Merci d'avoir acheté le contrôleur d'impression Konica.

Ce manuel de l'utilisateur vous expliquera comment imprimer des documents et manipuler correctement l'appareil, et vous fournira des consignes de sécurité. Prenez connaissance du contenu de ce manuel avant d'imprimer. Pour obtenir en permanence de bonnes performances d'impression, conservez ce manuel à portée de la main afin de pouvoir vous y référer en cas de besoin.

### **MARQUES :**

Microsoft, MS et MS-DOS sont des marques déposées de Microsoft Corporation aux États-Unis.

IBM est une marque déposée d'International Business Machines, Inc. aux États-Unis.

Windows™ est une marque commerciale de Microsoft Corporation.

HP et PCL sont des marques déposées de Hewlett-Packard Company.

La police Agfa Microtype est une marque déposée d'Agfa Corporation.

PEERLESS est une marque déposée de PEERLESS SYSTEMS CORPORATION.

Apple, Macintosh et Mac sont des marques déposées d'Apple Computer, Inc.

Adobe, Adobe Logo, Acrobat, le logo Acrobat, PostScript et le logo PostScript sont des marques commerciales ou des marques déposées d'Adobe Systems, Inc.

Les autres noms de sociétés et de produits employés dans ce manuel sont des marques commerciales ou déposées de leurs sociétés respectives.

### **COPYRIGHT**

© 2002 par Konica Corporation, Tous droits réservés.

<span id="page-1-0"></span>Le contrôleur d'impression Konica est destiné à faire office de serveur intégré pour l'imprimante/copieur Konica. Il permet une impression directe à partir d'ordinateurs compatibles Windows. Il autorise également l'emploi du copieur en tant qu'imprimante réseau, moyennant l'installation d'une carte d'interface réseau.

### **Réglementation FCC (États-Unis uniquement)**

#### **Avertissement :**

Cet équipement a été testé et reconnu conforme aux limites de classe B pour les appareils numériques, conformément à la Partie 15 de la réglementation FCC. Ces limites ont pour but de fournir une protection raisonnable contre les interférences nuisibles dans les zones résidentielles.

Cet équipement génère, utilise et peut émettre de l'énergie radioélectrique et, s'il n'est pas installé et utilisé conformément aux instructions, il peut provoquer des interférences radioélectriques indésirables avec les communications radio. Toutefois, il n'y a aucune garantie que de telles interférences ne se produiront pas dans une installation particulière. Si cet équipement provoque des interférences nuisibles avec la réception radio ou télévision, lesquelles peuvent être vérifiées en éteignant puis en rallumant l'appareil, l'utilisateur est encouragé à essayer de supprimer ces interférences à l'aide d'une ou plusieurs des solutions proposées ci-dessous :

- Réorienter l'antenne de réception ou l'installer dans un autre endroit.
- Augmenter la distance entre l'appareil et le récepteur.
- Brancher l'appareil sur la prise d'un circuit différent de celui sur lequel est branché le récepteur.
- Si vous avez besoin d'aide, demandez conseil à votre revendeur ou à un technicien expérimenté en radio/TV.

### **Réglementations du Ministère canadien des Communications**

Cet appareil numérique de la classe B est conforme à la norme NMB-003 du Canada.

Cet appareil numérique de la classe B est conforme à la norme canadienne ICES-003.

#### **Informations en matière de brevets**

Le produit comprend une version de LZW couverte par le brevet 4.558.302 des États-Unis.

### **Polices intégrées**

Le contrôleur d'impression prend en charge le langage PCL5e (équivalent à HP PCL) et comprend les 80 polices intégrées Agfa Microtype. Pour plus d'informations sur les polices, [Consultez votre administrateur].

#### **Remarque**

- La copie du présent manuel de l'utilisateur, en tout ou en partie, est interdite sans autorisation préalable.
- Konica décline toute responsabilité quant aux incidents provoqués par l'utilisation du système d'impression et de ce manuel.
- Les informations figurant dans ce manuel de l'utilisateur sont susceptibles d'être modifiées sans avertissement préalable.
- Konica Corporation est détenteur des droits d'auteur de ce pilote d'imprimante.

## **CONTRAT DE LICENCE DE LOGICIEL**

<span id="page-2-0"></span>Cet ensemble logiciel contient les éléments suivants, fournis par Konica Corporation (Konica) : les logiciels faisant partie du système d'impression, les données de contour codées numériquement et lisibles en machine, codées en format spécial et sous forme chiffrée (« Programmes de polices »), d'autres logiciels tournant sur un système informatique en vue d'une utilisation conjointe avec le logiciel d'impression (« Logiciel hôte »), ainsi que les documents explicatifs correspondants (« Documentation »).

Le terme « Logiciel » sera utilisé pour décrire le logiciel d'impression, les programmes de polices et/ou le logiciel hôte, et s'appliquera également aux mises à niveau, versions modifiées, ajouts et copies du logiciel.

Le logiciel vous est donné en licence conformément au présent contrat.

Konica vous autorise, par sous-licence non exclusive, à utiliser le logiciel et la documentation, pour autant que vous acceptiez les points suivants :

- **1.** Vous pouvez utiliser le logiciel d'impression et les programmes de polices joints pour des tâches d'imagerie sur les périphériques de sortie couverts par la licence, exclusivement à des fins professionnelles internes.
- **2.** Outre la licence des programmes de polices mentionnée dans la section 1 (« Logiciel d'impression ») ci-dessus, vous pouvez employer les programmes de polices romanes afin de reproduire les corps, styles et versions des lettres, des chiffres, des caractères et des symboles (« Type de caractères ») sur l'écran ou le moniteur, à des fins professionnelles internes.
- **3.** Vous pouvez réaliser une copie de sauvegarde du logiciel hôte, pour autant que cette copie de sauvegarde ne soit ni installée, ni utilisée sur un ordinateur. Nonobstant les restrictions ci-dessus, vous pouvez installer le logiciel sur n'importe quel nombre d'ordinateurs, en vue d'un usage exclusif avec un ou plusieurs systèmes d'impression exécutant le logiciel d'impression.
- **4.** Vous pouvez attribuer tous les droits de licence relatifs au logiciel et à la documentation visés par le présent accord pour autant que vous transfériez au bénéficiaire toutes les copies du logiciel et de la documentation. Le bénéficiaire accepte d'être lié par toutes les conditions du présent accord.
- **5.** Vous vous engagez à ne pas modifier, adapter ou traduire le logiciel et la documentation.
- **6.** Vous vous engagez à ne pas tenter de modifier, désassembler, décrypter, décompiler le logiciel ni à effectuer une ingénierie à rebours.
- **7.** Les droits de propriété du logiciel et de la documentation, ainsi que de toute reproduction de ceux-ci, demeurent la propriété de Konica.
- **8.** Les marques commerciales seront employées conformément aux pratiques courantes en la matière, y compris l'identification du nom du propriétaire de ces marques. Les marques commerciales ne peuvent servir qu'à identifier les impressions produites par le logiciel. Un tel emploi de marques commerciales ne vous donne aucun droit de propriété vis-à-vis de ces dernières.
- **9.** Il est interdit de louer, donner en location-vente ou en sous-licence, prêter ou transférer des versions ou des copies du logiciel non utilisées par le détenteur de la licence, ou du logiciel figurant sur des supports inutilisés, sauf dans le cadre d'un transfert permanent de tous les logiciels et de la documentation, comme stipulé ci-dessus.
- **10.** Konica décline toute responsabilité quant à des dommages indirects, accessoires ou spéciaux, y compris des pertes de bénéfices ou d'économies, même si Konica a été informée de la possibilité que de tels dommages surviennent, et quant à toute réclamation de tierces parties. Certains états ou juridictions n'autorisent pas l'exclusion ou la limitation des dommages indirects, accessoires ou spéciaux. Il se peut par conséquent que les limitations ci-dessus ne s'appliquent pas à vous.
- **11.** Note à l'attention des utilisateurs finals travaillant pour les pouvoirs publics des États-Unis d'Amérique : le logiciel est un « élément commercial » tel que défini dans 48 C.F.R. 2.101, consistant en un « logiciel informatique commercial » et de la « documentation pour logiciel informatique commercial », conformément aux définitions de 48 C.F.R. 12.212. Comme le stipulent 48 C.F.R. 12.212 et 48 C.F.R. 227.7202-1 à 227.7202-4, tous les utilisateurs finals travaillant pour les pouvoirs publics des États-Unis d'Amérique ne font l'acquisition du Logiciel qu'avec les droits y figurant.

Macintosh® est une marque déposée de Apple Computer, Inc. Windows® est une marque déposée de Microsoft Corporation.

## **CONTRAT DE LICENCE DE LOGICIEL (Exclusivement pour l'option PostScript3)**

Cet emballage contient les éléments suivants, fournis par Adobe Systems Incorporated (« Adobe ») et Konica Corporation (Konica) : les logiciels faisant partie du système d'impression, y compris des logiciels PostScript® et d'autres logiciels Adobe (« logiciel d'impression »), les données de contour codées numériquement et lisibles en machine, codées en format spécial et sous forme chiffrée (« Programmes de polices »), d'autres logiciels tournant sur un système informatique en vue d'une utilisation conjointe avec le logiciel d'impression (« Logiciel hôte »), ainsi que les documents explicatifs correspondants (« Documentation »).

Le terme « Logiciel » sera utilisé pour décrire le logiciel d'impression, les programmes de polices et/ou le logiciel hôte, et s'appliquera également aux mises à niveau, versions modifiées, ajouts et copies du logiciel.

Le logiciel vous est donné en licence conformément au présent contrat.

Konica vous autorise, par sous-licence non exclusive, à utiliser le logiciel et la documentation, pour autant que vous acceptiez les points suivants :

- **1.** Vous pouvez utiliser le logiciel d'impression et les programmes de polices joints pour des tâches d'imagerie sur les périphériques de sortie couverts par la licence, exclusivement à des fins professionnelles internes.
- **2.** Outre la licence des programmes de polices mentionnée dans la section 1 (« Logiciel d'impression ») ci-dessus, vous pouvez employer les programmes de polices romanes afin de reproduire les corps, styles et versions des lettres, des chiffres, des caractères et des symboles (« Type de caractères ») sur l'écran ou le moniteur, à des fins professionnelles internes.
- **3.** Vous pouvez réaliser une copie de sauvegarde du logiciel hôte, pour autant que cette copie de sauvegarde ne soit ni installée, ni utilisée sur un ordinateur. Nonobstant les restrictions ci-dessus, vous pouvez installer le pilote logiciel Adobe sur n'importe quel nombre d'ordinateurs, en vue d'un usage exclusif avec un ou plusieurs systèmes d'impression exécutant le logiciel d'impression.
- **4.** Vous pouvez attribuer tous les droits de licence relatifs au logiciel et à la documentation visés par le présent accord, pour autant que vous transfériez au bénéficiaire toutes les copies du logiciel et de la documentation. Le bénéficiaire accepte d'être lié par toutes les conditions du présent accord.
- **5.** Vous vous engagez à ne pas modifier, adapter ou traduire le logiciel et la documentation.
- **6.** Vous vous engagez à ne pas tenter de modifier, désassembler, décrypter, décompiler le logiciel ni à effectuer une ingénierie à rebours.
- **7.** Les droits de propriété du logiciel et de la documentation, ainsi que de toute reproduction de ceux-ci, demeurent la propriété d'Adobe et de Konica.
- **8.** Les marques commerciales seront employées conformément aux pratiques courantes en la matière, y compris l'identification du nom du propriétaire de ces marques. Les marques commerciales ne peuvent servir qu'à identifier les impressions produites par le logiciel. Un tel emploi de marques commerciales ne vous donne aucun droit de propriété vis-à-vis de ces dernières.
- **9.** Il est interdit de louer, donner en location-vente ou en sous-licence, prêter ou transférer des versions ou des copies du logiciel non utilisées par le détenteur de la licence, ou du logiciel figurant sur des supports inutilisés, sauf dans le cadre d'un transfert permanent de tous les logiciels et de la documentation, comme stipulé ci-dessus.
- **10.** Konica et Adobe déclinent toute responsabilité quant à des dommages indirects, accessoires ou spéciaux, y compris des pertes de bénéfices ou d'économies, même si Konica a été informée de la possibilité que de tels dommages surviennent, et quant à toute réclamation de tierces parties. Certains états ou juridictions n'autorisent pas l'exclusion ou la limitation des dommages indirects, accessoires ou spéciaux. Il se peut par conséquent que les limitations ci-dessus ne s'appliquent pas à vous.
- **11.** Note à l'attention des utilisateurs finals travaillant pour les pouvoirs publics des États-Unis d'Amérique : le logiciel est un « élément commercial » tel que défini dans 48 C.F.R. 2.101, consistant en un « logiciel informatique commercial » et de la « documentation pour logiciel informatique commercial », conformément aux définitions de 48 C.F.R. 12.212. Comme le stipulent 48 C.F.R. 12.212 et 48 C.F.R. 227.7202-1 à 227.7202-4, tous les utilisateurs finals travaillant pour les pouvoirs publics des États-Unis d'Amérique ne font l'acquisition du Logiciel qu'avec les droits y figurant.
- **12.** Vous êtes par le présent document averti qu'Adobe Systems Incorporated, une entreprise du Delaware dont le siège se trouve à 345 Park Avenue, San Jose, CA 95110-2704 (« Adobe ») est un bénéficiaire tiers de ce Contrat, dans la mesure où ce Contrat contient des dispositions relatives à l'utilisation, par le détenteur de la licence, du Logiciel, des Programmes de polices et des Types de caractères fournis en licence dans le présent document. Ces dispositions ont été prises expressément dans l'intérêt d'Adobe et leur application peut être exigée par Adobe en plus de Konica.

# **TABLE DES MATIÈRES**

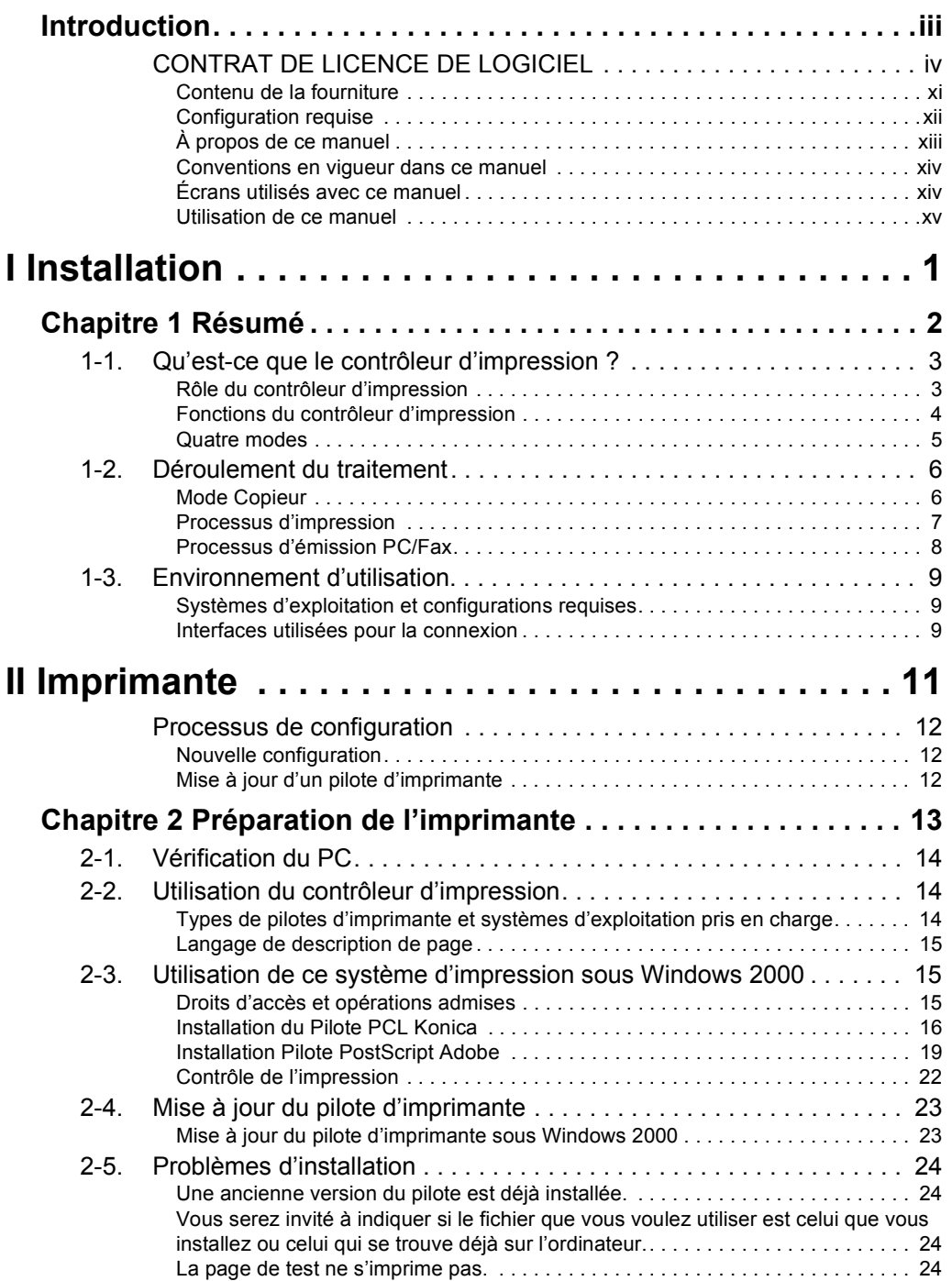

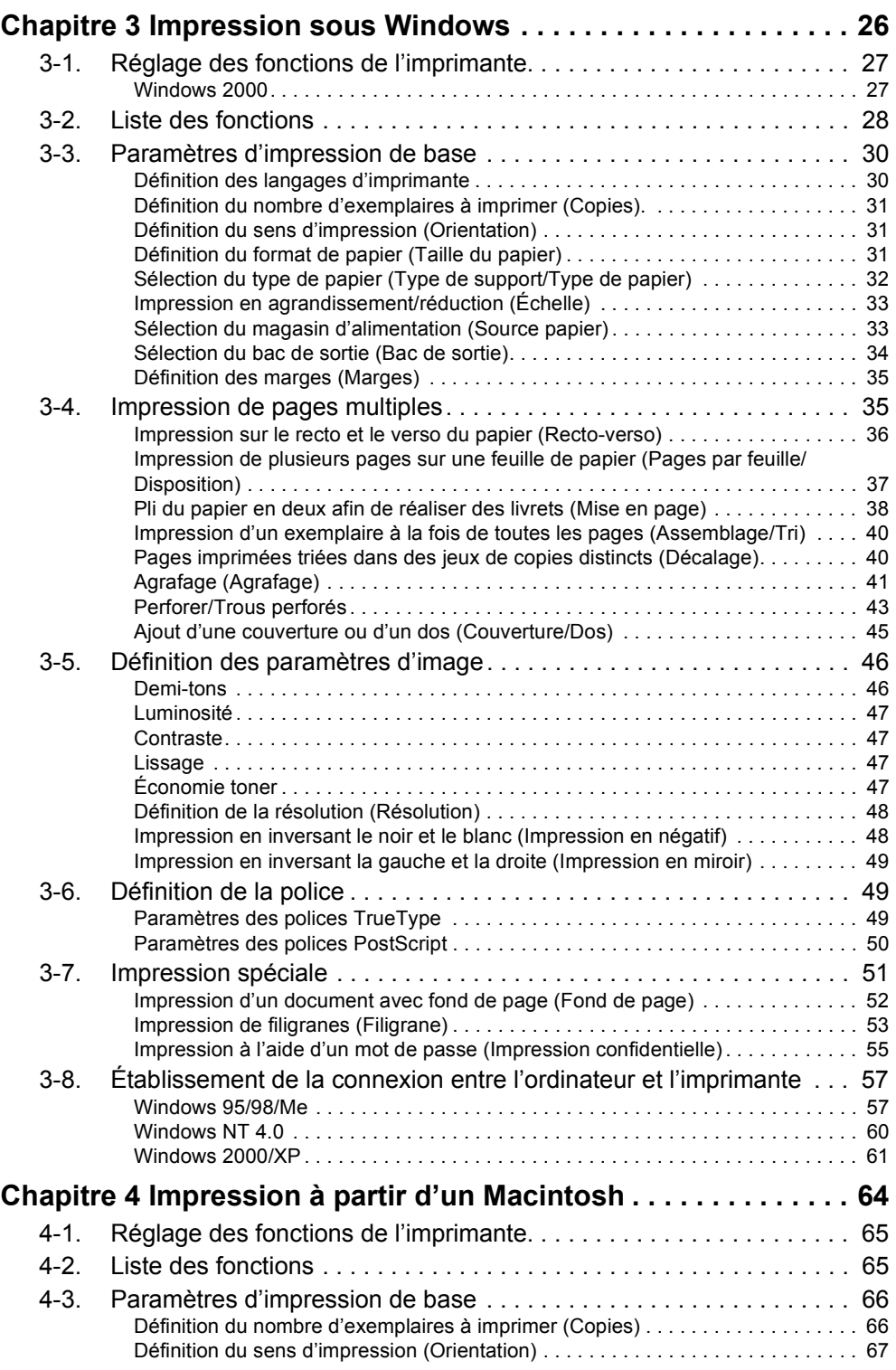

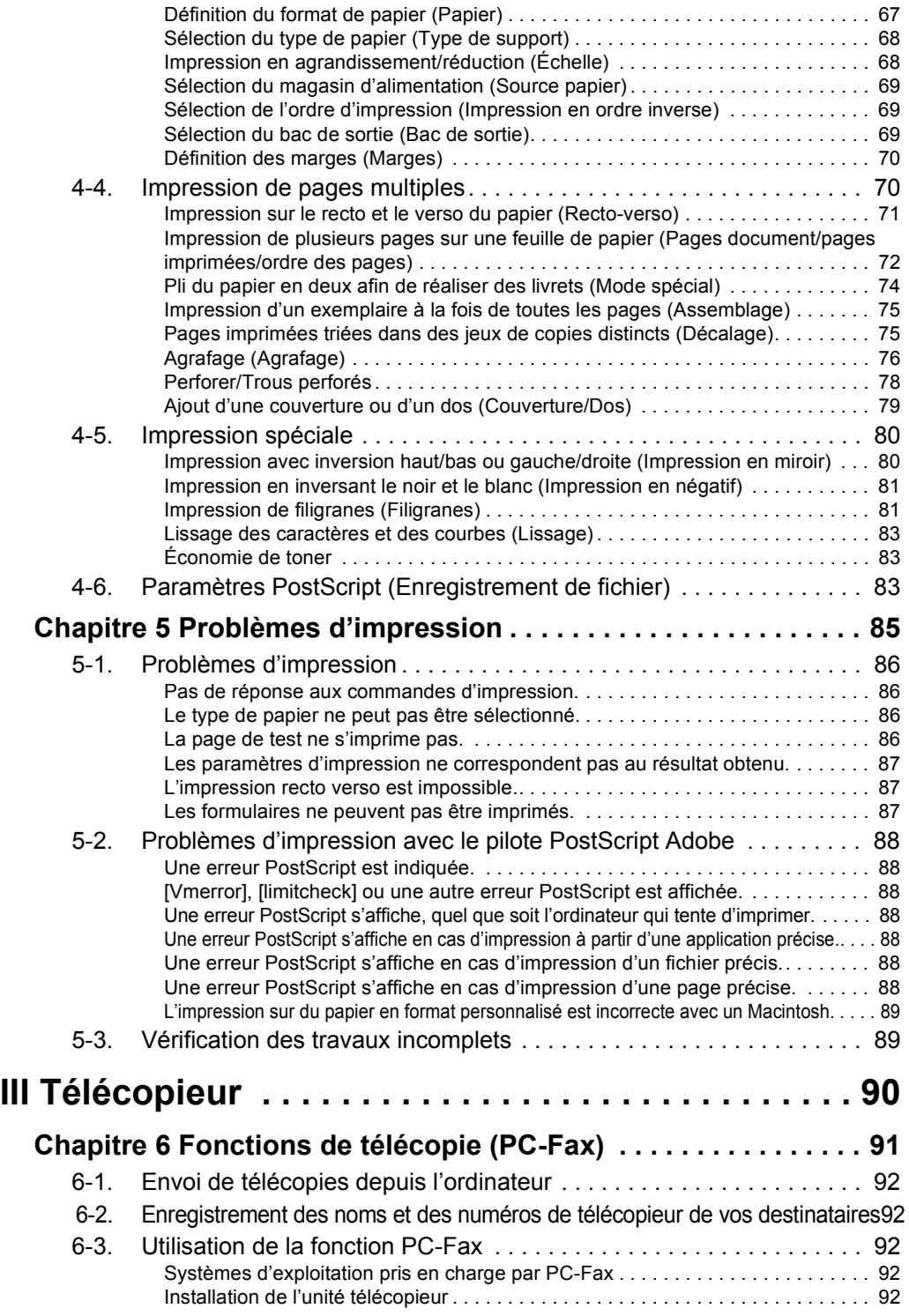

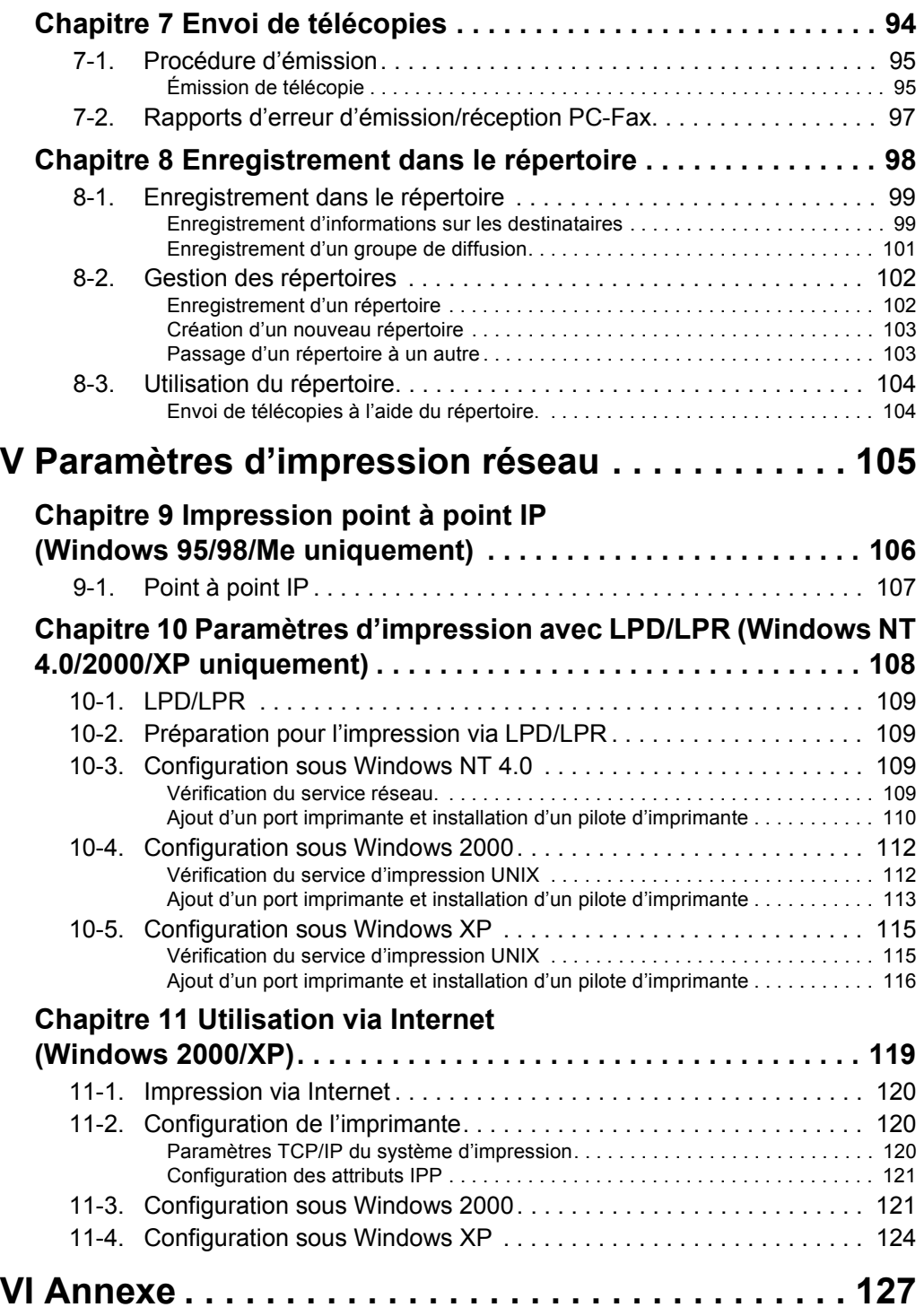

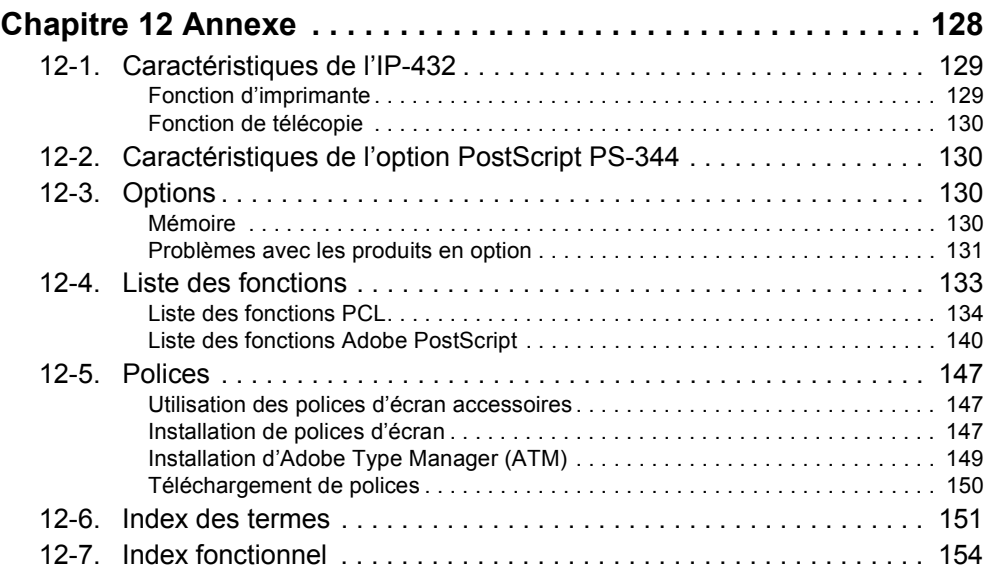

### <span id="page-9-0"></span>●**Contenu de la fourniture**

Les éléments suivants sont fournis avec le contrôleur d'imprimante :

- **Notice**
- **Carte d'interface**
- **CD de logiciels utilisateur**

### **(Windows)**

- Pilote d'imprimante
- Utilitaire de connexion réseau Network Setup 2.0
- Adobe Acrobat Reader
- Manuel de l'utilisateur(ce manuel)
- Notes de publication (présentent les informations les plus récentes, ainsi que les limitations du système et du logiciel utilisateur)
- Polices d'écran

### **(Macintosh)**

- Adobe Acrobat Reader
- Manuel de l'utilisateur(ce manuel)

Les éléments suivants sont fournis avec l'option PostScript3 :

- **Puce de protection PS**
- **CD de logiciels utilisateur** (y compris pilote d'imprimante, Adobe Acrobat Reader, ce manuel de l'utilisateur et notes de publication\*)

\*Les notes de publication présentent les informations les plus récentes, ainsi que les limitations du système et du logiciel utilisateur.

### <span id="page-10-0"></span>●**Configuration requise**

#### **Windows**

La configuration suivante est requise pour l'impression sur le système à partir d'ordinateurs tournant sous Windows :

- Ordinateurs fonctionnant sous Windows 95/98/Me/NT 4.0/2000/XP
- Lecteur de CD-ROM (nécessaire pour l'installation du pilote d'imprimante ou de scanner)

#### **Sous Windows 95/98/Me**

- Microsoft Windows 95/98/Me
- 32 Mo de RAM minimum

#### **Utilisation de Windows NT 4.0/2000/XP**

- Microsoft Windows NT 4.0/2000/XP
- 32 Mo de RAM minimum

#### **Macintosh**

La configuration suivante est requise pour imprimer vers le contrôleur d'impression à partir d'un Macintosh :

- Ordinateurs sous Mac OS 8.x ou une version ultérieure. (en octobre 2002, Max OS X n'est pas encore pris en charge).
- Lecteur de CD-ROM (nécessaire pour installer le pilote d'imprimante)
- Interface réseau (nécessaire pour accéder au système d'impression)

#### **Port parallèle**

La configuration suivante est requise pour l'impression sur le contrôleur d'impression via le port parallèle :

- Ordinateur tournant sous Windows
- Câble parallèle IEEE 1284

Une extrémité du câble doit posséder un connecteur mâle DB 36 broches (connecté au contrôleur d'impression)

### <span id="page-11-0"></span> $\bullet$ À propos de ce manuel

Ce manuel ne concerne que le contrôleur d'impression.

Ce manuel explique comment utiliser le contrôleur d'impression lorsque le copieur Konica est connecté à un ordinateur et est utilisé comme imprimante.

Ce manuel suppose que vous connaissez le fonctionnement de base de votre système d'exploitation et du copieur.

Le copieur s'accompagne de modes d'emploi distincts. Reportez-vous à ces manuels en cas de besoin.

Pour plus d'informations sur les systèmes d'exploitation Windows 95/98/Me et Windows NT 4.0/2000/XP, consultez leur documentation. Pour plus d'informations sur une application, consultez sa documentation.

Ce manuel est divisé en cinq sections et annexes, à savoir :

### **[I Installation](#page-14-1)**

Cette section résume les fonctions disponibles sur le contrôleur d'impression Konica et explique l'environnement d'utilisation.

#### **[II Imprimante](#page-24-1)**

Cette section explique les conditions requises pour employer ce système d'impression comme imprimante. Il aborde la méthode d'installation du pilote d'imprimante, la configuration de l'impression, la gestion du nombre d'impressions et les procédures de dépannage.

#### **[III Télécopieur](#page-103-1)**

Cette section explique les conditions requises pour employer ce système d'impression comme télécopieur. Elle aborde les fonctions de télécopie, les procédures de configuration, de transmission, ainsi que l'enregistrement des numéros de télécopieur.

### **[V Paramètres d'impression réseau](#page-118-1)**

Cette section explique les conditions requises pour employer ce système d'impression en tant qu'imprimante réseau.

#### **[VI Annexe](#page-140-1)**

Les annexes expliquent comment résoudre les problèmes et fournissent les caractéristiques du produit, la liste des polices intégrées, etc.

## <span id="page-12-0"></span>●**Conventions en vigueur dans ce manuel**

### **Dénomination de chaque produit**

Les abréviations suivantes sont employées dans ce manuel :

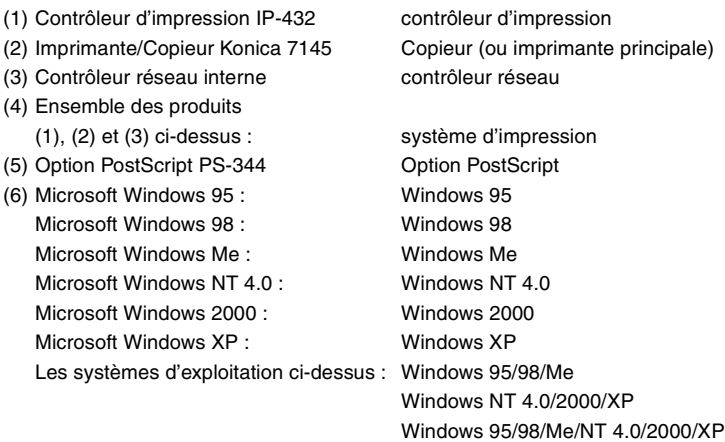

### **Les noms affichés à l'écran sont indiqués entre crochets. (p.ex. « cliquez sur le bouton [OK] »)**

### **Notation des dossiers**

Les dossiers sont indiqués du niveau supérieur jusqu'au niveau inférieur.

### **Par exemple :**

Sélectionnez le fichier [Imprimante.inf] dans le dossier « PCL\Français\Win9X » du CD de logiciels utilisateur.

## **Les références à des sections de ce manuel sont indiquées entre crochets. (p. ex., [Chapitre 1 Résumé]).**

## **Les références aux informations figurant à une page précise de ce manuel sont indiquées comme suit : (p.ex. (Renvoi UPP) Page 1)).**

Lorsque vous cliquez sur le numéro de page, vous accédez à la page correspondante.

### <span id="page-12-1"></span>●**…crans utilisÈs avec ce manuel**

Les descriptions des fonctions du pilote d'imprimante se réfèrent au pilote d'imprimante de l'IP-432 (PS-344).

<span id="page-13-0"></span>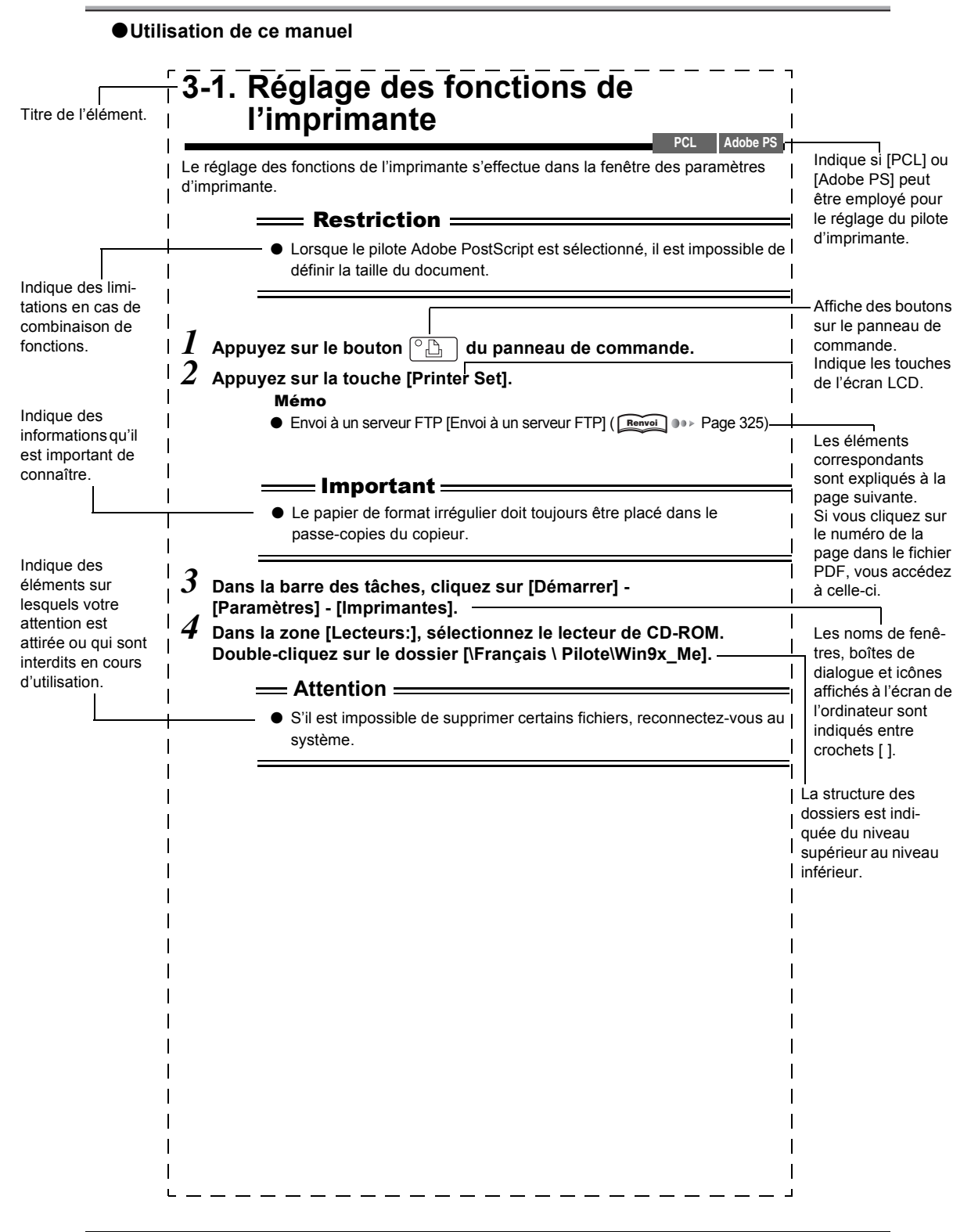

# <span id="page-14-1"></span><span id="page-14-0"></span>**I** Installation

Cette section résume les fonctions disponibles sur le contrôleur d'impression Konica et explique l'environnement d'utilisation.

## **I** Installation

# <span id="page-15-0"></span>**Chapitre 1 Résumé**

Ce chapitre explique ce que vous devez savoir sur le contrôleur d'impression avant de commencer l'installation et d'imprimer.

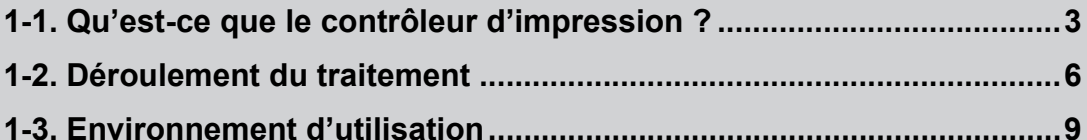

# <span id="page-16-0"></span>1-1. Qu'est-ce que le contrôleur d'impression ?

## <span id="page-16-1"></span>Rôle du contrôleur d'impression

Le contrôleur d'impression est intégré au copieur Konica et transforme ce dernier en un système d'impression et de télécopie.

Vous pouvez imprimer et envoyer des télécopies à partir d'applications fonctionnant sur le PC connecté au système d'impression. Lorsque vous utilisez le copieur en tant qu'imprimante réseau, le contrôleur d'impression est utilisé et vous pouvez imprimer et envoyer des télécopies d'applications fonctionnant sur le PC.

■ Processus d'impression (utilisation en tant qu'imprimante locale))

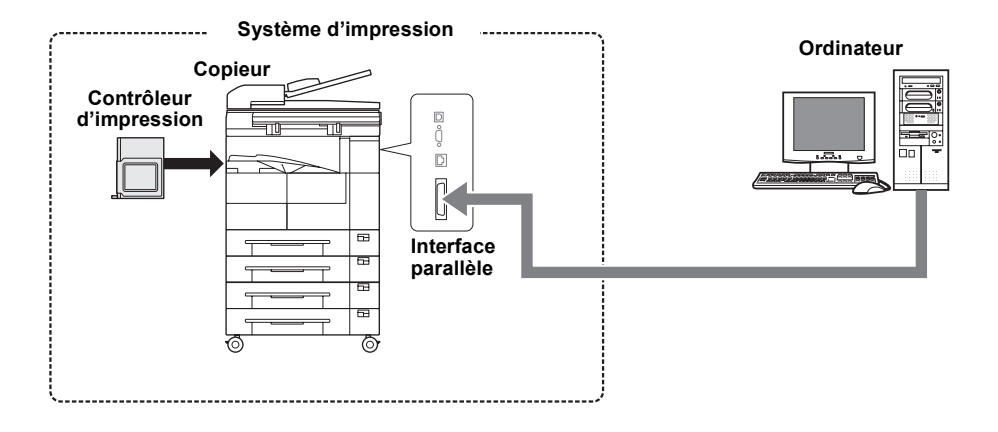

■ Processus d'impression (utilisation en tant qu'imprimante réseau)

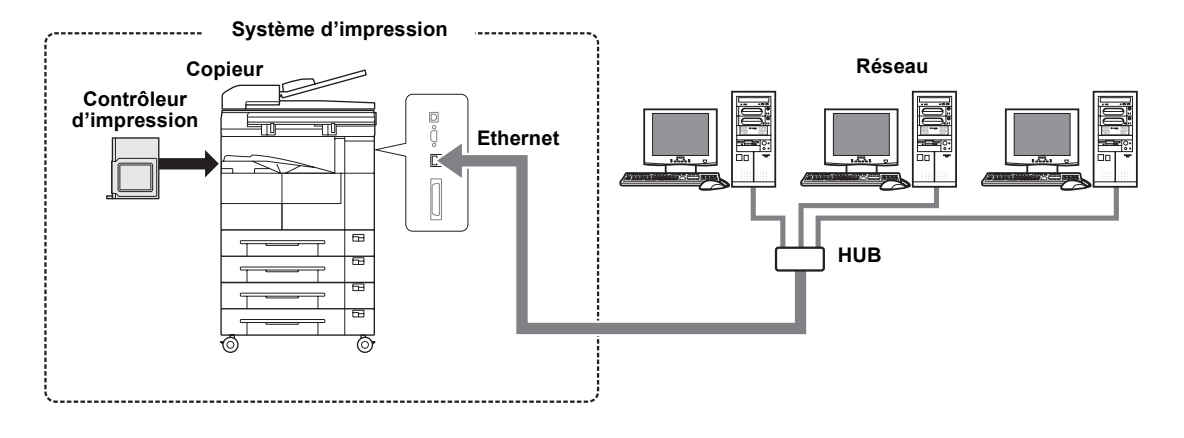

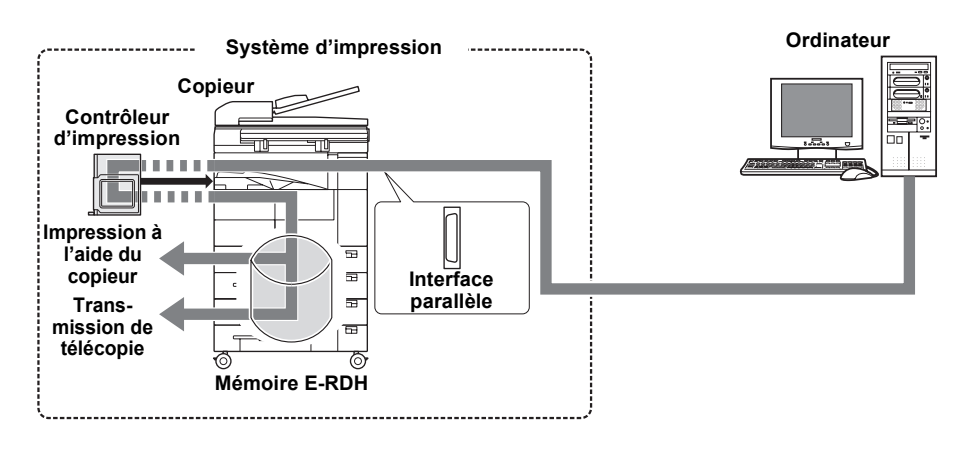

**Perocessus pour l'émission PC-Fax (utilisation en tant qu'imprimante locale))** 

**Perocessus pour l'émission PC-Fax (utilisation en tant qu'imprimante réseau)** 

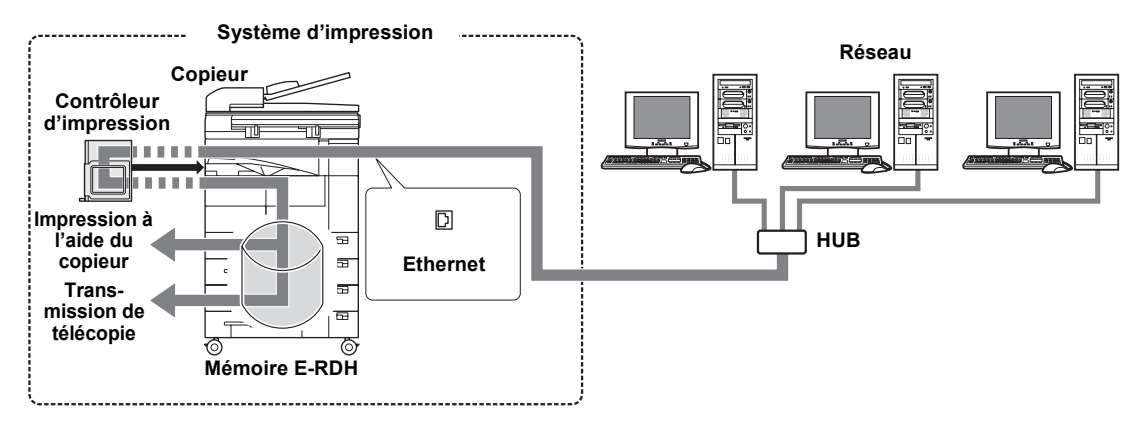

### MÈmo

● Pour utiliser la fonction PC-FAX de l'IP-432, vous devez installer un kit télécopieur en option.

## <span id="page-17-0"></span>**Fonctions du contrôleur d'impression**

Le contrôleur d'impression possède les fonctions suivantes :

■ Réception de commandes d'impression en cours de travail.

Même si le contrôleur d'impression est en train d'imprimer ou de recevoir des données d'un autre PC, il peut recevoir des commandes d'impression à partir d'un autre PC.

Ce système d'impression stocke temporairement les données dans la mémoire du copieur, puis traite l'impression au moyen du chargeur de documents électronique à recirculation (E-RDH).

Le système possède 64 Mo de mémoire E-RDH, une capacité suffisante pour environ 360 pages en format A4. La capacité de la mémoire peut être portée à 320 Mo.

### MÈmo

● Pour plus d'informations sur la mémoire, reportez-vous à la section [[12-3. Options\]](#page-143-4) ( **Renvoi** ( [Page 130\)](#page-143-4).

■ Il est également possible d'utiliser les fonctions du copieur à partir du PC.

Même si vous utilisez le copieur comme imprimante, vous pouvez imprimer en recto-verso et sélectionner le magasin de papier comme si vous líutilisiez comme copieur. Díautres fonctions, comme l'agrafage, sont également disponibles si le Finisher en option est installé.

■ Gestion du nombre de feuilles imprimées (EKC/ECM imprimante)

Si la fonction [EKC/ECM Imprimante] est activée, le nombre de feuilles imprimées pour chaque utilisateur peut être géré via un code. Il est possible de refuser l'accès aux utilisateurs dépourvus de code et à ceux qui ont effectué un nombre prédéfini de copies ou d'impressions.

## MÈmo

- $\bullet$  Pour plus d'informations, [Consultez votre administrateur].
- Le contrôleur d'imprimante peut être utilisé en tant que télécopieur ou en tant qu'imprimante.
	- Le contrôleur d'impression peut servir à envoyer des télécopies directement à partir du PC.
		- MÈmo
		- " Pour plus díinformations sur les fonctions de tÈlÈcopieur, reportez-vous [ [Chapitre 6 Fonctions de tÈlÈcopie](#page-104-1) [\(PC-Fax\)](#page-104-1)].(
		<del>Renvoi</del> (199≯ [Page 91](#page-104-1))

## <span id="page-18-0"></span>**Quatre modes**

Les paramètres du pilote d'imprimante sont essentiellement définis à partir du PC, mais l'impression de la liste des polices, les réglages du contrôleur et les paramètres d'impression par défaut peuvent l'être sur le panneau de commande du copieur. En outre, sur le contrôleur d'impression, l'utilisateur peut changer de mode afin d'employer le copieur comme copieur ou comme scanner.

Le mode est activé à l'aide des touches [Mode] du panneau de commande du copieur.

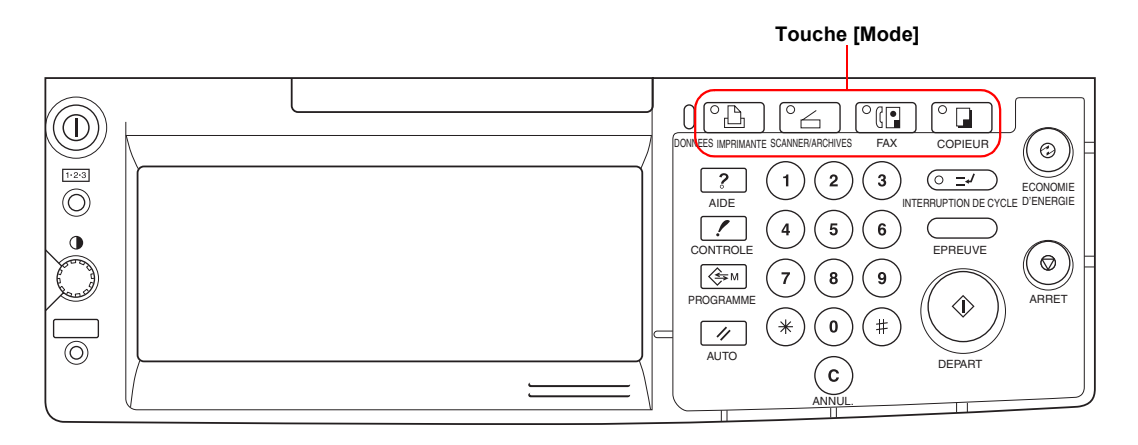

## ■ Mode Copieur

Utilise l'unité principale de l'imprimante en tant que copieur.

■ Mode Fax

Utilise l'unité principale de l'imprimante en tant que télécopieur.

## ■ Mode Scanner/Archives

Le copieur est utilisé en tant que scanner.

### MÈmo

 $\bullet$  Pour plus d'informations sur le scanner, reportez-vous au manuel d'utilisation du copieur [Configuration du réseau et opérations utilisant le scanner].

## $\blacksquare$  Mode imprimante

Ce mode permet de configurer le système d'impression et d'imprimer des listes, des documents confidentiels, etc.

# <span id="page-19-0"></span>**1-2. DÈroulement du traitement**

Le déroulement général du traitement pour l'utilisation de ce système d'impression en tant qu'imprimante est le suivant :

# <span id="page-19-1"></span>**Mode Copieur**

Ce système d'impression peut être utilisé en tant qu'imprimante, télécopieur ou scanner, et bien entendu en tant que copieur.

Pour utiliser ce système en tant que copieur, appuyez sur la touche [Mode] du panneau de commande puis mettez l'entrée [Copieur] en surbrillance.

Lorsque vous voulez utiliser le copieur alors que l'appareil reçoit une télécopie ou fonctionne en tant qu'imprimante, un appui sur la touche [Copieur] permet d'effectuer des copies.

Si une tâche d'impression ou une télécopie est reçue pendant la copie, les données sont stockées dans la mémoire E-RDH du copieur. L'impression reprend automatiquement à la fin de la copie.

### MÈmo

 $\bullet$  L'impression peut être immédiate ou être programmée en tant que tâche suivante, en fonction du statut du copieur.

# <span id="page-20-0"></span>**Processus díimpression**

Les commandes d'impression envoyées par l'application sont recues par le pilote d'imprimante.

Lorsque ce système d'impression est utilisé en tant qu'imprimante locale, les données sont envoyées au copieur puis au contrôleur d'impression via l'interface parallèle (IEEE1284). Lorsqu'il sert d'imprimante réseau, elles sont envoyées via Ethernet (TCP/IP, IPX/SPX). Le traitement de tramage de l'image est effectué par le contrôleur d'impression (les caractères et les images de la page à imprimer sont convertis en données bitmap). Ces données sont imprimées par le copieur.

Si vous imprimez en utilisant un code, enregistrez d'abord les données sur le disque dur en option du copieur (HD-103 Type-A).

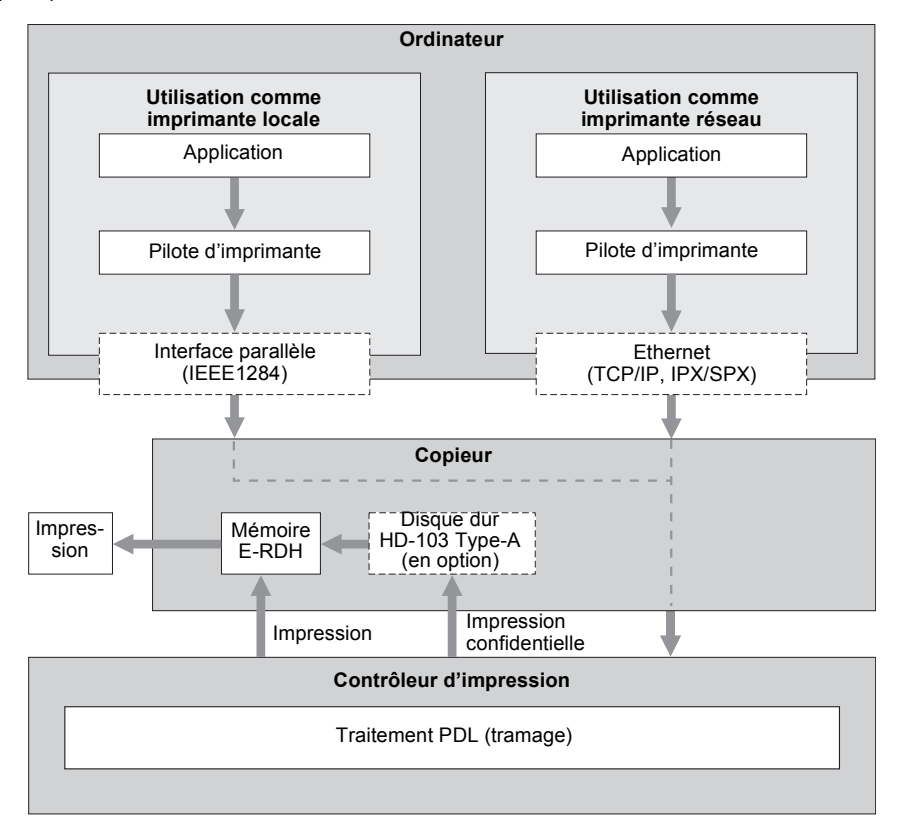

# <span id="page-21-0"></span>**Processus d'émission PC/Fax**

La commande d'émission envoyée par l'application est reçue par le pilote d'imprimante.

Lorsque ce système d'impression est utilisé en tant qu'imprimante locale, les données sont envoyées au copieur puis au contrôleur d'impression via l'interface parallèle (IEEE1284). Lorsqu'il sert d'imprimante réseau, elles sont envoyées via Ethernet (TCP/IP, IPX/SPX). Le traitement de tramage de l'image est effectué par le contrôleur d'impression (les caractères et les images de la page à imprimer sont convertis en données bitmap). Ces données sont stockées dans la mémoire E-RDH du copieur et sont émises par le télécopieur sous la forme d'une tâche de télécopie normale.

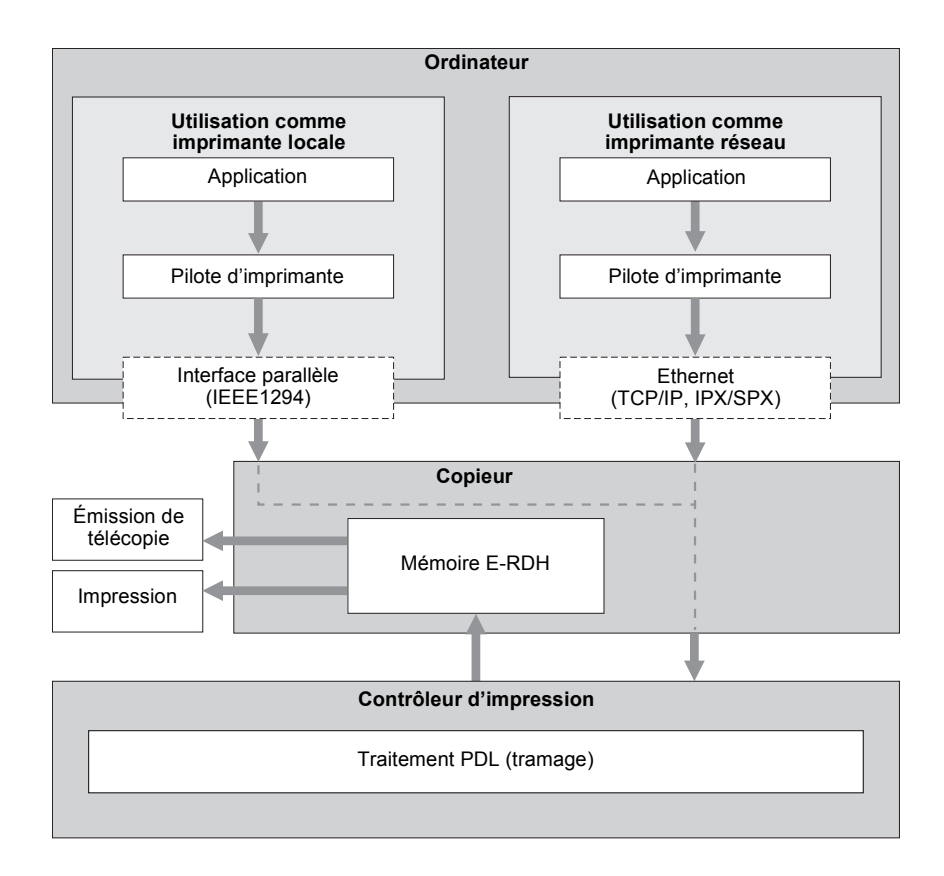

# <span id="page-22-3"></span><span id="page-22-0"></span>1-3. Environnement d'utilisation

Cette section présente la configuration requise pour l'utilisation de ce système d'impression, ainsi que les interfaces pouvant être employées pour la connexion.

# <span id="page-22-1"></span>Systèmes d'exploitation et configurations requises

## **Windows**

- Système d'exploitation : Windows 95/98/Me/NT 4.0/2000/XP
- Mémoire : 32 Mo min.
- Lecteur de CD-ROM

## **Macintosh**

Uniquement utilisable si l'option PostScript est installée.

- Système d'exploitation : Mac OS 8.x ou version ultérieure (Mac OS X n'est pas encore pris en charge).
- Lecteur de CD-ROM
- Contrôleur réseau

## <span id="page-22-2"></span>Interfaces utilisées pour la connexion

Les deux types d'interface suivants peuvent servir à la connexion entre le système d'impression et le PC.

## Interface parallèle (fournie avec le copieur)

Cette interface est utilisée en cas d'emploi de ce système comme imprimante locale.

Elle permet uniquement la connexion de PC fonctionnant sous Windows et exige l'emploi d'un câble parallèle IEEE1284. Optez dans ce cas pour un câble parallèle muni d'un connecteur mâle Amphenol 36 broches à une extrémité.

L'interface parallèle peut être utilisée dans les modes compatible, nibble et ECP.

## Ethernet (fournie avec le copieur)

Cette interface est utilisée en cas d'emploi de ce système comme imprimante réseau. Elle prend en charge les normes 100Base-TX et 10Base-T. Les protocoles pris en charge sont TCP/IP

(LPD/LPR, point à point), IPX/SPX (NetWare), AppleTalk (EtherTalk), etc.

## Schéma de connexion

Le câble d'imprimante doit être raccordé au port Ethernet ou au port parallèle à l'arrière du copieur.

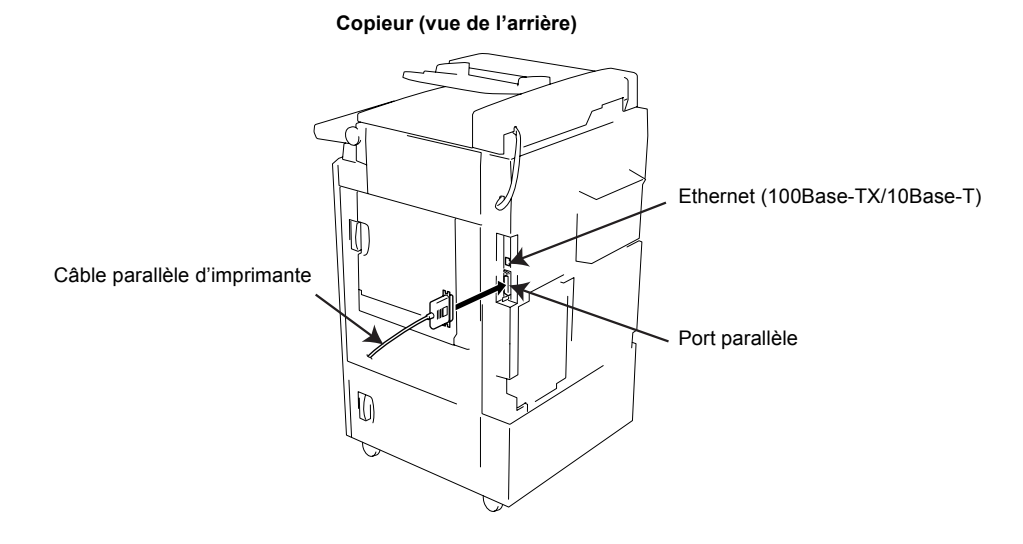

# <span id="page-24-1"></span><span id="page-24-0"></span>**II Imprimante**

Cette section explique l'utilisation de l'imprimante.

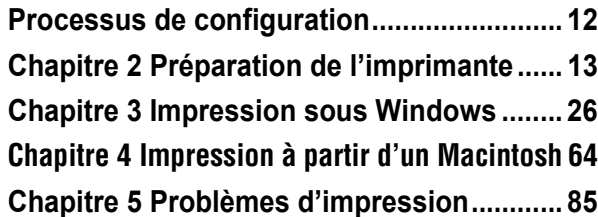

 $\overline{\rm I\hspace{-.1em}I}$ 

# <span id="page-25-0"></span>**Processus de configuration**

Vous devez configurer ce système d'impression avant de l'utiliser.

Les procédures de configuration permettent de relier le copieur à l'ordinateur et d'installer le pilote d'imprimante sur l'ordinateur.

Lors de votre première utilisation de ce système d'impression avec votre ordinateur, configurez-le comme indiqué dans la section [Nouvelle configuration].

Pour installer un nouveau pilote d'imprimante sur un système d'impression en cours d'utilisation, configurez-le comme indiqué dans la section [Mise à jour d'un pilote d'imprimante].

# <span id="page-25-1"></span>**Nouvelle configuration**

Pour une première configuration :

## $\boldsymbol{I}$  **Reliez le copieur à l'ordinateur.**

## MÈmo

 $\bullet$  Pour relier le copieur à l'ordinateur, consultez la section [1-3. Environnement d'utilisation] ( **Renvoi**) **Dieux** [page 9\)](#page-22-3)

**2** Installez le pilote d'imprimante.

## MÈmo

 $\bullet$  Pour installer le pilote d'imprimante, consultez la section [2-2. Utilisation du contrôleur d'impression] ( [page 14](#page-27-1)) **Renvoi**

 $\boldsymbol{\beta}$   $\,$  Exécutez un test d'impression.

# <span id="page-25-2"></span>**Mise à jour d'un pilote d'imprimante**

Pour mettre à jour le pilote d'imprimante actuel :

## *1* **Supprimez le pilote díimprimante actuel.**

## MÈmo

 $\bullet$  Pour supprimer le pilote d'imprimante actuel, consultez la section [2-4. Mise à jour du pilote d'imprimante] ( [page 23](#page-36-0)) **Renvoi**

## *2* **RedÈmarrez líordinateur.**

 $\boldsymbol{\beta}$  **Installez le nouveau pilote d'imprimante.** 

## *4* **ExÈcutez un test díimpression.**

La procédure d'installation du pilote d'imprimante peut différer selon le pilote et le système d'exploitation. La procédure de suppression de l'ancien pilote d'imprimante peut être différente sous certains systèmes d'exploitation.

# <span id="page-26-0"></span>**Chapitre 2 PrÈparation de líimprimante**

Pour pouvoir utiliser le contrôleur d'impression, vous devez tout d'abord installer le pilote d'imprimante sur le PC.

Ce chapitre explique la procédure d'installation du pilote pour chaque système d'exploitation pris en charge.

Vous y apprendrez également à mettre à jour les pilotes d'imprimante et à résoudre les problèmes pouvant survenir pendant l'installation.

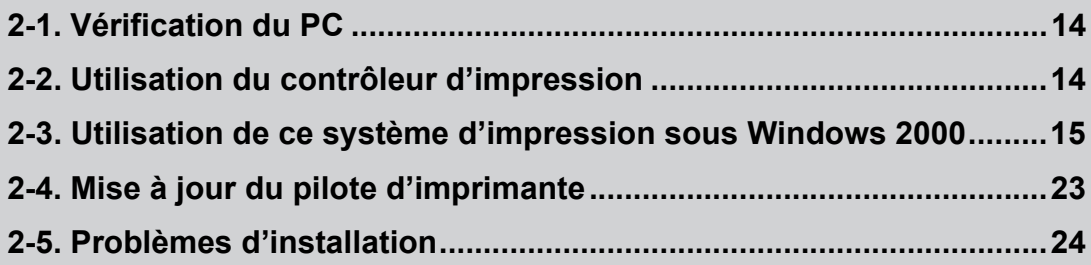

# <span id="page-27-0"></span>**2-1. VÈrification du PC**

Pour pouvoir utiliser ce système d'impression, vous devez tout d'abord installer le pilote d'imprimante. Un pilote d'imprimante est un programme qui contrôle le traitement lors de la sortie des données, et qui doit être installé sur le PC à partir du [CD de logiciels utilisateur] avant son utilisation.

Ce pilote d'imprimante peut être installé sous les systèmes d'exploitation suivants :

- Windows 95
- Windows 98
- Windows Me
- Windows NT 4.0 (Service Pack 3 ou version ultérieure)
- $\blacksquare$  Windows 2000
- Windows XP
- Mac OS 8.x ou version ultérieure (si l'option PostScript est installée. Mac OS X n'est pas encore pris en charge)

# <span id="page-27-1"></span>**2-2. Utilisation du contrôleur d'impression**

Cette section présente le pilote d'imprimante installé en vue de l'utilisation du contrôleur d'impression, ainsi que les types de langages de description de page.

## <span id="page-27-2"></span>Types de pilotes d'imprimante et systèmes d'exploitation pris **en charge**

Le [CD du logiciel d'utilisateur] fourni avec ce système d'impression contient des pilotes d'imprimante. Installez le pilote d'imprimante requis.

## **Pilote PCL Konica**

Ce pilote est installé sur un PC tournant sous Microsoft Windows. Ce pilote d'imprimante peut être installé sous les systèmes d'exploitation suivants :

- Windows 95
- Windows 98
- Windows Me
- Windows NT 4.0 (Service Pack 3 ou version ultérieure)
- Windows 2000
- Windows XP

## **Pilote PostScript Adobe**

Ce pilote s'installe en cas d'emploi de l'option PostScript. Ce pilote d'imprimante peut être installé sous les systèmes d'exploitation suivants :

- Windows 95
- Windows 98
- Windows Me
- Windows NT 4.0 (Service Pack 3 ou version ultérieure)
- $\blacksquare$  Windows 2000
- Windows XP
- Mac OS 8.x ou version ultérieure (Mac OS X n'est pas encore pris en charge).

## $=$  Mémo  $=$

● Le pilote Adobe PostScript se trouve sur le [CD de logiciels utilisateur] qui accompagne l'option PostScript.

# <span id="page-28-0"></span>**Langage de description de page**

Un langage de description de page sert à décrire les caractères, illustrations et autres images à imprimer, pour l'imprimante, lorsque les données à imprimer sont préparées sur un PC. Ce système d'impression utilise les langages de description de page suivants :

## En cas d'utilisation uniquement avec le contrôleur d'impression

Le langage PCL est employÈ.

## **En cas díinstallation de líoption PostScript**

Lorsque l'option PostScript est installée, le langage employé peut être PCL ou Adobe PS.

Les procédures d'installation du pilote d'imprimante sont expliquées dans les pages suivantes.

■ Utilisation de ce système d'impression sous Windows 2000 **Renvoil** •• [Page 15](#page-28-1)

# <span id="page-28-1"></span>**2-3. Utilisation de ce système d'impression sous Windows 2000**

Installez le pilote díimprimante sur líordinateur fonctionnant sous Windows 2000. Gardez le CD-ROM [CD de logiciels utilisateur] à portée de main.

# <span id="page-28-2"></span>**Droits d'accès et opérations admises**

Windows 2000 étant un système d'exploitation destiné à la gestion de réseaux, ses fonctions de sécurité sont plus strictes que celles de Windows 95/98/Me.

Lorsqu'une nouvelle imprimante est ajoutée, les opérations autorisées peuvent être définies en fonction du niveau de sécurité (droits d'accès) de l'utilisateur.

Les droits d'accès aux imprimantes sous Windows 2000 et les opérations globales admises sont les suivants. Après avoir installé le pilote d'imprimante, vous devez définir les droits d'accès des utilisateurs.

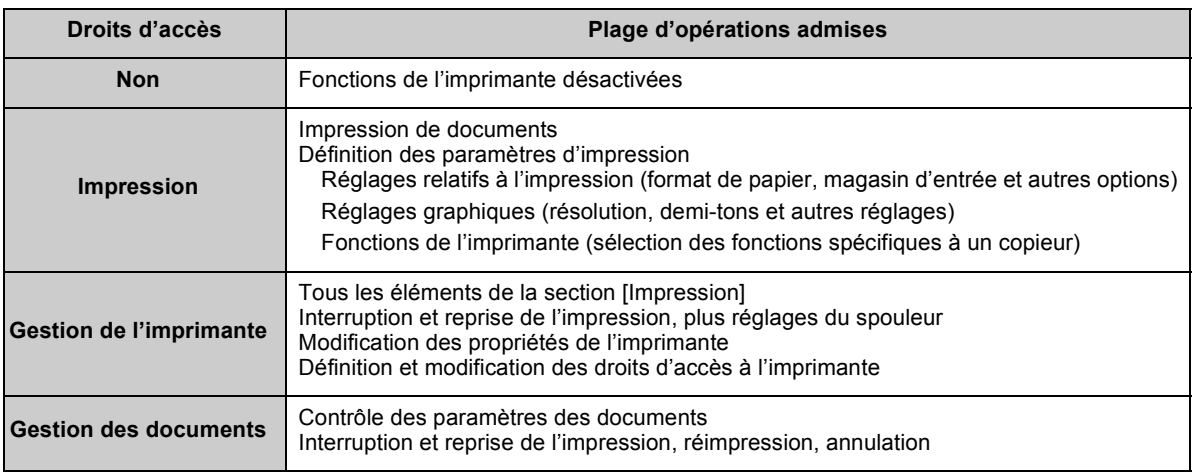

= Mémo =

● Pour plus d'informations sur la définition des droits d'accès aux imprimantes, consultez la documentation de Windows 2000.

Reportez-vous à la page ci-dessous pour plus d'informations sur le pilote installé.

- **Installation du Pilote PCL Konica** Renvoi<sup>1</sup> **Renvoi**<sup>1</sup>
- **Installation Pilote PostScript Adobe Renvoi 19** [page 19](#page-32-0)

## <span id="page-29-0"></span>**Installation du Pilote PCL Konica**

*1* **Mettez líordinateur sous tension et dÈmarrez Windows.**

### MÈmo

 $\bullet$  Fermez toutes les applications en cours d'exécution.

## **2** Ouvrez une session à l'aide d'un nom d'utilisateur disposant de droits d'administrateur. MÈmo

- · Si vous êtes dans l'impossibilité d'ouvrir une session à l'aide d'un nom d'utilisateur possédant des droits d'administrateur, employez un nom d'utilisateur disposant de droits de type Utilisateurs avec pouvoir.
- $\boldsymbol{\beta}$   $\,$  Insérez le [CD de logiciels utilisateur] dans le lecteur de CD-ROM de l'ordinateur.
- **Dans la barre des tâches, cliquez sur [Démarrer] [Paramètres] [Imprimantes].**  $\rightarrow$  La fenêtre [Imprimantes] s'affiche.
- $\overline{\mathbf{5}}$  Double-cliquez sur l'icône [Ajout d'imprimante].  $\rightarrow$  La fenêtre [Assistant Ajout d'imprimante] s'affiche.

## $\boldsymbol{b}$  Cliquez sur le bouton [Suivant ›].

Si l'imprimante est connectée directement au PC, sélectionnez [Imprimante locale]. Si vous imprimez via le réseau, alors que le système d'impression est connecté à un **autre PC, sélectionnez [Imprimante réseau]. (** $\boxed{\text{Period}}$  $\rightarrow$  **[Page 17\)](#page-30-0)** 

## MÈmo

- " Assurez-vous que líoption [DÈtection et installation automatique de líimprimante Plug-and-Play] níest pas cochÈe.
- $\bullet$  Avant de pouvoir sélectionner [Imprimante réseau], la configuration réseau du contrôleur réseau et du PC doit être définie. Pour plus d'informations, consultez votre administrateur réseau.

## **Si vous activez líoption [Imprimante locale]**

## **1** Cliquez sur le bouton [Suivant »].

 $\rightarrow$  La fenêtre de sélection du port imprimante s'affiche.

## **2** Sélectionnez le port auquel l'imprimante est connectée.

## MÈmo

- Si l'imprimante est directement connectée au PC, sélectionnez le [Port LPT].
- · Si vous imprimez directement sur le système d'impression via le réseau, sélectionnez le [Port LPR]. ( [Page 113](#page-126-1)) **Renvoi**

## **3 Cliquez sur le bouton [Suivant õ].**

 $\rightarrow$  Une fenêtre de vérification du constructeur et du nom de l'imprimante s'affiche. Passez à l'Étape *8*.

## <span id="page-30-0"></span>Si vous activez l'option [Imprimante réseau]

## **1 Cliquez sur le bouton [Suivant õ].**

 $\rightarrow$  La fenêtre [Rechercher votre imprimante] s'affiche.

**2 Entrez le nom de l'imprimante dans la zone [Nom:], puis cliquez sur le bouton [Suivant ›].**  $\rightarrow$  Une fenêtre de vérification du constructeur et du nom de l'imprimante s'affiche. Passez à l'Étape 8.

## <span id="page-30-1"></span>*8* **Cliquez sur le bouton [Disquette fournie...].**

 $\rightarrow$  La fenêtre [Installer à partir de la disquette] s'affiche.

## *9* **Cliquez sur le bouton [Parcourir...].**

 $\rightarrow$  La fenêtre [Rechercher le fichier] s'affiche.

## $\bm{10}\;$  Dans la liste [Rechercher dans], sélectionnez le lecteur de CD-ROM, puis double-cliquez **sur le dossier [\English\Printer\ WinNT\_2000\_Xp].**

 $\rightarrow$  [Imprimante] est affiché dans la zone [Nom de fichier:].

## *11* **Cliquez sur le bouton [Ouvrir].**

 $\rightarrow$  La fenêtre [Installer à partir de la disquette] s'affiche à nouveau.

# *12* **Cliquez sur le bouton [OK].**

 $\rightarrow$  La fenêtre [Assistant Ajout d'imprimante] s'affiche de nouveau.

 $13\,$  Assurez-vous que [Konica IP-432 PCL] est bien sélectionné dans la zone [Imprimantes], puis cliquez sur le bouton [Suivant »].

 $\rightarrow$  Une fenêtre de vérification du nom de l'imprimante s'affiche.

# $14$   $\,$  Contrôlez le nom de l'imprimante.

Vous pouvez entrer un nom de votre choix.

 $\bm{15}\,$  Si vous voulez employer ce système d'impression comme imprimante par défaut, **cliquez sur [Oui]. Dans le cas contraire, cliquez sur [Non].**

# $\bm{16}\;$  Cliquez sur le bouton [Suivant ›].

 $\rightarrow$  L'écran permettant d'indiquer que l'imprimante est ou n'est pas partagée s'affiche.

 $\bm{17}\,$  Pour partager l'imprimante, activez l'option [Partager en tant que]. Si vous ne voulez **pas la partager, activez líoption [Ne pas partager cette imprimante].**

MÈmo

● Entrez le nom sous lequel l'imprimante doit être partagée.

# $18$   $\,$  Cliquez sur le bouton [Suivant ›].

 $\rightarrow$  Une fenêtre s'affiche et vous demande si vous voulez imprimer une page de test.

*19* **Pour imprimer une page de test, cliquez sur [Oui]. Dans le cas contraire, cliquez sur [Non].**

## MÈmo

· Une page de test Windows est imprimée. Vous pouvez également lancer des pages de test depuis la commande [PropriÈtÈs]. ( [Page 22](#page-35-0)) **Renvoi**

## $2\theta$   $\,$  Cliquez sur le bouton [Suivant  $\,$ ].

 $\rightarrow$  Une fenêtre s'affiche et vous informe que l'Assistant Aiout d'imprimante est terminé.

# *21* **Cliquez sur le bouton [Terminer].**

 $\rightarrow$  Le pilote d'imprimante s'installe sur le PC et la page de test s'imprime.

# $\overline{22}\;$  Si la page de test s'est imprimée correctement, cliquez sur le bouton [OK].

 $\rightarrow$  L'icône correspondant au pilote d'imprimante installé s'affiche dans la fenêtre limprimantes). L'installation du pilote d'imprimante est terminée.

### Mémo

• Si la page de test ne s'est pas imprimée correctement, reportez-vous à la section [La page de test ne s'imprime pas].  $(\fbox{Renvoi}) \rightarrow \text{Page 24}$ 

## **Configuration des options**

Les options installées sur le copieur sont configurées de manière à permettre leur emploi avec le pilote d'imprimante.

- 1 Dans la barre des tâches, cliquez sur [Démarrer] [Paramètres] [Imprimantes].  $\rightarrow$  La fenêtre [Imprimantes] s'affiche.
- 2 Cliquez à l'aide du bouton droit sur l'icône [Konica IP-432 PCL], puis sélectionnez [Propriétés].

→ L'écran [Propriétés de Konica IP-432 PCL] s'affiche.

- 3 Cliquez sur l'onglet [Configuration].
- 4 Dans la liste [Options disponibles:], sélectionnez les options installées sur le copieur. Mémo

● Pour plus d'informations au sujet des options installées sur le copieur, consultez l'administrateur système.

### 5 Cliquez sur le bouton [Ajouter].

 $\rightarrow$  Les options sélectionnées s'affichent dans la liste [Options installées:] et peuvent être utilisées avec le pilote d'imprimante.

## <span id="page-32-0"></span>**Installation Pilote PostScript Adobe**

Allumez l'ordinateur et démarrez Windows.

### Mámo

- Fermez toutes les applications en cours d'exécution.
- Ouvrez une session à l'aide d'un nom d'utilisateur disposant de droits d'administrateur. Mémo
	- · Si vous êtes dans l'impossibilité d'ouvrir une session à l'aide d'un nom d'utilisateur possédant des droits d'administrateur, employez un nom d'utilisateur disposant de droits de type Utilisateurs avec pouvoir.
- Insérez le ICD de logiciels utilisateur] de l'option PostScript dans le lecteur de CD-ROM de l'ordinateur.
- $\boldsymbol{\varDelta}$ Dans la barre des tâches, cliquez sur [Démarrer] - [Paramètres] - [Imprimantes].  $\rightarrow$  La fenêtre [Imprimantes] s'affiche.
- 5 Double-cliquez sur l'icône [Ajout d'imprimante].
	- $\rightarrow$  La fenêtre [Assistant Ajout d'imprimante] s'affiche.

## $\boldsymbol{\delta}$  **Cliquez sur le bouton [Suivant**  $\S$ ].

Si l'imprimante est connectée directement au PC, sélectionnez [Imprimante locale]. Si vous imprimez via le réseau, alors que le système d'impression est connecté à un **autre PC, sélectionnez [Imprimante réseau]. (** $\boxed{\text{Period}} \rightarrow \text{Page 20}$ 

## MÈmo

- · Assurez-vous que la case à cocher [Détection automatique et installation de l'imprimante Plug-and-Play] n'est pas activée
- $\bullet$  Avant de pouvoir sélectionner [Imprimante réseau], la configuration réseau du contrôleur réseau et du PC doit être définie. Pour plus d'informations, consultez votre administrateur réseau.

## **Si vous activez líoption [Imprimante locale]**

## **1 Cliquez sur le bouton [Suivant õ].**

 $\rightarrow$  La fenêtre de sélection du port imprimante s'affiche.

## **2** Sélectionnez le port auquel l'imprimante est connectée.

### MÈmo

- Si l'imprimante est directement connectée au PC, sélectionnez le [Port LPT].
- · Si vous imprimez directement sur le système d'impression via le réseau, sélectionnez le [Port LPR]. ( [Page 113](#page-126-1)) **Renvoi**

## **3** Cliquez sur le bouton [Suivant »].

 $\rightarrow$  Une fenêtre de vérification du constructeur et du nom de l'imprimante s'affiche. Passez à l'Étape 8.

## <span id="page-33-0"></span>Si vous activez l'option [Imprimante réseau]

## **1 Cliquez sur le bouton [Suivant** ›].

 $\rightarrow$  La fenêtre [Rechercher votre imprimante] s'affiche.

**2 Entrez le nom de l'imprimante dans la zone [Nom:], puis cliquez sur le bouton [Suivant**  $\cdot$ **].**  $\rightarrow$  Une fenêtre de vérification du constructeur et du nom de l'imprimante s'affiche. Passez à l'Étape 8.

# <span id="page-33-1"></span>*8* **Cliquez sur le bouton [Disquette fournie...].**

- $\rightarrow$  La fenêtre [Installer à partir de la disquette] s'affiche.
- *9* **Cliquez sur le bouton [Parcourir...].**
	- $\rightarrow$  La fenêtre [Rechercher le fichier] s'affiche.

## $\bm{10}\;$  Dans la liste [Rechercher dans], sélectionnez le lecteur de CD-ROM, puis double-cliquez **sur le dossier [\English\Driver\AdobePS\Win2000\_XP].**

 $\rightarrow$  [OEMSETUP] est affiché dans la zone [Nom de fichier:].

# *11* **Cliquez sur le bouton [Ouvrir].**

 $\rightarrow$  La fenêtre [Installer à partir de la disquette] s'affiche de nouveau.

# *12* **Cliquez sur le bouton [OK].**

 $\rightarrow$  La fenêtre [Assistant Ajout d'imprimante] s'affiche de nouveau.

 $\bm{\mathit{13}}$   $\,$  Vérifiez que [Konica IP-432 PostScript] est bien sélectionné dans la zone [Imprimantes], puis cliquez sur le bouton [Suivant >].

 $\rightarrow$  Un écran de confirmation du nom de l'imprimante s'affiche.

# $14$   $\,$  Contrôlez le nom de l'imprimante.

Vous pouvez entrer un nom de votre choix.

 $\bm{15}\,$  Si vous voulez employer ce système d'impression comme imprimante par défaut, **cliquez sur [Oui]. Dans le cas contraire, cliquez sur [Non].**

# $\bm{16}\;$  Cliquez sur le bouton [Suivant ›].

 $\rightarrow$  L'écran permettant d'indiquer que l'imprimante est ou n'est pas partagée s'affiche.

 $\bm{17}\,$  Pour partager l'imprimante, activez l'option [Partager en tant que]. Si vous ne voulez **pas la partager, activez líoption [Ne pas partager cette imprimante].**

MÈmo

● Entrez le nom sous lequel l'imprimante doit être partagée.

# $18$   $\,$  Cliquez sur le bouton [Suivant ›].

 $\rightarrow$  Une fenêtre s'affiche et vous demande si vous voulez imprimer une page de test.

*19* **Pour imprimer une page de test, cliquez sur [Oui]. Dans le cas contraire, cliquez sur [Non].**

## MÈmo

· Une page de test Windows est imprimée. Vous pouvez également lancer des pages de test depuis la commande [Propriétés]. (**Renvoi** (1999) [Page 22\)](#page-35-0)

## $2\theta$   $\,$  Cliquez sur le bouton [Suivant  $\,$ ].

 $\rightarrow$  Une fenêtre s'affiche et vous informe que l'Assistant Aiout d'imprimante est terminé.

# *21* **Cliquez sur le bouton [Terminer].**

 $\rightarrow$  Le pilote d'imprimante s'installe sur le PC puis l'impression de la page de test commence.

# $\,22\,\,$  Si la page de test s'est imprimée correctement, cliquez sur le bouton [OK].

 $\rightarrow$  L'icône correspondant au pilote d'imprimante installé s'affiche dans la fenêtre [Imprimantes]. L'installation du pilote d'imprimante est terminée.

### MÈmo

● Si la page de test ne s'est pas imprimée correctement, reportez-vous à la section [La page de test ne s'imprime pas] ( [Page 24](#page-37-3)). **Renvoi**

## **Configuration des options**

Les options installées sur le copieur sont configurées de manière à permettre leur emploi avec le pilote d'imprimante.

- **1** Dans la barre des tâches, cliquez sur [Démarrer] [Paramètres] [Imprimantes].  $\rightarrow$  La fenêtre [Imprimantes] s'affiche.
- **2** Cliquez avec le bouton droit sur l'icône [Konica IP-432 PostScript], puis sélectionnez **[PropriÈtÈs].**

 $\rightarrow$  L'écran [Propriétés de Konica IP-432 PostScript] s'affiche.

- **3** Cliquez sur l'onglet [Options du périphérique].
- **4 Dans la zone [Options díinstallation], sÈlectionnez les options installÈes sur le copieur, puis modifiez le contenu de la zone.** MÈmo

● Pour plus d'informations au sujet des options installées sur le copieur, consultez l'administrateur système.

## **5 Cliquez sur le bouton [OK].**

 $\rightarrow$  Lorsque la configuration des options est terminée, vous pouvez les utiliser avec le pilote d'imprimante.

## <span id="page-35-0"></span>**Contrôle de l'impression**

Lorsque le système d'impression et l'ordinateur sont connectés et que le pilote d'imprimante est installé, l'impression devient possible. Tentez d'imprimer un véritable document.

Vous pouvez contrôler l'impression en effectuant le test d'impression depuis la fenêtre de propriétés du pilote d'imprimante, ou en imprimant à partir d'une application.

### **Paramètres d'impression**

Les paramètres d'impression de base sont définis depuis la fenêtre [Propriétés] du pilote d'imprimante ou depuis la fenêtre [Impression] de l'application.

Si vous définissez des paramètres d'impression dans la fenêtre [Impression] d'une application, ils ne sont pas sauvegardés lorsque vous quittez cette application. Pour plus d'informations sur la définition des paramètres d'impression dans la fenêtre [Propriétés] du pilote d'imprimante, reportez-vous à la **section [3-1. Réglage des fonctions de l'imprimante] (Renvoi 1998 [Page 27\)](#page-40-3).** 

## **ExÈcution díun test díimpression.**

Lors du test d'impression, la page de test standard de Windows est imprimée.

- **1** Dans la barre des tâches, cliquez sur [Démarrer] [Paramètres] [Imprimantes].  $\rightarrow$  La fenêtre [Imprimantes] s'affiche.
- **2** Cliquez avec le bouton droit sur l'icône de l'imprimante, puis choisissez la commande **[PropriÈtÈs].**

 $\rightarrow$  La fenêtre [Propriétés] du pilote d'imprimante s'affiche.
- $\bf{3}$  Cliquez sur l'onglet [Général] puis sur le bouton [Imprimer une page de test].  $\rightarrow$  La page de test s'imprime et la fenêtre de vérification s'affiche.
- **4** Après avoir contrôlé le résultat de l'impression, cliquez sur le bouton [OK]. MÈmo

```
● Si la page de test ne s'est pas imprimée correctement, reportez-vous à la section [La page de test ne s'imprime pas].
  ( Page 24)
Renvoi
```
## **Impression à partir d'une application**

Cette procédure permet d'imprimer des données via la commande [Imprimer] d'une application.

- **1** Chargez des données dans une application, puis lancez la commande [Imprimer].  $\rightarrow$  La fenêtre [Impression] s'affiche.
- **2 Assurez-vous que le nom de líimprimante sur laquelle vous voulez imprimer figure bien dans la zone [Imprimante sÈlectionnÈe].**

Si ce n'est pas cette imprimante qui est sélectionnée, cliquez sur son icône pour le faire.

MÈmo

 $\bullet$  L'apparence de la fenêtre [Impression] peut varier d'une application à l'autre.

 $3$  Définissez l'étendue de l'impression et le nombre d'exemplaires, puis cliquez sur le bouton **[Imprimer].**

 $\rightarrow$  Assurez-vous que les pages choisies sont bien imprimées.

# <span id="page-36-0"></span>**2-4. Mise ‡ jour du pilote díimprimante**

# Mise à jour du pilote d'imprimante sous Windows 2000

*1* **Allumez líordinateur et dÈmarrez Windows.**

#### MÈmo

 $\bullet$  Fermez toutes les applications en cours d'exécution.

- $\,2\,\,$  Dans la barre des tâches, cliquez sur [Démarrer] [Paramètres] [Imprimantes].  $\rightarrow$  La fenêtre [Imprimantes] s'affiche.
- $3$  Cliquez avec le bouton droit sur l'icône [Konica IP-432 PCL] ou [Konica IP-432 **PostScript], puis sÈlectionnez [Supprimer].**  $\rightarrow$  La fenêtre [Imprimantes] s'affiche.
- *4* **Cliquez sur le bouton [Oui].**
- $5$  Sélectionnez [Propriétés du serveur] dans le menu [Fichier] de la fenêtre **[Imprimantes].**
- $\rightarrow$  La fenêtre [Propriétés du serveur d'impression] apparaît.
- $\bm{b}$   $\,$  Ouvrez l'onglet [Pilotes] de la fenêtre [Propriétés du serveur d'impression].
- Sélectionnez le pilote d'imprimante que vous souhaitez supprimer des [Pilotes d'impri**mante installÈs:], puis cliquez sur [Supprimer].**
	- $\rightarrow$  Un message de confirmation s'affiche.
- *8* **Cliquez sur le bouton [Oui].**
	- $\rightarrow$  Le pilote d'imprimante est supprimé (désinstallé).
- $\boldsymbol{9}$  Redémarrez l'ordinateur.
	- $\rightarrow$  La suppression du pilote d'imprimante est terminée.
- $\bm{10}\;$  Consultez la section [Installation d'un pilote d'imprimante].

### MÈmo

● Pour installer le pilote d'imprimante, consultez la section [2-3. Utilisation de ce système d'impression sous Windows [2000](#page-28-0)] (**Renvoi Disk** [page 15](#page-28-0)).

# **2-5. ProblËmes díinstallation**

Si vous rencontrez des problèmes au cours de l'installation, vérifiez les points suivants.

# Une ancienne version du pilote est déjà installée.

Si une ancienne version du pilote [PCL] est déià installée, supprimez-la puis installez le pilote plus récent. Pour plus d'informations sur la mise à jour du pilote, reportez-vous à la section [2-4. Mise à jour du pilote d'imprimante] (**Renvoi**) De [Page 23\)](#page-36-0).

## Vous serez invité à indiquer si le fichier que vous voulez **utiliser est celui que vous installez ou celui qui se trouve dÈj‡ sur líordinateur.**

Lorsque vous installez un pilote d'imprimante, il se peut que l'ordinateur comporte déjà un fichier plus récent portant le même nom que celui qui se trouve sur le [CD de logiciels utilisateur].

Dans un tel cas, sélectionnez le fichier le plus récent. Si vous utilisez le fichier le plus ancien, il se peut que le système d'exploitation ne fonctionne pas correctement.

# <span id="page-37-0"></span>**La page de test ne síimprime pas.**

## **Consultez l'écran LCD du panneau de commande du copieur.**

Si aucune indication n'est affichée, passez à l'étape suivante.

### *2-5. ProblËmes díinstallation*

Si la mention [Prêt à copier] est affichée sur l'écran LCD, passez à l'Étape 3. Si un message de diagnostic ou d'erreur est affiché, reportez-vous au manuel d'utilisation du copieur.

- *2* **Appuyez sur le bouton de mise sous tension secondaire du panneau de commande.** Si le copieur se trouve en mode d'extinction automatique, une pression sur ce bouton permet de rétablir l'affichage de l'écran LCD.
- <span id="page-38-0"></span> $3$  Vérifiez s'il est possible d'effectuer des copies. S'il est impossible d'effectuer des copies, passez à l'étape suivante.
- *4* **Mettez le copieur hors tension, attendez environ 10 secondes puis mettez-le de nouveau sous tension.**
- $5$  Lorsque le contrôleur d'imprimante est disponible, tentez à nouveau d'imprimer une **page de test.**

S'il est toujours impossible d'imprimer la page de test, contactez votre service d'assistance.

# **Chapitre 3 Impression sous Windows**

Lorsque l'imprimante est prête à l'emploi, vous pouvez définir diverses méthodes d'impression et des réglages de fonctions via la fenêtre [Propriétés]. Ce chapitre explique les fonctions de l'imprimante et les méthodes de réglage en vue d'une impression sous Windows.

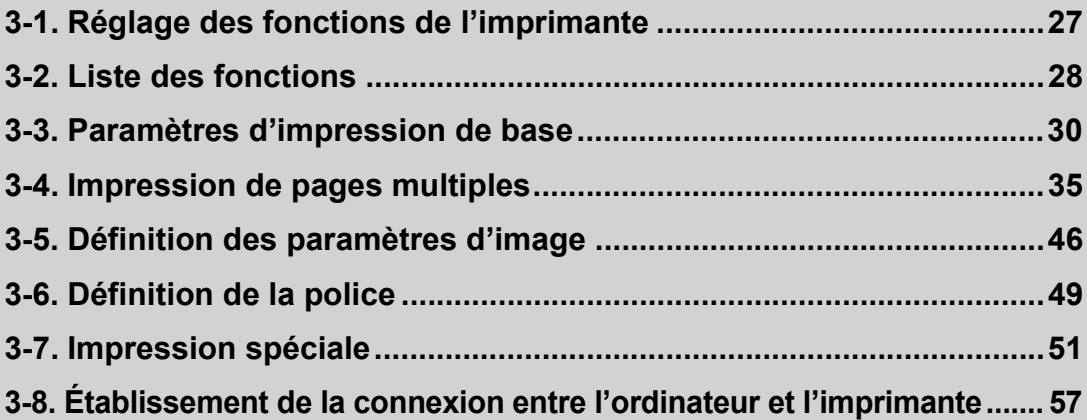

# <span id="page-40-0"></span>**3-1. RÈglage des fonctions de líimprimante**

Le réglage des fonctions de l'imprimante s'effectue dans la fenêtre des paramètres d'imprimante. Cette fenêtre comprend plusieurs écrans, baptisés [onglets], qui permettent d'accéder à divers paramètres. Cliquez sur un onglet pour régler les paramètres correspondants.

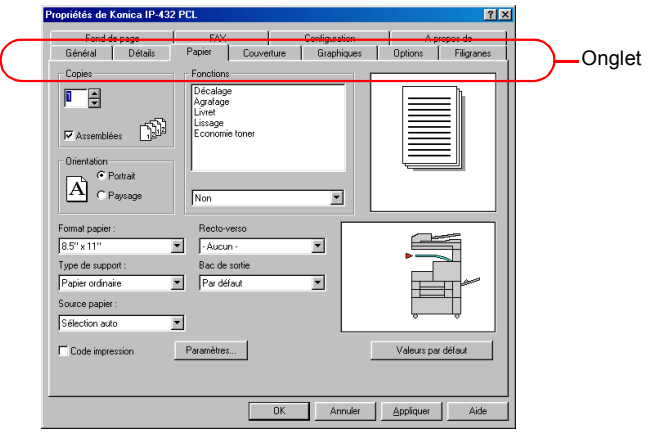

Vous pouvez afficher la fenêtre des paramètres de deux manières :

Cette section explique comment afficher la fenêtre de réglage des fonctions de l'imprimante.

■ Réglage à partir de la fenêtre [Propriétés]

Cliquez à l'aide du bouton droit sur l'icône de l'imprimante, puis choisissez la commande [Propriétés]. Les paramètres définis de cette manière s'appliquent à toutes les applications de l'ordinateur.

■ Configuration dans une application

Les paramètres sont définis dans la fenêtre qui s'affiche lorsque la commande [Imprimer] est lancée dans une application.

Ils ne restent en vigueur que tant que l'application est en cours d'utilisation. À la fermeture de l'application, les paramètres sont supprimés.

# **Windows 2000**

## **Réglage à partir de la fenêtre [Propriétés]**

Cette fenêtre permet de définir le port de l'imprimante et ses options.

- **1** Dans la barre des tâches, cliquez sur [Démarrer] [Paramètres] [Imprimantes].  $\rightarrow$  La fenêtre [Imprimantes] s'affiche.
- **2** Cliquez avec le bouton droit sur l'icône [Konica IP-432 PCL] ou [Konica IP-432 PostScript], puis sélectionnez [Propriétés].
	- $\rightarrow$  La fenêtre [Propriétés] s'affiche.
	- **Pilote PCL**
	- **Pilote PostScript**

## **Configuration à partir de la fenêtre [Préférences d'impression...]**

Cette fenêtre permet de définir les paramètres d'impression de base.

- **1** Dans la barre des tâches, cliquez sur [Démarrer] [Paramètres] [Imprimantes].  $\rightarrow$  La fenêtre [Imprimantes] s'affiche.
- **2** Cliquez avec le bouton droit sur l'icône [Konica IP-432 PCL] ou [Konica IP-432 PostScript], **puis sÈlectionnez [PrÈfÈrences díimpression...].**
	- $\rightarrow$  La fenêtre des paramètres s'affiche.
	- **Pilote PCL**
	- Pilote PostScript

## **Configuration dans líapplication**

- **1 Ouvrez un fichier dans une application, puis lancez la commande [Imprimer].**
	- $\rightarrow$  La fenêtre [Impression] s'affiche.

MÈmo

 $\bullet$  L'apparence de la fenêtre [Impression] peut varier d'une application à l'autre.

- **2** Cliquez à l'aide du bouton droit sur l'icône de l'imprimante, puis choisissez la commande [Propriétés].
	- $\rightarrow$  La fenêtre [Propriétés] s'affiche.
	- Pilote PCL
	- Pilote PostScript

# <span id="page-41-0"></span>**3-2. Liste des fonctions**

Cette liste récapitule les principaux paramètres relatifs à l'impression.

 $\equiv$  Mémo  $\equiv$  $\overline{\phantom{a}}$ 

- Les noms des fonctions correspondent dans l'ensemble à ceux affichés sous Windows 95/98/Me. L'affichage des éléments et des valeurs indiqués peut varier si certaines options (et leurs paramètres) sont présentes.
- Pour plus d'informations sur des fonctions non indiquées ici, consultez la documentation de Windows.

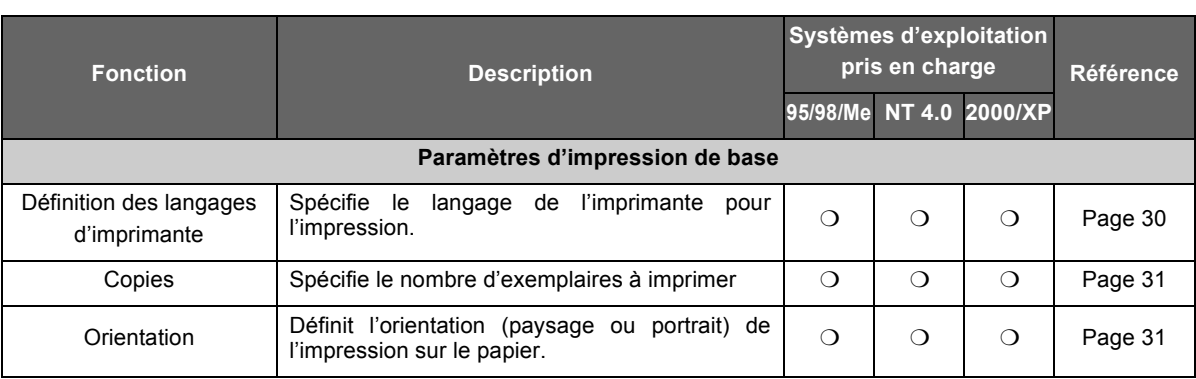

### *3-2. Liste des fonctions*

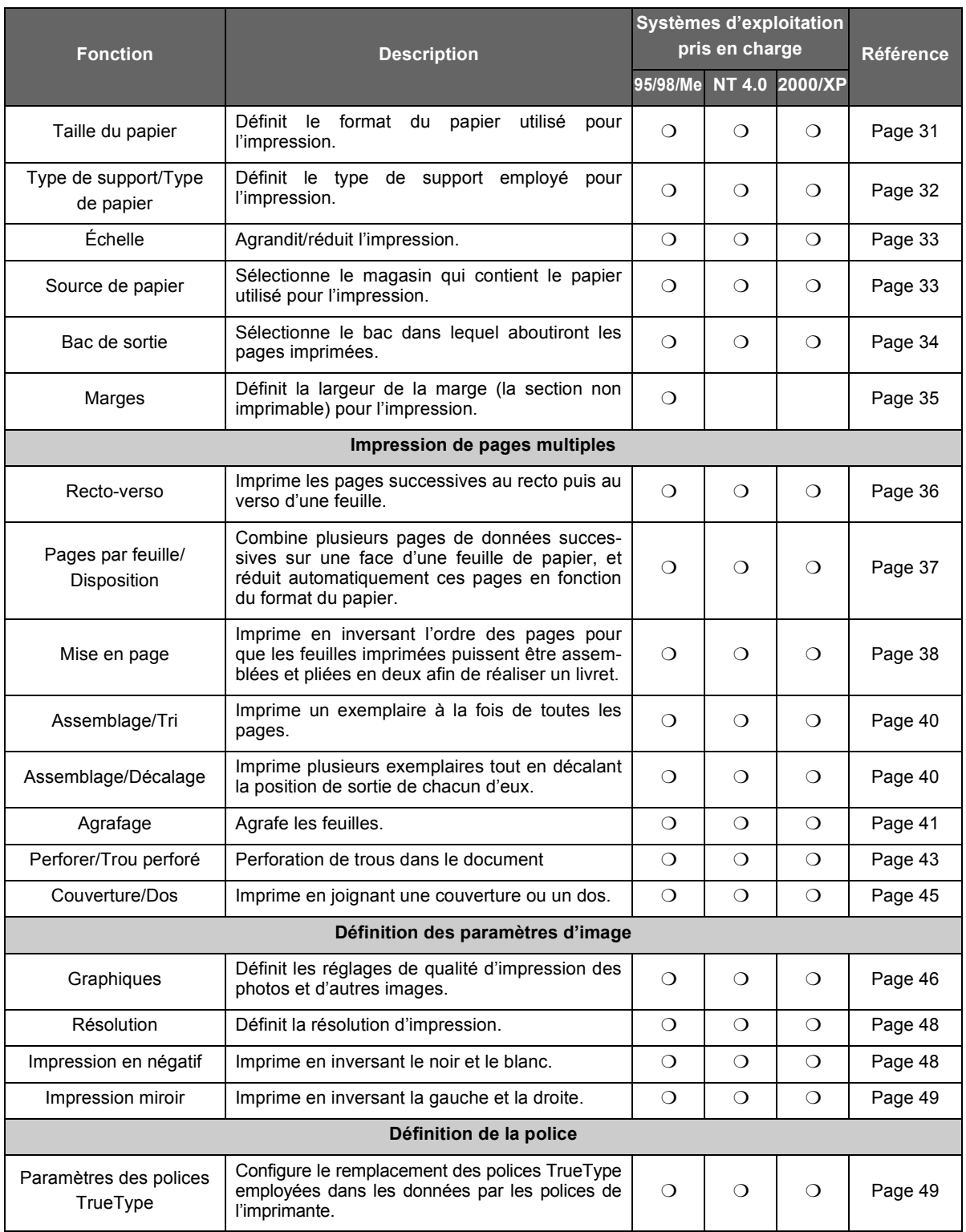

### *3-3. ParamËtres díimpression de base*

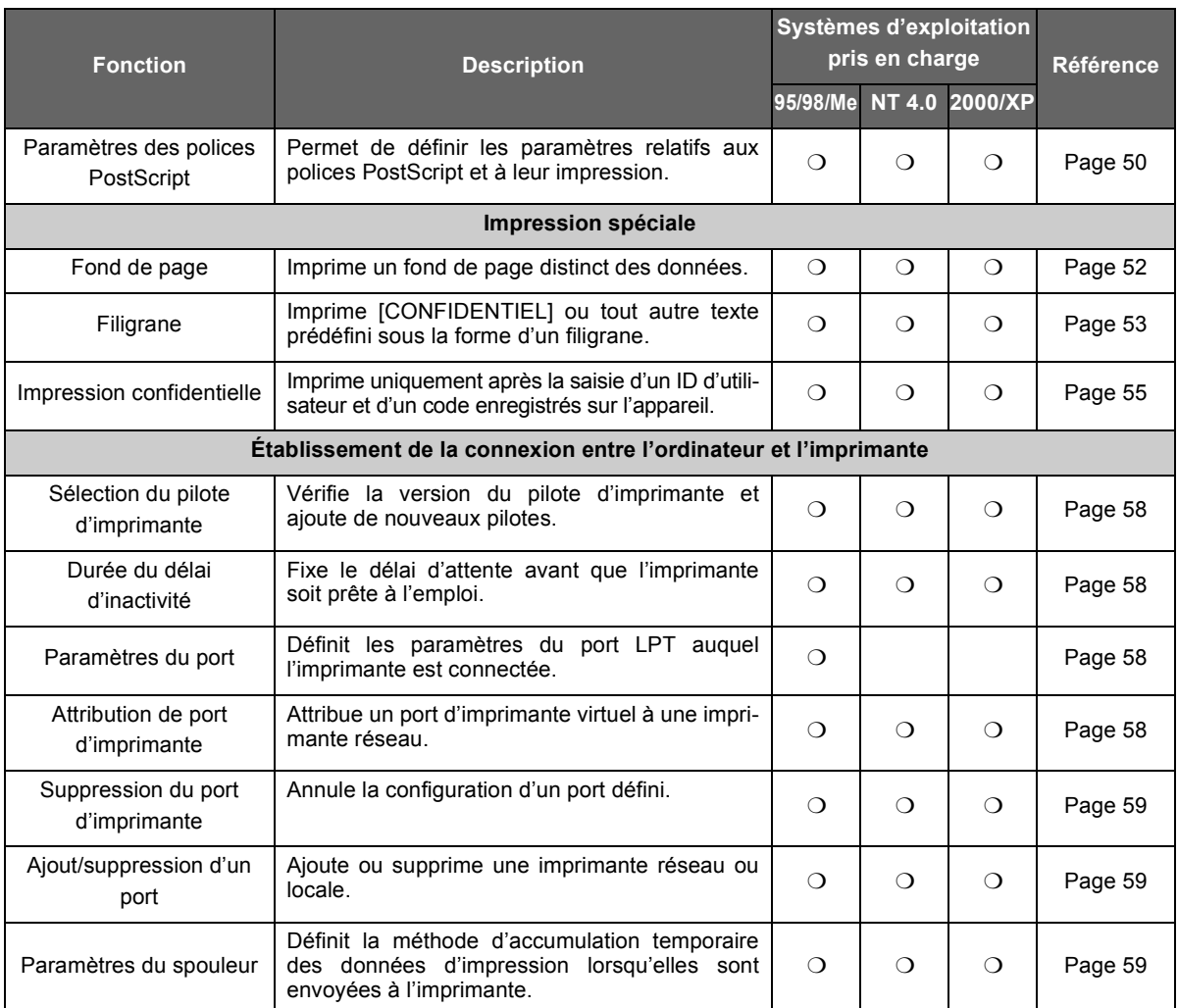

# <span id="page-43-0"></span>**3-3. Paramètres d'impression de base**

### PCL

# <span id="page-43-1"></span>**DÈfinition des langages díimprimante**

Spécifie le langage de l'imprimante pour l'impression.

- PCL-5E (Monochrome)
- PCL-6 (Monochrome)
	- **1** Dans la fenêtre [Propriétés] du pilote PCL, cliquez sur l'onglet [Options]. MÈmo
		- Sous Windows NT 4.0, le réglage s'effectue dans la fenêtre [Valeurs par défaut du document...].
		- · Sous Windows 2000/XP, le réglage s'effectue dans la fenêtre [Options d'impression].
	- **2** Dans la zone [Langage d'impression], sélectionnez le langage d'impression.

## <span id="page-44-0"></span>Définition du nombre d'exemplaires à imprimer (Copies). Adobe PS

## **Réglage à l'aide du pilote PCL**

**1** Dans la fenêtre [Propriétés] du pilote PCL, cliquez sur l'onglet [Papier].

### MÈmo

- Sous Windows NT 4.0, le réglage s'effectue dans la fenêtre [Valeurs par défaut du document...].
- · Sous Windows 2000/XP, le réglage s'effectue dans la fenêtre [Options d'impression].
- **2 Dans la zone [Copies], cliquez sur le bouton [**▲**] ou [**▼**] pour entrer le nombre díexemplaires.** MÈmo

 $\bullet$  Le nombre d'exemplaires peut varier de 1 à 999.

## Réglage à l'aide du pilote Adobe PS

**1 Dans la zone [Copies] de la fenÍtre [Impression] de líapplication, cliquez sur le bouton [**▲**] ou [**▼**] pour entrer le nombre díexemplaires.**

# <span id="page-44-1"></span>**DÈfinition du sens díimpression (Orientation)**

Définit l'orientation (paysage ou portrait) de l'impression sur le papier.

## **Réglage à l'aide du pilote PCL**

**1** Dans la fenêtre [Propriétés] du pilote PCL, cliquez sur l'onglet [Papier].

### MÈmo

● Sous Windows NT 4.0, le réglage s'effectue dans la fenêtre [Valeurs par défaut du document...]. ● Sous Windows 2000/XP, le réglage s'effectue dans la fenêtre [Options d'impression].

**2 Dans la zone [Orientation], sÈlectionnez [Portrait] ou [Paysage].**

## **RÈglage ‡ líaide du pilote Adobe PS**

- **1** Dans la fenêtre [Propriétés] du pilote Adobe PS, cliquez sur l'onglet [Papier].
- **2 Dans la zone [Orientation], sÈlectionnez [Portrait] ou [Paysage].**

### == Mémo =

● Si vous sélectionnez l'option [Paysage] du pilote Adobe PS, l'option [Retourné] devient disponible. Pour inverser l'impression de bas en haut, activez la case à cocher [Retourné].

PCL Adobe PS

PCL Adobe PS

# <span id="page-44-2"></span>**DÈfinition du format de papier (Taille du papier)**

Définit le format du papier utilisé pour l'impression.

### MÈmo

 $\bullet$  Pour plus d'informations sur les formats de papier pouvant être placés dans les magasins de l'imprimante, reportezvous au manuel d'utilisation du copieur.

Les formats de papier pouvant être sélectionnés sont les suivants :

Statement (5,5 x 8,5 pouces) Letter (8,5 x 11 pouces) Legal (8,5 x 14 pouces) Tabloid (11 x 17 pouces) A3 (297 x 420 mm) A4 (210 x 297 mm) A5 (148 x 210 mm) B4 (250 x 354mm) B5 (182 x 257 mm) B6 (128 x 182mm) F4 (8 x 33.02 cm) 8K (267 x 390 mm) 16K (195 x 267 mm)

## **Réglage à l'aide du pilote PCL**

**1** Dans la fenêtre [Propriétés] du pilote PCL, cliquez sur l'onglet [Papier]. MÈmo

Sous Windows NT 4.0, le réglage s'effectue dans la fenêtre [Valeurs par défaut du document...].

Sous Windows 2000/XP, le réglage s'effectue dans la fenêtre [Préférences d'impression...].

**2 SÈlectionnez [Format papier].**

## Réglage à l'aide du pilote Adobe PS

- **1** Dans la fenêtre [Propriétés] du pilote Adobe PS, cliquez sur l'onglet [Papier].
- **2 SÈlectionnez [Taille du papier].**

# <span id="page-45-0"></span>**SÈlection du type de papier (Type de support/Type de papier)**

Sélectionne le type de support employé pour l'impression.

Vous pouvez sélectionner l'un des types de papier suivants.

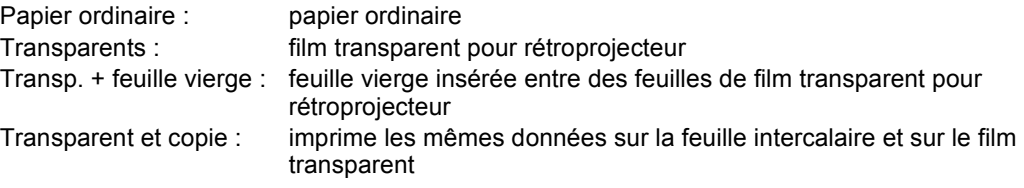

## **Réglage à l'aide du pilote PCL**

- **1** Dans la fenêtre [Propriétés] du pilote PCL, cliquez sur l'onglet [Papier]. MÈmo
	- Sous Windows NT 4.0, le réglage s'effectue dans la fenêtre [Valeurs par défaut du document].
	- Sous Windows 2000/XP, le réglage s'effectue dans la fenêtre [Options d'impression].
- **2 Dans la zone [Type de support], sÈlectionnez le type de support.**

**PCL** 

## Réglage à l'aide du pilote Adobe PS

- **1** Dans la fenêtre [Propriétés] du pilote Adobe PS, cliquez sur l'onglet [Papier].
- **2 Dans la zone [Type de papier], sÈlectionnez la taille de papier.**
	- Restriction
	- La fonction d'assemblage ne peut pas être employée si les valeurs [Transparents], [Transp. et feuille vierge] ou [Transparent et copie] sont sélectionnées dans la zone [Type de papier].

PCL Adobe PS

# <span id="page-46-0"></span>**Impression en agrandissement/réduction (Échelle)**

Si la taille du document et celle du papier sont différentes, il est possible de sélectionner le rapport d'agrandissement/rÈduction afin díadapter automatiquement le document au format du papier.

## **Réglage à l'aide du pilote PCL**

- **1** Dans la fenêtre [Propriétés] du pilote PCL, cliquez sur l'onglet [Options]. MÈmo
	- Sous Windows NT 4.0, le réglage s'effectue dans la fenêtre [Valeurs par défaut du document...].
	- Sous Windows 2000/XP, le réglage s'effectue dans la fenêtre [Préférences d'impression...].
- **2** Dans la zone [Échelonnement], cliquez sur le bouton [▲] ou [▼] pour entrer la valeur de mise à l'échelle.

MÈmo

 $\bullet$  Cette valeur est comprise entre 10 et 400 %.

## **RÈglage ‡ líaide du pilote Adobe PS**

- **1** Dans la fenêtre [Propriétés] du pilote Adobe PS, cliquez sur l'onglet [Graphiques].
- **2** Dans la zone [Échelonnement], cliquez sur le bouton [▲] ou [▼] pour entrer la valeur de mise à l'échelle.

MÈmo

● Cette valeur peut être réglée entre 10 et 400 %.

MÈmo

● Si le format de papier est réglé sur A3 sous Windows 95/98, le rapport de mise à l'échelle peut être réglé entre 25 et 400 %.

## <span id="page-46-1"></span>**SÈlection du magasin díalimentation (Source papier)** PCL Adobe PS

Permet de sélectionner le magasin contenant le papier utilisé pour l'impression.

Les types de magasin pouvant être sélectionnés sont les suivants :

Sélection auto : Le magasin est sélectionné automatiquement en fonction du format de papier. Bac 1 à 5 : Magasins d'alimentation (leur nombre dépend des options installées sur le copieur).

Passe-copie

## **Réglage à l'aide du pilote PCL**

### **1** Dans la fenêtre [Propriétés] du pilote PCL, cliquez sur l'onglet [Papier].

#### MÈmo

- Sous Windows NT 4.0, le réglage s'effectue dans la fenêtre [Valeurs par défaut du document...].
- Sous Windows 2000/XP, le réglage s'effectue dans la fenêtre [Options d'impression].

#### MÈmo

- · Si un magasin autre que [Préférences d'impression...] est sélectionné, il s'affiche en couleur bleue sur le schéma du copieur.
- **2 Le magasin est sÈlectionnÈ dans la zone [Source papier].**

## Réglage à l'aide du pilote Adobe PS

- **1** Dans la fenêtre [Propriétés] du pilote Adobe PS, cliquez sur l'onglet [Papier].
- **2 Le magasin est sÈlectionnÈ dans la zone [Source papier].**

#### PCL Adobe PS

# <span id="page-47-0"></span>**SÈlection du bac de sortie (Bac de sortie)**

Permet de sélectionner le bac dans lequel aboutiront les pages imprimées. Il peut être sélectionné si l'unité de sortie en option est installée sur le copieur.

Les types de bacs de sortie pouvant être sélectionnés sont les suivants :

Par défaut : Bac de sortie normal de l'imprimante (du copieur)

Bac 1 à 4 : Bacs de l'unité de sortie en option

## **Réglage à l'aide du pilote PCL**

**1** Dans la fenêtre [Propriétés] du pilote PCL, cliquez sur l'onglet [Papier]. MÈmo

● Sous Windows NT 4.0, le réglage s'effectue dans la fenêtre [Valeurs par défaut du document...].

● Sous Windows 2000/XP, le réglage s'effectue dans la fenêtre [Options d'impression].

#### MÈmo

· Si un bac de sortie est sélectionné, il s'affiche en couleur bleue sur le schéma du copieur.

### **2 Le bac est sÈlectionnÈ dans la zone [Bac de sortie].**

## Réglage à l'aide du pilote Adobe PS

- **1** Dans la fenêtre [Propriétés] du pilote Adobe PS, cliquez sur l'onglet [Papier].
- **2 Le bac est sÈlectionnÈ dans la zone [Bac de sortie].**

# <span id="page-48-1"></span>**DÈfinition des marges (Marges)**

Permet de définir la largeur des marges d'impression. Si l'option PostScript est installée, les réglages peuvent être effectués sous Windows 95/98/Me.

 $\bm{1}$   $\,$  Cliquez à l'aide du bouton droit sur le pilote Adobe PS dans la fenêtre [Imprimantes], puis choisissez la commande *[Propriétés]*.

 $\rightarrow$  Les propriétés du pilote Adobe PS s'affichent.

Restriction

● Les marges peuvent être définies à partir de la fenêtre [Impression] de l'application.

*2* **Cliquez sur líonglet [Papier] puis sur le bouton [Marges...].**  $\rightarrow$  La fenêtre [Marges] s'affiche.

 $\boldsymbol{\beta}$   $\,$  Sélectionnez l'unité de mesure des marges.

*4* **La largeur des marges est dÈfinie. Cliquez sur le bouton [**▲**] ou [**▼**] pour entrer la valeur.** MÈmo

· La marge minimale pouvant être définie est fixée à (4,57 mm) (0,18 pouces). La marge maximale dépend du format du papier.

*5* **Cliquez sur le bouton [OK].**

# <span id="page-48-0"></span>**3-4. Impression de pages multiples**

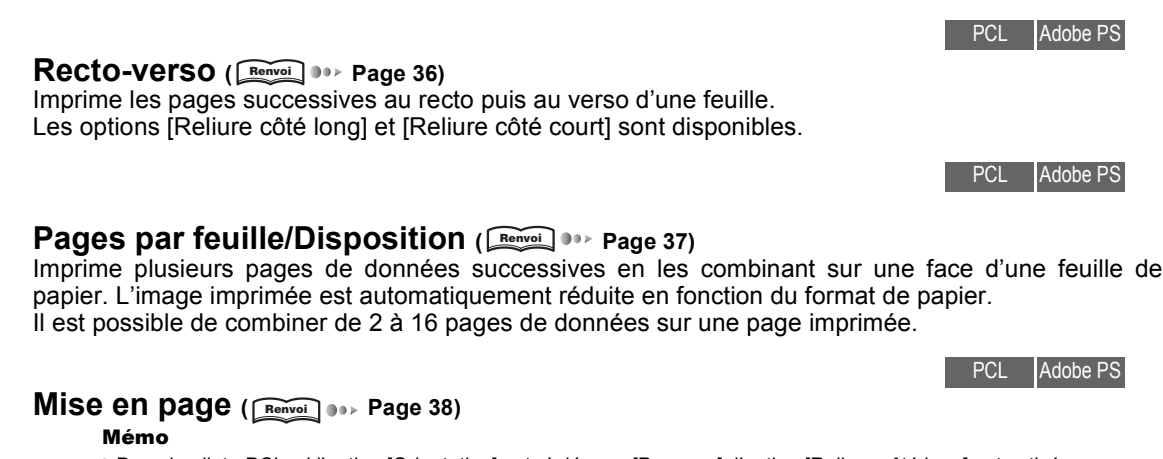

 $\bullet$  Dans le pilote PCL, si l'option [Orientation] est réglée sur [Paysage], l'option [Reliure côté long] est activée. Imprime en inversant l'ordre des pages, pour que les feuilles imprimées puissent être assemblées et pliées en deux afin de réaliser un livret.

Adobe PS

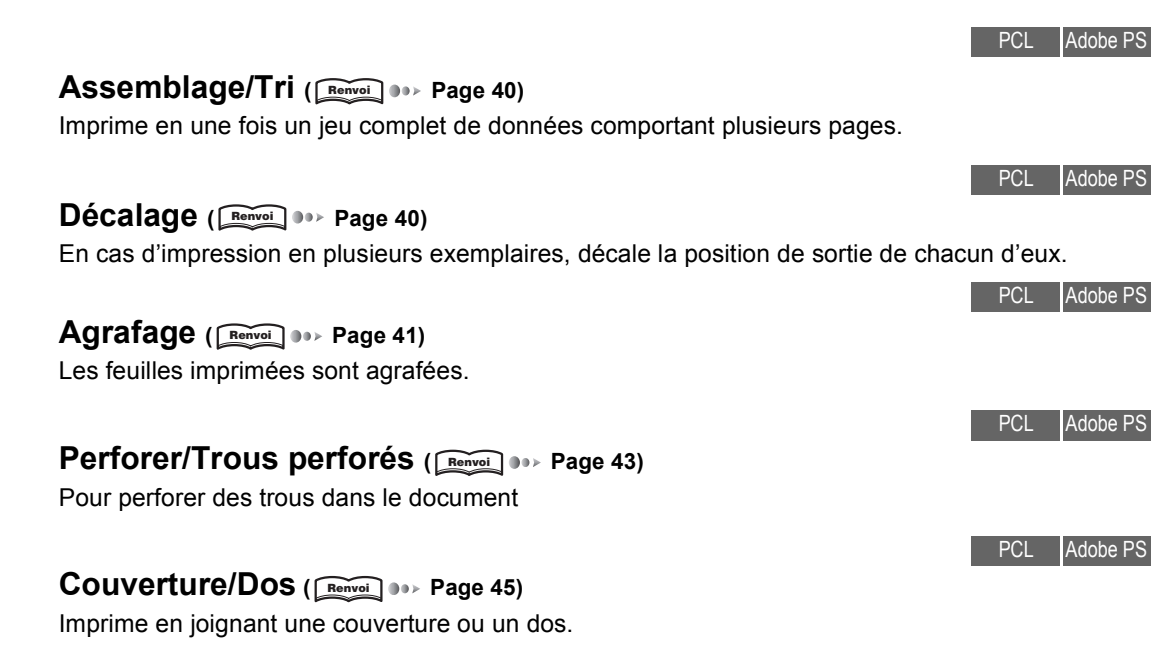

### <span id="page-49-0"></span>**Impression sur le recto et le verso du papier (Recto-verso)** Adobe PS

Imprime les pages successives au recto puis au verso d'une feuille. Les options [Reliure côté long] et [Reliure côté court] sont disponibles.

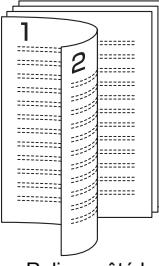

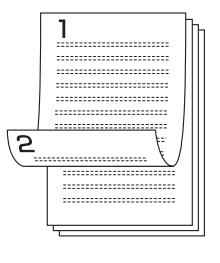

Reliure côté long Reliure côté court

■ Reliure côté long

Les pages sont retournées sur leur bord long. Le recto et le verso possèdent la même partie supérieure.

■ Reliure côté court

Les pages sont retournées sur leur bord court. Le recto et le verso possèdent des parties supérieures opposées.

## **Réglage à l'aide du pilote PCL**

**1** Dans la fenêtre [Propriétés] du pilote PCL, cliquez sur l'onglet [Papier].

### MÈmo

- Sous Windows NT 4.0, le réglage s'effectue dans la fenêtre [Valeurs par défaut du document...].
- Sous Windows 2000/XP, le réglage s'effectue dans la fenêtre [Préférences d'impression...].

**2 Dans la zone [Recto-verso], sÈlectionnez [Reliure cÙtÈ long] ou [Reliure cÙtÈ court].**

## Réglage à l'aide du pilote Adobe PS

- **1** Dans la fenêtre [Propriétés] du pilote Adobe PS, cliquez sur l'onglet [Papier].
- **2 Dans la zone [Duplex], sÈlectionnez [Retourner sur bord long] ou [Retourner sur bord court].**

# <span id="page-50-0"></span>**Impression de plusieurs pages sur une feuille de papier (Pages par feuille/Disposition)**

Imprime plusieurs pages de données successives en les combinant sur une face d'une feuille de papier. L'image imprimée est automatiquement réduite en fonction du format de papier.

Combinaison de pages

Il est possible de combiner de 2 à 16 pages de données sur une page imprimée.

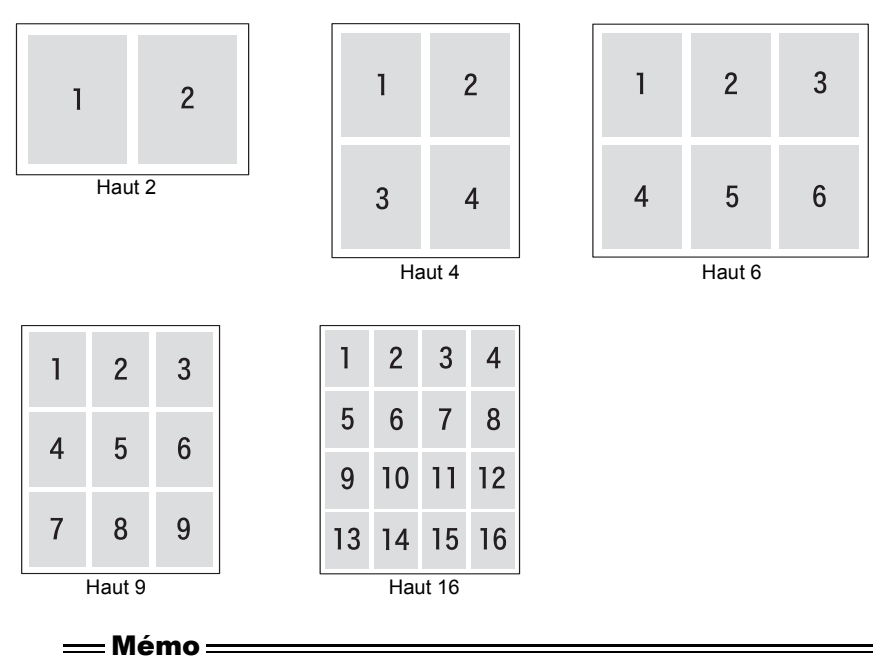

● L'image imprimée est automatiquement réduite en fonction du format de papier.

## **Réglage à l'aide du pilote PCL**

### **1** Dans la fenêtre [Propriétés] du pilote PCL, cliquez sur l'onglet [Options]. MÈmo

Sous Windows NT 4.0, le réglage s'effectue dans la fenêtre [Valeurs par défaut du document...].

PCL Adobe PS

- · Sous Windows 2000/XP, le réglage s'effectue dans la fenêtre [Préférences d'impression...].
- **2** Dans la zone [Pages par feuille], sélectionnez la combinaison souhaitée.

## **Réglage à l'aide du pilote Adobe PS**

- **1** Dans la fenêtre [Propriétés] du pilote Adobe PS, cliquez sur l'onglet [Graphiques].
- **2** Dans la zone [Disposition], sélectionnez la combinaison souhaitée.
- **3** Si vous voulez tracer un cadre autour des pages combinées, activez la case à cocher [Ajout d'un contour].

### PCL Adobe PS

# <span id="page-51-0"></span>**Pli du papier en deux afin de rÈaliser des livrets (Mise en page)**

Imprime en inversant l'ordre des pages, pour que les feuilles imprimées puissent être assemblées et pliées en deux afin de réaliser un livret.

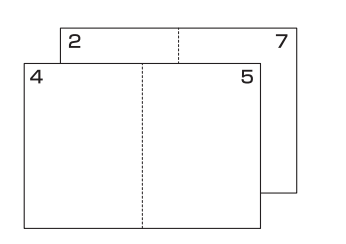

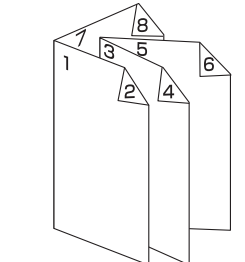

■ Livret

Le papier est relié sur le côté gauche. Cette option est sélectionnée lorsque les pages vont de gauche à droite.

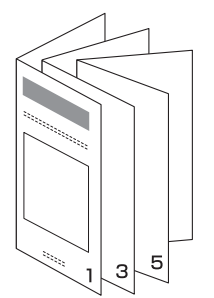

■ Livret - Droite (option uniquement disponible dans le pilote Adobe PS) Le papier est relié sur le côté droit. Cette option est sélectionnée lorsque les pages vont de droite à gauche.

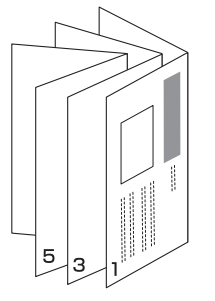

### $\,$  Restriction  $\,$   $\,$

- Dans le pilote PCL, si l'option [Orientation] est réglée sur [Paysage], l'option [Reliure côté long] est activée.
- Le mode Livret/spécial n'est pas disponible si l'un des réglages ci-dessous est en vigueur : [Format de papier] autre que [Legal (8,5 x 14 pouces)], [Tabloid (11 x 17 pouces)], [A3], [B4], [B6], [F4], [8K] et [16K]. [Type de support] rÈglÈ sur [Transparents], [Transparent et feuille vierge] ou [Transparent et copie]. Lorsque l'option [Agrafage], [Recto-verso] ou [Perforation] est sélectionnée Fonction [Couverture/Dos] activée. Option [Tri] non activée.

## **Réglage à l'aide du pilote PCL**

**1** Dans la fenêtre [Propriétés] du pilote PCL, cliquez sur l'onglet [Papier].

#### MÈmo

- Sous Windows NT 4.0, le réglage s'effectue dans la fenêtre [Valeurs par défaut du document...].
- Sous Windows 2000/XP, le réglage s'effectue dans la fenêtre [Préférences d'impression...].
- **2 Dans la zone [Mise en page], sÈlectionnez [Livret] ou [Livret Droite].**

## **RÈglage ‡ líaide du pilote Adobe PS**

- **1** Dans la fenêtre [Propriétés] du pilote Adobe PS, cliquez sur l'onglet [Options du périphérique].
- **2 Dans la liste [CaractÈristiques de líimprimante], sÈlectionnez [Mise en page].**
- **3** Dans la zone [Changer le paramètre pour], sélectionnez [Livret] ou [Livret Droite].

#### PCL Adobe PS

## <span id="page-53-0"></span>Impression d'un exemplaire à la fois de toutes les pages **(Assemblage/Tri)**

Imprime en une fois un jeu complet de données comportant plusieurs pages.

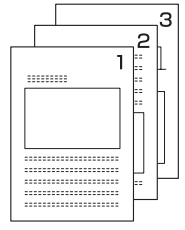

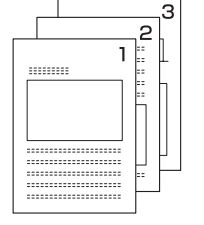

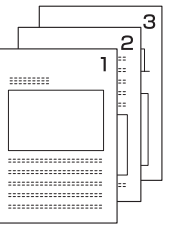

## **Réglage à l'aide du pilote PCL**

- **1** Dans la fenêtre [Propriétés] du pilote PCL, cliquez sur l'onglet [Papier]. MÈmo
	- Sous Windows NT 4.0, le réglage s'effectue dans la fenêtre [Valeurs par défaut du document...].
	- Sous Windows 2000/XP, le réglage s'effectue dans la fenêtre [Préférences d'impression...].
- **2** Cochez l'option [Assemblées].

## **RÈglage ‡ líaide du pilote Adobe PS**

- **1** Dans la fenêtre [Propriétés] du pilote Adobe PS, cliquez sur l'onglet [Options du périphérique].
- **2 Dans la liste [CaractÈristiques de líimprimante], sÈlectionnez [AssemblÈes].**
- **3** Dans la liste [Changer le paramètre pour], sélectionnez [Groupé].

PCL Adobe PS

## <span id="page-53-1"></span>Pages imprimées triées dans des jeux de copies distincts **(DÈcalage)**

En cas d'impression en plusieurs exemplaires, décale la position de sortie de chacun d'eux. Cette fonction est particulièrement utile si vous envoyez plusieurs exemplaires dans un même bac de sortie.

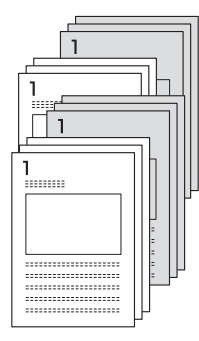

#### $=$  Mémo =

● Lorsque l'unité de sortie papier en option du copieur est installée, chaque exemplaire est décalé par rapport au précédent.

Si l'unité de sortie papier n'est pas installée, la direction de sortie de chaque exemplaire est modifiée par rapport au précédent.

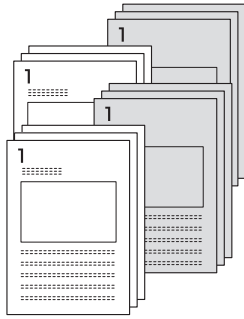

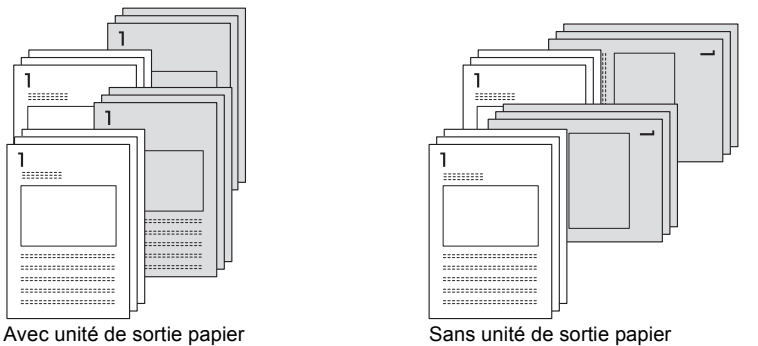

## **Réglage à l'aide du pilote PCL**

- **1** Dans la fenêtre [Propriétés] du pilote PCL, cliquez sur l'onglet [Papier]. MÈmo
	- · Sous Windows NT 4.0, le réglage s'effectue dans la fenêtre [Valeurs par défaut du document...].
	- · Sous Windows 2000/XP, le réglage s'effectue dans la fenêtre [Options d'impression].
- **2 Dans la zone [DÈcalage], sÈlectionnez [Oui].**

## **Réglage à l'aide du pilote Adobe PS**

- **1** Dans la fenêtre [Propriétés] du pilote Adobe PS, cliquez sur l'onglet [Options du périphérique].
- **2** Dans la liste [Caractéristiques de l'imprimante], sélectionnez [Décalage].
- **3** Dans la liste [Changer le paramètre pour], sélectionnez [Oui].

#### PCL Adobe PS

# <span id="page-54-0"></span>**Agrafage (Agrafage)**

**Portrait et Paysage** 

Líagrafage des feuilles par le bord long se nomme agrafage en mode [Portrait]. Lorsque les feuilles sont agrafées par le bord court, il s'agit du mode [Paysage].

■ Nombre d'agrafes et position

Les pages sont reliées sur le côté gauche ou droit du papier. Vous pouvez choisir une ou deux positions d'agrafage.

#### MÈmo

" Pour plus díinformations sur les positions díagrafage, reportez-vous au manuel díutilisation du copieur. Les modes d'agrafage disponibles sont les suivants :

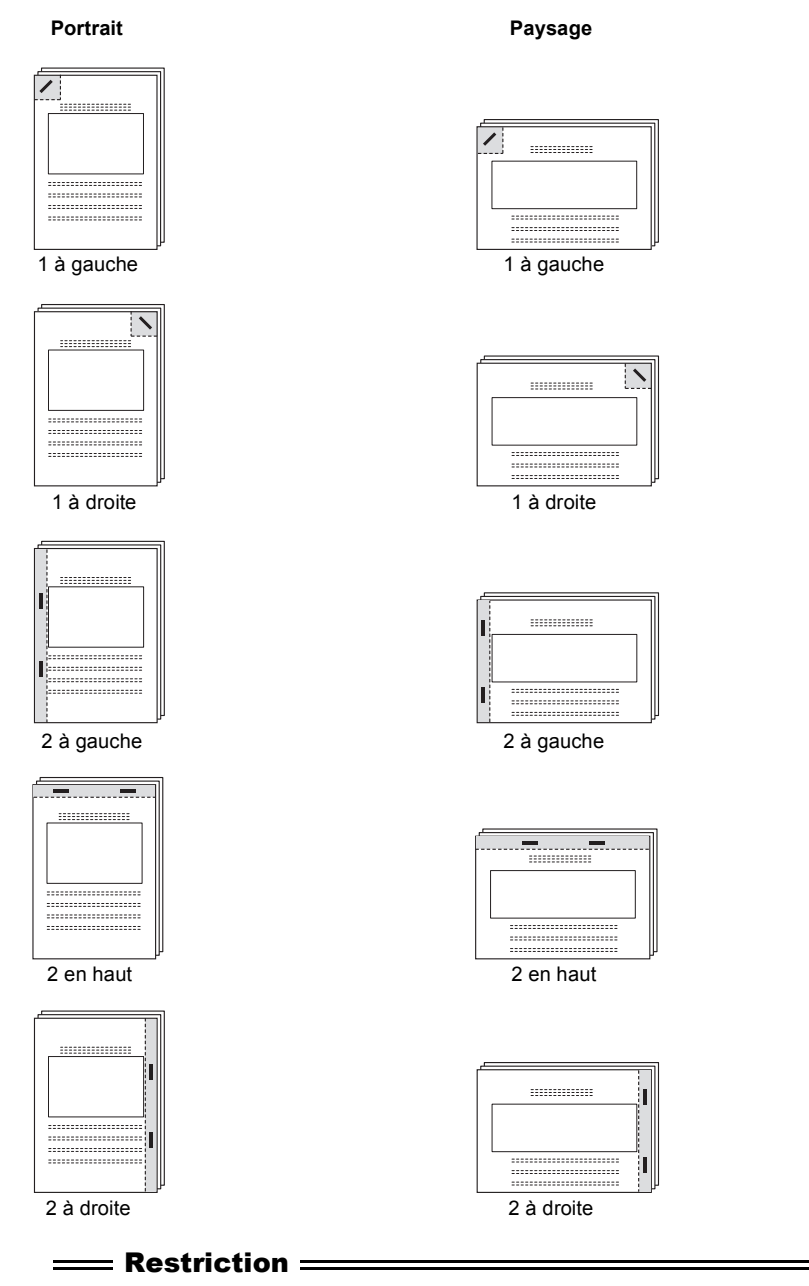

● Le mode Agrafage n'est pas disponible si l'un des réglages ci-dessous est en vigueur : [Format de papier] réglé sur B6.

[Type de support] rÈglÈ sur [Transparents], [Transparent et feuille vierge] ou [Transparent et copie]. Option [Mise en page] activée.

Option [Tri] non activée.

## **Réglage à l'aide du pilote PCL**

- **1** Dans la fenêtre [Propriétés] du pilote PCL, cliquez sur l'onglet [Papier]. MÈmo
	- Sous Windows NT 4.0, le réglage s'effectue dans la fenêtre [Valeurs par défaut du document...].
	- Sous Windows 2000/XP, le réglage s'effectue dans la fenêtre [Options d'impression].
- **2 Dans la zone [Agrafage], sÈlectionnez le nombre et líemplacement des agrafes.** MÈmo
	- " Pour dÈfinir le mode portrait ou paysage, modifiez le rÈglage [Orientation].

## Réglage à l'aide du pilote Adobe PS

- 1 Dans la fenêtre [Propriétés] du pilote Adobe PS, cliquez sur l'onglet [Options du périphérique].
- **2 Dans la liste [CaractÈristiques de líimprimante], sÈlectionnez [Agrafage].**
- **3** Dans la zone [Changer le paramètre pour], sélectionnez le nombre et l'emplacement des **agrafes.**

# <span id="page-56-0"></span>**Perforer/Trous perforÈs**

Perfore des trous dans le document

**Portrait et Paysage** 

La perforation est qualifiée de [Portrait] si elle est effectuée sur le bord long des feuilles et [Paysage] si elle est effectuée sur leur bord court.

■ Gauche

Perfore des trous sur le côté gauche du document. Utilisé pour fixer la page sur son côté gauche.

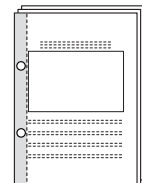

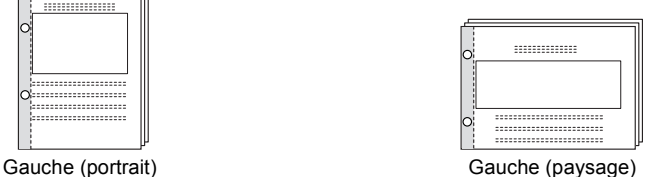

**Droite** 

Perfore des trous sur le côté droit du document. Utilisé pour fixer la page sur son côté droit.

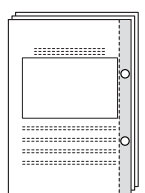

Droite (portrait) Droite (paysage)

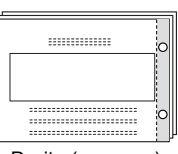

PCL Adobe PS

### ■ En haut

Perfore des trous sur le côté supérieur du document. Utilisé pour fixer la page sur son côté supérieur.

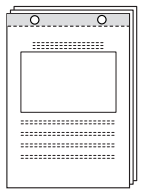

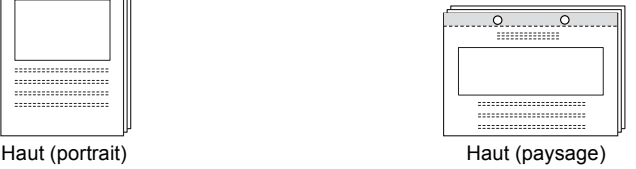

Le nombre de trous perforés diffère selon la destination.

- $\blacksquare$  2 trous [type 2/3] (pour les États-Unis et le Canada seulement)
- $\blacksquare$  3 trous [type 2/3] (pour les États-Unis et le Canada seulement)
- $\blacksquare$  4 trous [type 4 trous]

#### = Restriction =

- La perforation n'est pas disponible si l'un des réglages ci-dessous est en vigueur : [Format papier] réglé sur [A5], [B6], [Tabloid] ou [Statement]. [Type de support] réglé sur [Papier ordinaire] Option [Mise en page] activée.
- En fonction du réglage des paramètres [Format papier], [Orientation], [Nbre pages par feuille] ou [Agrafage], une partie des paramètres peut être limitée.

## **Réglage à l'aide du pilote PCL**

**1** Dans la fenêtre [Propriétés] du pilote PCL, cliquez sur l'onglet [Papier].

#### MÈmo

- · Sous Windows NT 4.0, le réglage s'effectue dans la fenêtre [Valeurs par défaut du document...].
- Sous Windows 2000/XP, le réglage s'effectue dans la fenêtre [Options d'impression].
- **2 Dans la zone [Perforation], sÈlectionnez le nombre et líemplacement des perforations.**
- **3** Dans la zone [Trous perforés], sélectionnez le nombre de trous perforés.

## **RÈglage ‡ líaide du pilote Adobe PS**

- **1** Dans la fenêtre [Propriétés] du pilote Adobe PS, cliquez sur l'onglet [Options du périphérique].
- **2 Dans la liste [CaractÈristiques de líimprimante], sÈlectionnez [Perforation].**
- **3** Dans la zone [Changer le paramètre pour], sélectionnez le nombre et l'emplacement de la **perforation.**
- **4 Dans la liste [CaractÈristiques de líimprimante], sÈlectionnez [Trous perforÈs].**
- **5** Dans la zone [Changer le paramètre pour], sélectionnez le nombre de trous perforés.

### <span id="page-58-0"></span>Ajout d'une couverture ou d'un dos (Couverture/Dos) PCL Adobe PS

Imprime en joignant une couverture ou un dos.

■ Couverture

Imprime une couverture. Pour la couverture, choisissez [Vierge] ou [ImprimÈe].

Si vous choisissez [Vierge], une page blanche est ajoutée. Si vous choisissez [Imprimée], la première page des données est imprimée sur la couverture.

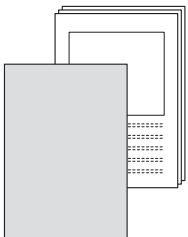

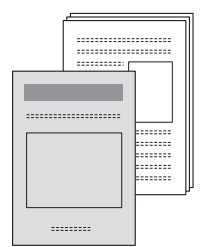

Couverture réglée sur [Vierge] Couverture réglée sur [Imprimée]

■ Dos

Imprime un dos. Pour le dos, choisissez [Vierge] ou [ImprimÈ].

Si vous choisissez [Vierge], une page blanche est ajoutée. Si vous choisissez [Imprimé], la dernière page des données est imprimée sur le dos.

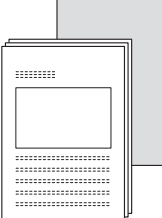

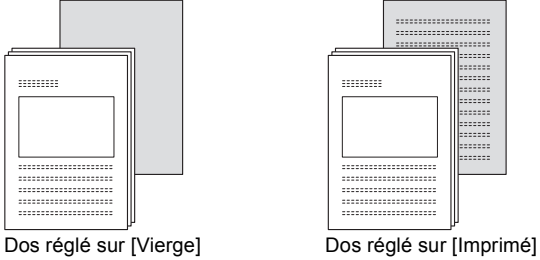

Source papier couverture

Sélectionnez le magasin qui contient le papier de la couverture ou du dos. Sélectionnez un magasin contenant du papier du même format que le papier du texte principal.

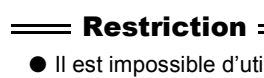

● Il est impossible d'utiliser l'option Couverture ou Dos si l'un des réglages suivants est activé :

[Format papier] réglé sur [B6], [Carte postale], [Legal] ou [Statement].

[Type de support] rÈglÈ sur [Transparents], [Transparent et feuille vierge] ou [Transparent et copie]. Option [Mise en page] activée.

Option [Assemblage/Tri] non activée.

## **Réglage à l'aide du pilote PCL**

- **1** Dans la fenêtre [Propriétés] du pilote PCL, cliquez sur l'onglet [Couverture]. MÈmo
	- Sous Windows NT 4.0, le réglage s'effectue dans la fenêtre [Valeurs par défaut du document...].
	- Sous Windows 2000/XP, le réglage s'effectue dans la fenêtre [Options d'impression].
- **2** Activez la case à cocher [Couverture] ou [Dos].
- **3 Pour le dos, choisissez [Vierge] ou [ImprimÈ].**
- **4** Sélectionnez le magasin contenant le papier à utiliser pour la couverture ou le dos.

## **RÈglage ‡ líaide du pilote Adobe PS**

- **1** Dans la fenêtre [Propriétés] du pilote Adobe PS, cliquez sur l'onglet [Options du périphérique].
- **2** Dans la liste [Caractéristiques de l'imprimante], sélectionnez [Couverture] et/ou [Dos].
- **3** Dans la liste [Changer le paramètre pour], sélectionnez [Imprimé(e)] ou [Vierge].
- **4 Dans la liste [CaractÈristiques de líimprimante], sÈlectionnez [Source papier couverture].**
- ${\bf 5}$  Dans la liste [Changer le paramètre pour], sélectionnez le magasin qui contient le papier de **la couverture ou du dos.**

# <span id="page-59-0"></span>**3-5. Définition des paramètres d'image**

Définit les réglages relatifs à la qualité d'impression des photos et d'autres images. Les paramètres d'image sont définis dans l'onglet [Graphiques] du pilote PCL.

# <span id="page-59-1"></span>**Demi-tons**

Ce réglage s'effectue en modifiant la densité des points noirs et blancs qui constituent l'image. Le tramage s'emploie pour une impression à haute vitesse. Vous pouvez sélectionner l'une des options suivantes :

- Noir et blanc : l'image est réalisée en 2 teintes, le noir et le blanc.
- Gris tramés : l'image est réalisée en demi-tons.
- Diffusion d'erreur : ce mode permet d'imprimer en qualité supérieure afin de mettre les images en valeur.

PCI.

# **LuminositÈ**

■ Cliquez sur [<] et [>] ou entrez une valeur numérique pour définir la luminosité de l'image.

# **Contraste**

■ Cliquez sur [<] et [>] ou entrez une valeur numérique pour définir le contraste de l'image.

# **Lissage**

Lisse les sections courbes des caractères et des images imprimés, afin de réduire les irrégularités de leurs contours.

Vous pouvez sélectionner l'une des options suivantes :

■ Non

Aucun lissage

 $\blacksquare$  Type 1

Lisse les lignes diagonales des caractères généraux et des chiffres

 $\blacksquare$  Type 2

Lisse les sections courbes des caractères généraux.

 $\blacksquare$  Type 3

Lisse les sections plus détaillées, par exemple les sections de ligne courbes des caractères décoratifs ou de petite taille.

## **Réglage à l'aide du pilote PCL**

**1** Dans la fenêtre [Propriétés] du pilote PCL, cliquez sur l'onglet [Papier].

**2 Dans la section [Lissage], sÈlectionnez le rÈglage dÈsirÈ.**

## **Réglage à l'aide du pilote Adobe PS**

- **1 Dans la fenÍtre [PropriÈtÈs] du pilote Adobe PS, cliquez sur líonglet [Options du pÈriphÈrique].**
- **2 Dans la liste [CaractÈristiques de líimprimante], sÈlectionnez [Lissage].**
- **3** Dans la liste [Changer le paramètre pour], sélectionnez le type désiré.

#### PCL Adobe PS

# **…conomie toner**

Contrôle la densité de l'impression afin d'économiser le toner. Pour économiser le toner, cochez l'option.

### $=$  Restriction  $=$

● Les fonctions d'économie de toner et de lissage ne peuvent pas être employées en même temps.

## **Réglage à l'aide du pilote PCL**

- **1** Dans la fenêtre [Propriétés] du pilote PCL, cliquez sur l'onglet [Papier].
- **2 Dans la liste […conomie toner], sÈlectionnez [Oui].**

## **RÈglage ‡ líaide du pilote Adobe PS**

- **1** Dans la fenêtre [Propriétés] du pilote Adobe PS, cliquez sur l'onglet [Options du périphérique].
- **2** Dans la liste [Caractéristiques de l'imprimante], sélectionnez [Économie toner].
- **3** Dans la liste [Changer le paramètre pour], sélectionnez [Oui].

# <span id="page-61-0"></span>**DÈfinition de la rÈsolution (RÈsolution)**

Définit la résolution d'impression. Ce paramètre est défini dans l'onglet [Graphiques] du pilote Adobe PS.

 $\boldsymbol{I}$  Dans la fenêtre [Propriétés] du pilote Adobe PS, cliquez sur l'onglet [Graphiques].

### $\boldsymbol{2}$  Dans la zone [Résolution], sélectionnez la résolution d'impression. MÈmo

 $\bullet$  La résolution est fixée à [600 ppp] et ne peut pas être modifiée.

PCL Adobe PS

Adobe PS

# <span id="page-61-1"></span>**Impression en inversant le noir et le blanc (Impression en nÈgatif)**

Imprime en inversant les sections noires et blanches du document, comme sur un film négatif.

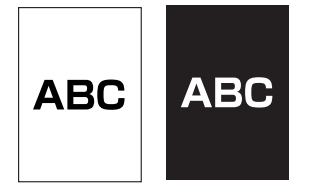

## **Réglage à l'aide du pilote PCL**

**1 Dans la fenÍtre [PropriÈtÈs] du pilote PCL, cliquez sur líonglet [Graphiques].**

### **2** Activez l'option [En négatif].

 $\rightarrow$  Le noir et le blanc de l'image sont inversés à l'impression.

## **Réglage à l'aide du pilote Adobe PS**

- $\boldsymbol{I}$   $\,$  Dans la fenêtre [Propriétés] du pilote Adobe PS, cliquez sur l'onglet [Graphiques].
- $\boldsymbol{2}$   $\,$  Activez la case à cocher [Imprimer comme une image négative].  $\rightarrow$  Le noir et le blanc de l'image sont inversés à l'impression.

Adobe PS

PCL

## <span id="page-62-1"></span>**Impression en inversant la gauche et la droite (Impression en miroir)**

La page est imprimée en inversant la gauche et la droite, comme si elle était vue dans un miroir.

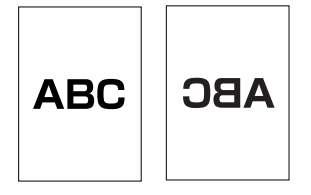

- **Dans la fenêtre [Propriétés] du pilote Adobe PS, cliquez sur l'onglet [Graphiques].**
- $\boldsymbol{2}$   $\,$  Cochez l'option [Imprimer comme une image inversée].  $\rightarrow$  La gauche et la droite de l'image sont inversées à l'impression.

# <span id="page-62-0"></span>**3-6. DÈfinition de la police**

Permet de définir les paramètres des polices TrueType et PostScript pour l'impression.

# <span id="page-62-2"></span>**ParamËtres des polices TrueType**

Définit le mode d'impression des polices TrueType utilisées dans les données. Vous pouvez sélectionner l'une des options suivantes :

**Polices contour** 

Les caractères de la police sont représentés par une série de courbes et de lignes. Par contre, la qualité d'impression est très élevée.

■ Polices bitmap

Les caractères de la police sont représentés par des groupes de points. Les caractères de la police sont représentés par des groupements de points.

■ Point par point

Les données à imprimer sont converties en image bitmap, en fonction de la résolution de l'imprimante.

- **1** Dans la fenêtre [Propriétés] du pilote PCL, cliquez sur l'onglet [Options].
- $\boldsymbol{2}$  Dans la zone [Options True Type], sélectionnez le mode de traitement.

# <span id="page-63-0"></span>**ParamËtres des polices PostScript**

Permet de définir les paramètres relatifs aux polices PostScript et à leur impression.

### **Ajout du symbole monÈtaire de líeuro**

Permet d'ajouter le symbole monétaire de l'euro aux polices PostScript.

- **1** Dans la fenêtre [Propriétés] du pilote Adobe PS, cliquez sur l'onglet [Polices].
- **2** Activez la case à cocher [Ajouter le symbole monétaire de l'euro aux polices PostScript].

### **Format díimpression PostScript**

Permet de sélectionner le format d'impression des fichiers PostScript. Vous pouvez sélectionner l'une des options suivantes :

- **PostScript (optimiser pour vitesse)** Cette option permet d'effectuer une impression normale.
- PostScript (optimiser pour portabilité ADSC) Sert au traitement de chaque page d'un document comme un objet indépendant.
- Encapsulated PostScript (EPS) Permet de réaliser un fichier d'une seule page afin de l'insérer dans un document d'une autre application et de l'imprimer.
- Format archive Permet de sauvegarder des fichiers PostScript en vue d'un usage ultérieur.
- **1** Dans la fenêtre [Propriétés] du pilote Adobe PS, cliquez sur l'onglet [PostScript].
- **2** Dans la zone [Format d'impression PostScript], sélectionnez le format d'impression.

## **En-tête PostScript**

Permet d'envoyer ou non des informations d'en-tête à l'imprimante pour chaque impression. Vous pouvez sélectionner l'une des options suivantes :

- Télécharger l'en-tête à chaque impression Cette option permet d'effectuer une impression normale.
- En-tête téléchargé et conservé Activez cette option s'il n'est pas nécessaire d'envoyer systématiquement les informations d'en-tête, par exemple en cas d'emploi d'une imprimante locale. La durée de l'impression est ainsi quelque peu réduite.
- $\blacksquare$  [Envoyer l'en-tête maintenant] Cliquez sur ce bouton pour télécharger immédiatement l'en-tête.

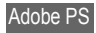

#### $\equiv$  Restriction  $=$

● Si vous avez sélectionné un format d'impression [EPS] ou [Archive], le réglage de l'en-tête PostScript est ignorÈ.

- **1** Dans la fenêtre [Propriétés] du pilote Adobe PS, cliquez sur l'onglet [PostScript].
- **2** Dans la zone [En-tête PostScript], sélectionnez l'option appropriée.

### **Message díerreur díimpression PostScript**

Imprime un message díerreur sur une feuille distincte si une erreur PostScript se produit pendant l'impression.

- **1** Dans la fenêtre [Propriétés] du pilote Adobe PS, cliquez sur l'onglet [PostScript].
- **2** Activez la case à cocher [Message d'erreur d'impression PostScript].

### **DÈlais díattente PostScript**

Permet de définir les délais d'utilisation et d'attente en cas d'emploi de l'imprimante. Vous pouvez sélectionner l'une des options suivantes :

■ Délai d'attente du travail

Durée maximale pouvant être utilisée pour imprimer un exemplaire des données. Lorsque ce délai est écoulé, l'imprimante cesse d'imprimer et commence à préparer le jeu de données suivant.

■ Délai d'attente imparti

Durée de l'attente de la réception de données de Windows. Lorsque ce délai est écoulé, l'imprimante commence à préparer le jeu de données suivant. Le délai est défini pour les cas où les données ne sont pas envoyées en raison d'une erreur sur l'ordinateur.

**1** Dans la fenêtre [Propriétés] du pilote Adobe PS, cliquez sur l'onglet [PostScript].

### **2** Dans la zone [Délai d'attente PostScript], fixez les délais d'attente.

#### MÈmo

- La durée du délai peut varier de 0 à 999.
- $\bullet$  Pour désactiver les délais d'attente, entrez [0].

# <span id="page-64-0"></span>**3-7. Impression spÈciale**

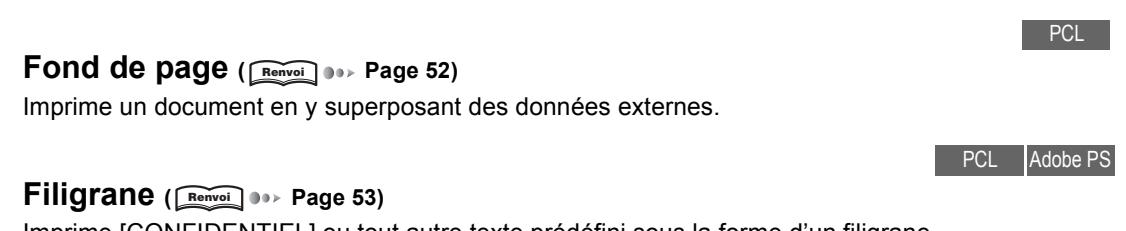

Imprime [CONFIDENTIEL] ou tout autre texte prÈdÈfini sous la forme díun filigrane.

#### PCL **PCL**

PCL

#### **Code impression ( [Page 55\)](#page-68-0) Renvoi**

Imprime uniquement après la saisie d'un ID d'utilisateur et d'un mot de passe enregistrés sur l'appareil. Cette fonction permet d'imprimer des données confidentielles.

# <span id="page-65-0"></span>**Impression díun document avec fond de page (Fond de page)**

Imprime un document en y superposant des données externes.

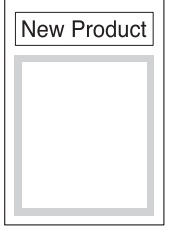

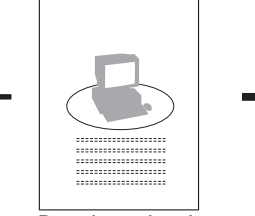

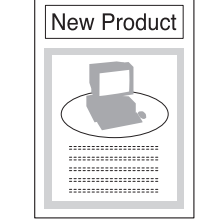

Données externes Données préparées

**1 PrÈparez les donnÈes externes dans une application.**

**2 Dans le menu [Fichier], choisissez la commande [Imprimer].**

- **3 VÈrifiez que le [Nom] est [Konica IP-432 PCL].**
- **4** Cliquez sur le bouton [Propriétés].  $\rightarrow$  La fenêtre [Propriétés] s'affiche.
- **5** Cliquez sur l'onglet [Fond de page].
- **6 Cliquez sur le bouton [SÈlection fichier Bitmap].**  $\rightarrow$  La fenêtre [Ouvrir] s'affiche.
- **7** Sélectionnez le document contenant les données à imprimer.
- **8 Cliquez sur le bouton [OK].**  $\rightarrow$  La fenêtre [Propriétés] s'affiche de nouveau. MÈmo  $\bullet$  Le fichier possède l'extension [.bmp].
- **9** Assurez-vous que le nom du fichier sélectionné est bien affiché.
- **10** Pour définir la couleur de l'image, sélectionnez-la dans la zone [Couleur et densité].
- 11 Cliquez sur le bouton [◀], [▶] dans la zone [Densité], puis réglez la densité de la couleur.

**12** Pour modifier la taille de l'image, cliquez sur les boutons [▲] ou [▼] après avoir activé **líoption [Manuelle] de la zone [Format], ou entrez une valeur dans la zone de saisie.** MÈmo

 $\bullet$  Si vous voulez employer un réglage automatique, activez l'option [Automatique].

- **13** Pour modifier la position de l'image, cliquez sur les boutons [▲] ou [▼] après avoir activé **líoption [Manuelle] de la zone [Position], ou entrez une valeur dans les zones de saisie.**
- **14 Cliquez sur le bouton [OK].**

 $\rightarrow$  La fenêtre [Impression] s'affiche à nouveau.

- **15 Cliquez sur le bouton [OK].**
	- $\rightarrow$  Les données externes sont imprimées sur le document.

PCL Adobe PS

# <span id="page-66-0"></span>**Impression de filigranes (Filigrane)**

Imprime un texte prédéfini sous la forme d'un filigrane. Ce texte est configuré dans l'onglet [Filigrane].

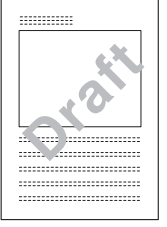

MÈmo

Uous pouvez modifier la police des caractères employés, la taille et la position du filigrane.

## **Réglage à l'aide du pilote PCL**

- **1** Dans la fenêtre [Propriétés] du pilote PCL, cliquez sur l'onglet [Filigrane].
- **2** Dans la liste [Texte] de la zone [Filigrane], sélectionnez le texte à imprimer. Cochez l'option **[Utiliser le filigrane].**

Vous pouvez sélectionner l'une des options suivantes : CONFIDENTIEL COPIE PROJET ARCHIVAGE VERSION DEFINITIVE EPREUVE TOP SECRET

#### === Mémo ==

● Vous pouvez Ègalement taper le texte de votre choix dans la zone [Texte].

 $\bf{3}$  Dans la liste [Page] de la zone [Filigrane], sélectionnez les pages où le filigrane doit être **imprimÈ.**

Vous pouvez sélectionner l'une des options suivantes : Toutes sauf la première Toutes les pages Première page seulement Pas de filigrane

**4 Pour imprimer un filigrane au-dessus díune image, activez líoption [1er plan] de la zone** [Filigrane]. Pour l'imprimer sous l'image, activez l'option [Arrière plan].

```
= Mémo\equiv
```
- Pour imprimer plusieurs filigranes sur une même page, cliquez sur les boutons [▲] ou [▼] de la zone [Nombre], ou entrez le nombre de filigranes dans cette zone. Vous pouvez modifier líespacement entre les filigranes en cliquant sur les boutons [▲] ou [▼] de la zone [Espace].
- **5** Dans la zone [Police], définissez les paramètres de la police. Vous pouvez définir le nom de la police, le style, la taille, la couleur et la densité des caractères.
- **6 Activez l'option [Manuelle] de la zone [Position], puis définissez la position et l'angle des** caractères.

 $=$  Mémo  $\equiv$ 

- Si vous activez l'option [Placer] de la zone [Réglage], vous pouvez tirer les caractères pour les amener à l'emplacement désiré. Si vous activez l'option [Pivoter], vous pouvez tirer les caractères et les faire pivoter.
- Pour crÈer un filigrane, cliquez sur le bouton [Nouveau].
- Pour supprimer un filigrane, cliquez sur le bouton [Supprimer].

## **RÈglage ‡ líaide du pilote Adobe PS**

- **1** Dans la fenêtre [Propriétés] du pilote Adobe PS, cliquez sur l'onglet [Filigrane].
- 2 Dans la zone [Sélectionner un filigrane], sélectionnez les caractères à imprimer.

Vous pouvez sélectionner l'une des options suivantes : CONFIDENTIEL COPIE PROJET **ORIGINAL** URGENT

## **Modifier, Nouveau, Supprimer (Adobe PS)**

Vous pouvez modifier la police et la taille des caractères du filigrane, ainsi que leur position d'impression.

Il est également possible de définir de nouveaux filigranes et de supprimer ceux qui sont devenus superflus.

Lorsque vous cliquez sur le bouton [Modifier], la boîte de dialogue [Modifier un filigrane] s'affiche. Vous pouvez modifier les paramètres suivants :

### *3-7. Impression spÈciale*

- $\blacksquare$  Intitulé du filigrane Permet de définir le texte, la police, la taille et le style du filigrane.
- Angle Permet de fixer l'angle du filigrane.
- **Position** Permet de définir l'endroit où le filigrane est imprimé. Pour l'imprimer au centre, activez l'option [Centrer automatiquement]. Pour l'imprimer à tout autre endroit, activez l'option [Position par rapport au centre], puis entrez les coordonnées.
- Couleur Non disponible.
- Création d'un nouveau filigrane Dans l'onglet [Filigrane], cliquez sur le bouton [Nouveau]. Les options disponibles ont été décrites ci-dessus.
- Suppression d'un filigrane Sélectionnez le filigrane à supprimer dans l'onglet [Filigrane], puis cliquez sur le bouton [Supprimer]. Pour confirmer la suppression, cliquez sur le bouton [OK].

### <span id="page-68-0"></span>Impression à l'aide d'un mot de passe (Impression confidentielle) PCL

Imprime uniquement après la saisie d'un ID d'utilisateur et d'un mot de passe enregistrés sur l'appareil. Cette fonction permet d'imprimer des données confidentielles.

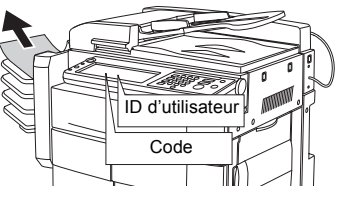

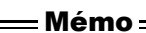

● Certaines applications mémorisent les réglages définis dans le pilote d'imprimante. En cas d'emploi de fichiers partagés sur un réseau ou de fichiers qui pourraient être imprimés par un autre utilisateur, supprimez l'ID d'utilisateur et le mot de passe avant d'enregistrer les réglages.

### Définition d'un ID d'utilisateur et d'un mot de passe

Enregistrez l'ID d'utilisateur et le mot de passe pour l'impression.

- **1** Dans la fenêtre [Propriétés] du pilote PCL, cliquez sur l'onglet [Papier].
- **2 Cochez líoption [Code impression].**

 $\rightarrow$  L'écran [Code impression] s'affiche.

**3 Entrez líID díutilisateur que vous voulez enregistrer.** MÈmo

 $\bullet$  L'ID d'utilisateur peut comporter 8 caractères.

### **4 Entrez le mot de passe.**

#### MÈmo

 $\bullet$  Le mot de passe peut comporter huit caractères.

### **5 Cliquez sur le bouton [OK].**

 $\rightarrow$  L'ID d'utilisateur et le mot de passe sont définis, et l'impression confidentielle est possible. MÈmo

· Si la fonction [EKC/ECM imprimante] est activée sur le copieur, l'ID d'utilisateur enregistrée dans l'écran [Programmation impression sécurisée] devient automatiquement l'ID d'utilisateur EKC/ECM de l'imprimante. Pour plus d'informations sur la fonction EKC/ECM imprimante, [Consultez votre administrateur].

### **6** Impression à partir d'une application

### **Utilisation depuis le panneau de commande**

Lorsque la fonction d'impression confidentielle est activée, il est impossible d'imprimer un document envoyé depuis une application tant que l'ID d'utilisateur et le mot de passe appropriés n'ont pas été entrés sur le panneau de commande de l'imprimante.

#### Restriction

● Les travaux d'impression confidentiels sont stockés temporairement sur le disque dur du contrôleur d'impression. Si ces travaux ne sont pas imprimés dans les limites de la plage horaire réglée à l'aide du paramètre [Document Box] du mode Responsable, ils seront automatiquement supprimés. Pour plus d'informations, reportez-vous au manuel d'utilisation du copieur [Configuration du réseau et opérations utilisant le scanner].

### **1** Impression à partir d'une application

**2** Appuyez sur le bouton  $\boxed{\circ}$   $\boxed{\circ}$  du copieur sur le panneau de commande.

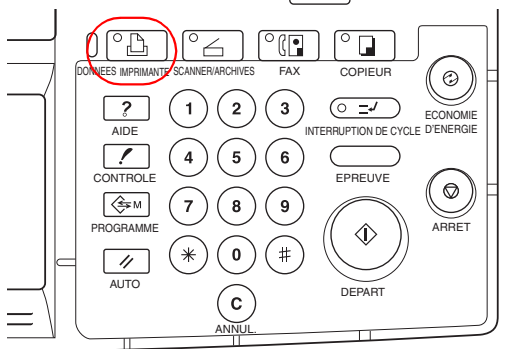

 $\rightarrow$  L'écran du mode de base [Imprimante] s'affiche.

**3 Appuyez sur la touche [Code impression].**

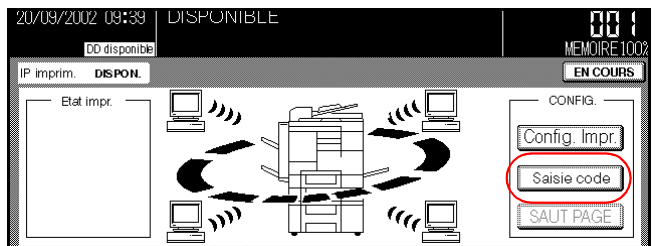

 $\rightarrow$  L'écran [Code impression] s'affiche.

**4** Appuyez sur la touche [ID utilisateur], entrez l'ID de l'utilisateur à l'aide des touches numé**riques du panneau de commande.**

#### MÈmo

 $\bullet$  Si vous appuyez sur la touche [SUPPRIMER], le dernier caractère s'efface.

### **5 Appuyez sur la touche [Code].**

 $\rightarrow$  L'écran [Saisie de données] s'affiche.

**6 Entrez le mot de passe à l'aide des touches** [0] à [9], de la touche des majuscules et de la **touche des minuscules.**

#### MÈmo

" Pour plus díinformations sur la saisie, reportez-vous au manuel díutilisation du copieur [Configuration du rÈseau et opÈrations utilisant le scanner]**.**

### **7 Appuyez sur la touche [OK].**

 $\rightarrow$  La liste des travaux d'impression correspondants s'affiche.

## **8 SÈlectionnez le travail díimpression, puis appuyez sur la touche [IMPRIMER].**

 $\rightarrow$  Le travail sélectionné s'imprime.

Appuyez sur [SELECT. TOUT] pour sÈlectionner tous les travaux díimpression. Appuyez sur [SUPPRIMER] pour supprimer le travail d'impression sélectionné. Appuyez sur [RETOUR] pour revenir à l'écran [Code impression].

# <span id="page-70-0"></span>**3-8. Etablissement de la connexion entre l'ordinateur et líimprimante**

Cette fonction permet de configurer le port qui relie l'ordinateur à l'imprimante, ainsi que d'ajouter un pilote. La configuration s'effectue à l'aide de la fenêtre Propriétés des pilotes PCL ou Adobe PS.

# **Windows 95/98/Me**

## **VÈrification de la version du pilote díimprimante**

Cette fonction permet de vérifier la version du pilote d'imprimante en cours d'utilisation. Cliquez sur l'onglet [A propos de]. Cet onglet présente le nom et la version du pilote.

## <span id="page-71-0"></span>**Ajout díun pilote díimprimante**

Si vous voulez utiliser un nouveau pilote díimprimante qui ne se trouve pas dans la liste [Imprimer en utilisant le pilote suivant], procédez comme suit pour l'installer.

**1** Cliquez sur l'onglet [Détails].

### **2 Cliquez sur le bouton [Nouveau pilote...].**

 $\rightarrow$  Une fenêtre de confirmation s'affiche.

### **3 Cliquez sur le bouton [Oui].**

 $\rightarrow$  La fenêtre [Sélection du périphérique] s'affiche. Pour le reste de la procédure, [Consultez votre administrateur].

## <span id="page-71-1"></span>**Configuration des dÈlais díattente**

Cette fonction fixe le délai d'attente avant que l'imprimante soit prête à l'emploi. Vous pouvez sélectionner l'une des options suivantes :

■ Non sélectionné

Définit le délai pendant lequel l'imprimante peut fonctionner lorsque des données à imprimer sont transmises depuis l'ordinateur.

Lorsque le délai fixé expire, un message d'erreur s'affiche et le travail d'impression est annulé automatiquement.

■ Essai de retransmission

Définit le délai pendant lequel l'imprimante peut retenter d'imprimer lorsque la transmission des données depuis l'ordinateur rencontre un problème.

Lorsque le délai fixé expire, un message d'erreur s'affiche et le travail d'impression est annulé automatiquement.

## <span id="page-71-2"></span>**ParamËtres du port**

Ces paramètres peuvent être définis lorsque [LPT\*] est choisi comme port pour la connexion de l'imprimante. Cette fonction permet de définir les paramètres du port LPT auquel l'imprimante est connectée. Vous pouvez sélectionner l'une des options suivantes :

- Spouler les travaux d'impression MS-DOS Les travaux d'impression transmis par des applications tournant sous MS-DOS sont spoulés.
- Vérifier l'état du port avant d'imprimer Cette option vérifie si le port est connecté avant de lancer l'impression.

## <span id="page-71-3"></span>**Capturer le port imprimante**

Attribue un port d'imprimante virtuel à une imprimante réseau. Vous pouvez sélectionner l'une des options suivantes :

■ Nom du périphérique

Sélectionnez le port auquel l'imprimante réseau est connectée.
- Chemin d'accès Entrez le chemin d'accès pour la connexion de l'imprimante.
- Se reconnecter au démarrage

Cette option permet de choisir si l'imprimante doit ou non être connectée à chaque démarrage de Windows. Pour établir systématiquement la connexion, activez la case à cocher.

### **Terminer la capture**

Annule les paramètres du port.

- **1** Cliquez sur l'onglet [Détails].
- **2 Cliquez sur le bouton [Terminer la capture...].**  $\rightarrow$  La fenêtre [Terminer la capture] s'affiche.
- **3** Le port à libérer est sélectionné.
- **4 Cliquez sur le bouton [OK].**

### **Ajout/suppression díun port**

Cette fonction permet d'ajouter ou de supprimer une imprimante réseau ou locale.

Pour ajouter un port, cliquez sur le bouton [Ajouter un port] puis entrez le chemin d'accès réseau ou le nom du port.

Pour supprimer un port, cliquez sur le bouton [Supprimer un port], puis sélectionnez le port à supprimer.

### **ParamËtres du spouleur**

Cette fonction permet de définir la méthode d'accumulation temporaire (spoulage) des données d'impression lorsqu'elles sont envoyées à l'imprimante.

Vous pouvez sélectionner l'une des options suivantes :

■ Mise en attente des travaux d'impression (impression plus rapide)

Si vous activez cette option, les données sont spoulées. Vous pouvez en outre sélectionner le format de mise en attente.

Si vous sélectionnez [Commencer l'impression lorsque la dernière page a été spoulée], vous pouvez travailler sur d'autres documents et démarrer d'autres applications pendant l'impression.

Si vous activez l'option [Commencer l'impression lorsque la première page a été spoulée], la vitesse de traitement de l'imprimante est légèrement ralentie. Sélectionnez cette option si vous disposez de peu de place sur le disque dur pour le spoulage. Vous pouvez en outre sélectionner le format de mise en attente.

- Imprimer directement sur l'imprimante Les travaux d'impression sont directement envoyés vers l'imprimante, sans mise en attente.
- Support bidirectionnel pour cette imprimante Ces options permettent díutiliser ou non la fonction de communication bidirectionnelle entre l'imprimante et l'ordinateur.

## **Windows NT 4.0**

### **VÈrification de la version du pilote díimprimante**

Cette fonction permet de vérifier la version du pilote d'imprimante en cours d'utilisation. Cliquez sur le bouton [Valeurs par défaut du document...] du pilote PCL, puis sur l'onglet [A propos de]. Cet onglet présente le nom et la version du pilote.

### **Ajout díun pilote díimprimante**

Si vous voulez utiliser un nouveau pilote díimprimante qui ne se trouve pas dans la liste [Imprimer en utilisant le pilote suivantl, procédez comme suit pour l'installer.

**1** Dans les propriétés du pilote PCL, cliquez sur l'onglet [Général].

#### **2 Cliquez sur le bouton [Nouveau pilote].**

 $\rightarrow$  Une fenêtre de confirmation s'affiche.

#### **3 Cliquez sur le bouton [Oui].**

 $\rightarrow$  La fenêtre Sélection du périphérique s'affiche. Pour le reste de la procédure, [Consultez votre administrateur].

### **Configuration des dÈlais díattente**

Définit le délai pendant lequel l'imprimante peut essayer de relancer l'impression lorsque la transmission des données depuis l'ordinateur rencontre un problème.

Lorsque le délai fixé expire, un message d'erreur s'affiche et le travail d'impression est annulé automatiquement.

- **1** Dans la fenêtre [Propriétés] du pilote PCL, cliquez sur l'onglet [Ports].
- **2** Sélectionnez le port à utiliser, puis cliquez sur le bouton [Configurer le port].  $\rightarrow$  La fenêtre [Configuration du port LPT] s'affiche.
- **3 Vous pouvez y entrer le dÈlai pendant lequel líordinateur doit essayer díenvoyer les** données à imprimer.
- **4 Cliquez sur le bouton [OK] .**

### **Attribution de port díimprimante**

Attribue un port d'imprimante virtuel à une imprimante réseau.

- **1** Dans la fenêtre [Propriétés] du pilote PCL, cliquez sur l'onglet [Ports].
- **2** Activez la case à cocher du port auquel l'imprimante réseau est connectée.
- **3 Cliquez sur le bouton [OK].**

### **Suppression du port díimprimante**

Annule les paramètres du port.

- **1** Dans la fenêtre [Propriétés] du pilote PCL, cliquez sur l'onglet [Ports].
- **2** Désactivez la case à cocher correspondant au port à libérer.
- **3 Cliquez sur le bouton [OK].**

### **Ajout/suppression díun port**

Cette fonction permet d'aiouter ou de supprimer une imprimante réseau ou locale.

Pour ajouter un port, cliquez sur le bouton [Ajouter un port] de líonglet [Ports], puis sur le bouton [Nouveau port], puis entrez le nom du port.

Pour supprimer un port, sélectionnez le port à supprimer dans l'onglet [Ports], puis cliquez sur le bouton [Supprimer un port].

### **ParamËtres du spouleur**

Cette fonction permet de définir la méthode d'accumulation temporaire (spoulage) des données d'impression lorsqu'elles sont envoyées à l'imprimante.

Ce paramètre est configuré dans l'onglet [Mise en attente].

■ Mise en attente des travaux d'impression (impression plus rapide)

Si vous activez cette option, les données sont spoulées. Vous pouvez en outre sélectionner le format de mise en attente.

Si vous sélectionnez [Commencer l'impression lorsque la dernière page est spoulée], vous pouvez travailler sur d'autres documents et démarrer d'autres applications pendant l'impression. Si l'option [Commencer l'impression lorsque la première page est spoulée] est activée, les données spoulées sont envoyées directement à l'ordinateur.

**Inprimer directement sur l'imprimante** Les travaux d'impression sont directement envoyés vers l'imprimante, sans mise en attente.

## **Windows 2000/XP**

### **VÈrification de la version du pilote díimprimante**

Cette fonction permet de vérifier la version du pilote d'imprimante en cours d'utilisation.

- **1** Dans les propriétés du pilote PCL, cliquez sur l'onglet [Général].
- **2** Cliquez sur le bouton [Préférences d'impression...].

 $\rightarrow$  La fenêtre [Options d'impression] s'affiche.

### **3 Cliquez sur líonglet [A propos de].**

 $\rightarrow$  Le nom du pilote et sa version sont affichés. Cet onglet présente le nom et la version du pilote.

### **Ajout díun pilote díimprimante**

Si vous voulez utiliser un nouveau pilote díimprimante qui ne se trouve pas dans la liste [Imprimer en utilisant le pilote suivant], procédez comme suit pour l'installer.

**1** Dans les propriétés du pilote PCL, cliquez sur l'onglet [Avancées].

#### **2 Cliquez sur le bouton [Nouveau pilote...].**

 $\rightarrow$  La fenêtre [Assistant Ajout d'imprimante] s'affiche. Vous trouverez la suite de la procédure dans le [Chapitre 2 - Préparation de l'imprimante] ( [Page 16](#page-29-0)). **Renvoi**

### **Configuration des dÈlais díattente**

Définit le délai pendant lequel l'imprimante peut tenter de relancer l'impression lorsque la transmission des données depuis l'ordinateur rencontre un problème.

Lorsque le délai fixé expire, un message d'erreur s'affiche et le travail d'impression est annulé automatiquement.

- **1** Dans la fenêtre [Propriétés] du pilote PCL, cliquez sur l'onglet [Ports].
- **2** Sélectionnez le port à utiliser, puis cliquez sur le bouton [Configurer le port].  $\rightarrow$  La fenêtre [Configuration du port LPT] s'affiche.
- **3** Vous pouvez y entrer le délai pendant lequel l'ordinateur doit retenter d'envoyer les données à imprimer.
- **4 Cliquez sur le bouton [OK].**

### **Attribution de port díimprimante**

Attribue un port d'imprimante virtuel à une imprimante réseau.

- **1** Dans la fenêtre [Propriétés] du pilote PCL, cliquez sur l'onglet [Ports].
- **2** Activez la case à cocher du port auquel l'imprimante réseau est connectée.
- **3 Cliquez sur le bouton [OK].**

### **Suppression du port díimprimante**

Annule les paramètres du port.

- **1** Dans la fenêtre [Propriétés] du pilote PCL, cliquez sur l'onglet [Ports].
- **2** Désactivez la case à cocher correspondant au port à libérer.
- **3 Cliquez sur le bouton [OK].**

### **Ajout/suppression díun port**

Cette fonction permet d'ajouter ou de supprimer une imprimante réseau ou locale.

Pour ajouter un port, cliquez sur le bouton [Ajouter un port] de l'onglet [Ports], puis sur le bouton [Nouveau port], puis entrez le nom du port.

Pour supprimer un port, sélectionnez le port à supprimer dans l'onglet [Ports], puis cliquez sur le bouton [Supprimer le port].

### **ParamËtres du spouleur**

Cette fonction permet de définir la méthode d'accumulation temporaire (spoulage) des données d'impression lorsqu'elles sont envoyées à l'imprimante.

Ce paramètre est configuré dans l'onglet [Avancées].

■ Mise en attente des travaux d'impression (impression plus rapide) Si vous activez cette option, les données sont spoulées. Vous pouvez en outre sélectionner le format de mise en attente.

Si vous sélectionnez [Commencer l'impression lorsque la dernière page est spoulée], vous pouvez travailler sur d'autres documents et démarrer d'autres applications pendant l'impression. Si l'option [Commencer l'impression lorsque la première page est spoulée] est activée, les données spoulées sont envoyées directement à l'ordinateur.

■ Imprimer directement sur l'imprimante Les travaux d'impression sont directement envoyés vers l'imprimante, sans mise en attente.

# <span id="page-77-0"></span>**Chapitre 4 Impression à partir d'un Macintosh**

Vous pouvez sélectionner la méthode d'impression et définir des fonctions pour l'impression à partir d'applications.

Ce chapitre explique les fonctions de l'imprimante et les méthodes de réglage en vue d'une impression sous Macintosh.

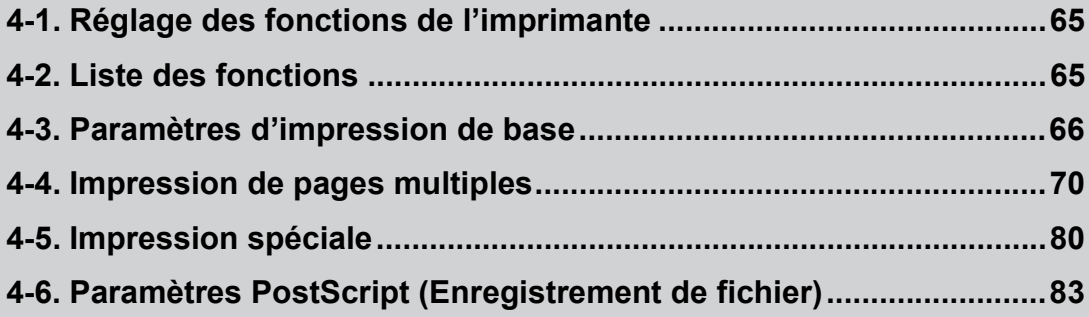

# <span id="page-78-0"></span>**4-1. RÈglage des fonctions de líimprimante**

Les paramètres sont définis dans la fenêtre qui s'affiche lorsque la commande [Imprimer] est lancée dans une application.

Ils ne restent en vigueur que tant que l'application est en cours d'utilisation. Lorsque l'application est fermée, les paramètres sont supprimés.

Vous pouvez afficher la fenêtre des paramètres de deux manières.

### **Configuration à partir de la fenêtre [Imprimer]**

Chargez des données dans une application puis, dans le menu [Fichier] de cette dernière, choisissez la commande [Imprimer].

MÈmo

 $\bullet$  Le contenu de la fenêtre varie selon les applications.

### Configuration à partir de la fenêtre [Format d'impression (papier)]

Chargez des données dans une application puis, dans le menu [Fichier] de cette dernière, choisissez la commande [Format d'impression].

MÈmo

- $\bullet$  Le contenu de la fenêtre varie selon les applications.
- " Dans certaines applications, vous devez choisir le menu [Fichier], puis la commande [Configuration papier] [Options].

# <span id="page-78-1"></span>**4-2. Liste des fonctions**

Cette liste récapitule les principaux paramètres relatifs à l'impression.

#### $=$  Mémo $=$

- L'affichage des éléments indiqués et des valeurs des paramètres peut varier selon les options installées (et leurs réglages).
- Pour plus d'informations sur des fonctions non indiquées ici, consultez la documentation de votre Macintosh.

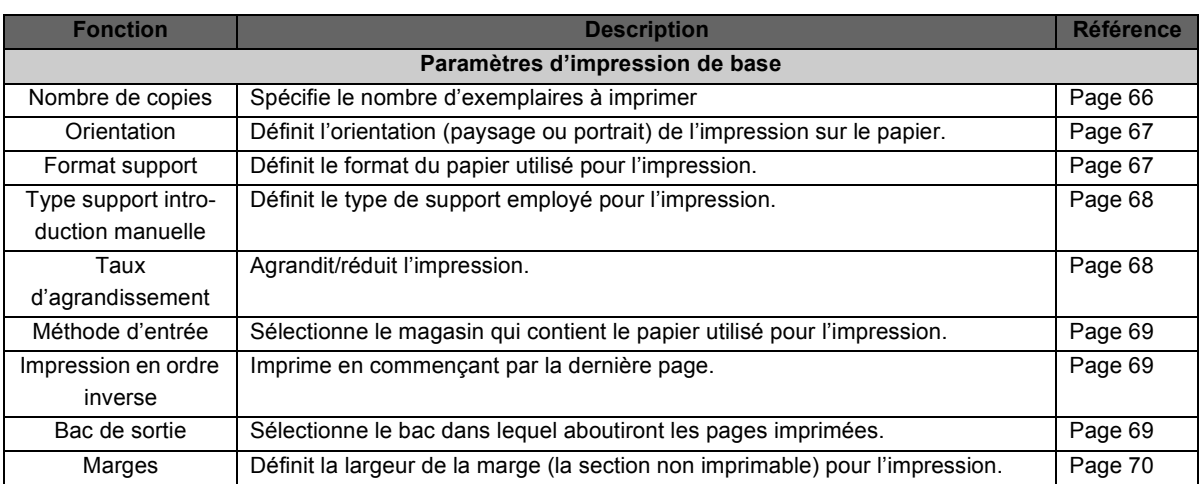

### *4-3. ParamËtres díimpression de base*

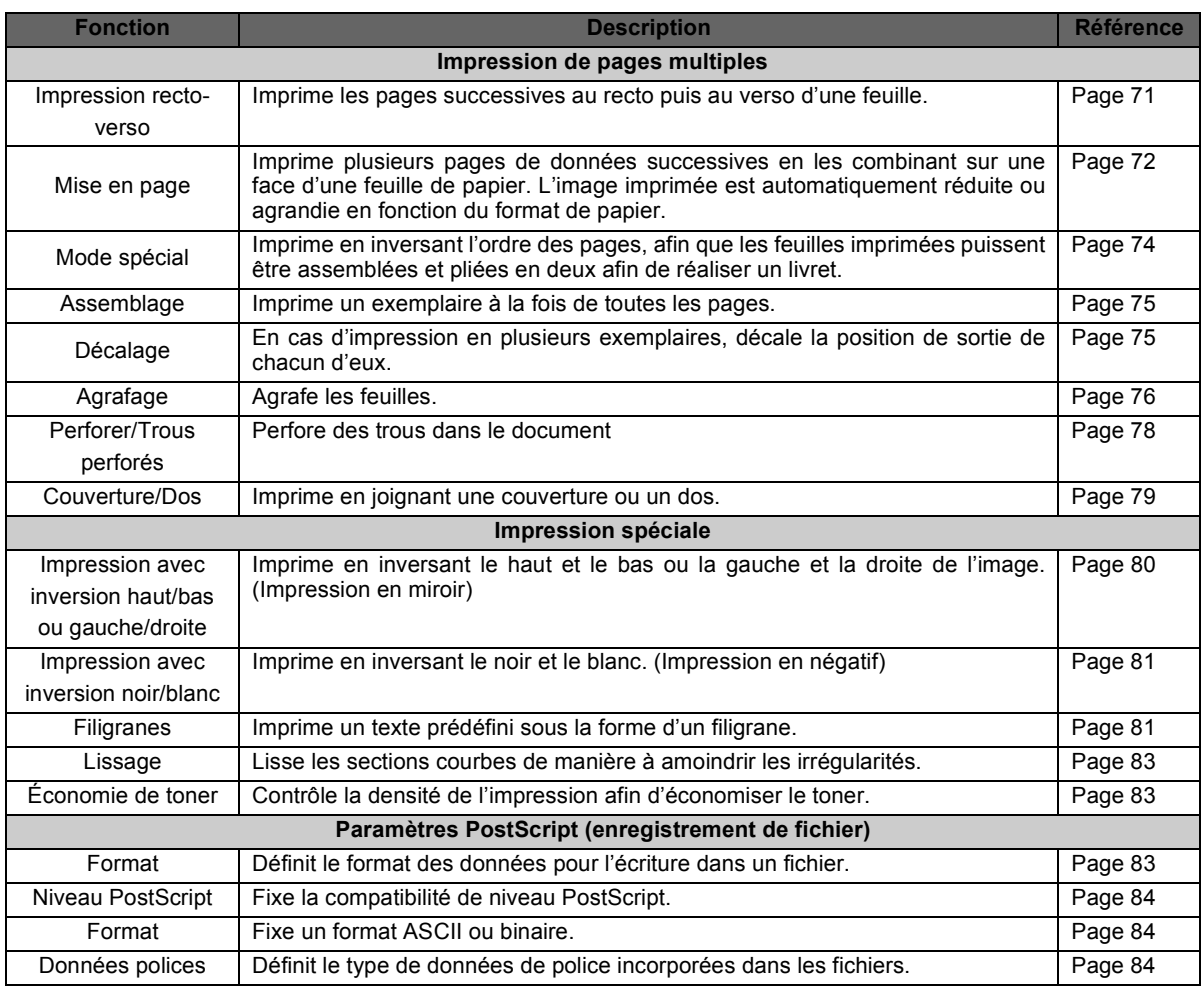

# <span id="page-79-0"></span>**4-3. Paramètres d'impression de base**

## <span id="page-79-1"></span>Définition du nombre d'exemplaires à imprimer (Copies)

Spécifie le nombre d'exemplaires à imprimer

*1* **Dans le menu [Fichier], choisissez la commande [Imprimer].**

- *2* **Cliquez sur [GÈnÈral].**
- $\boldsymbol{\beta}$   $\,$  Dans la zone [Copies], entrez le nombre d'exemplaires à imprimer. MÈmo

 $\bullet$  Le nombre d'exemplaires peut varier de 1 à 999.

## <span id="page-80-0"></span>**DÈfinition du sens díimpression (Orientation)**

Définit l'orientation (paysage ou portrait) de l'impression sur le papier.

 $\boldsymbol{I}\,\,$  Dans le menu [Fichier], choisissez la commande [Format d'impression]. MÈmo " Dans certaines applications, vous devez choisir le menu [Fichier], puis la commande [Configuration papier] - [Options].

- *2* **SÈlectionnez [Attributs page].**
- $3$  Dans la zone [Orientation], sélectionnez l'orientation du papier.

## <span id="page-80-1"></span>**DÈfinition du format de papier (Papier)**

Définit le format du papier utilisé pour l'impression.

Les formats de papier pouvant être sélectionnés sont les suivants :

Statement (5,5 x 8,5 pouces) Lettre (8,5 x 11 pouces) Legal (8,5 x 14 pouces) Tabloid (11 x 17 pouces) A3 (297 x 420 mm) A4 (210 x 297 mm) A5 (148 x 210 mm) B4 (257 x 364 mm) B5 (182 x 257 mm) B6 (128 x 182 mm) F4 (8 x 33.02 cm) 8K (266 x 387 mm) 16K (193 x 266 mm) **Personnalisé** 

 $\boldsymbol{I}$  Dans le menu [Fichier], choisissez la commande [Format d'impression].

- $\boldsymbol{2}$  Sélectionnez [Attributs page].
- $\boldsymbol{\beta}$  **Dans la zone [Papier], sélectionnez le format de papier.**

#### MÈmo

 $\bullet$  Pour plus d'informations sur les formats de papier pouvant être placés dans les magasins de l'imprimante, reportezvous au manuel d'utilisation du copieur.

### **Emploi díun format de papier personnalisÈ**

Pour employer un format de papier non standard, sélectionnez [Personnalisé] puis entrez la largeur et la longueur du papier en procédant comme suit.

- **1 Dans le menu [Fichier], choisissez la commande [Format díimpression].**
- **2 SÈlectionnez [DÈfaut page personnalisÈ].**
- **3** Dans la zone [Unités], sélectionnez l'unité de mesure, puis entrez la hauteur et la largeur du **papier.**
- **4 Cliquez sur le bouton [OK].**

## <span id="page-81-0"></span>**SÈlection du type de papier (Type de support)**

Sélectionne le type de support employé pour l'impression.

Vous pouvez sélectionner l'un des types de papier suivants.

Papier ordinaire : papier ordinaire Transparents : film transparent pour rétroprojecteur Transp. + feuille vierge : feuille vierge insérée entre des feuilles de film transparent pour rétroprojecteur Transparent et copie : imprime les mêmes données sur la feuille intercalaire et sur le film transparent.

**1 Dans le menu [Fichier], choisissez la commande [Imprimer].**

- **2 SÈlectionnez [Options de líimprimante].**
- **3 Dans la zone [Type de support], sÈlectionnez le type de papier.**

#### $\equiv$  Restriction =

● La fonction d'assemblage ne peut pas être employée si les valeurs [Transparents], [Transp. et feuille vierge] ou [Transparent et copie] sont sélectionnées dans la zone [Type de support].

## <span id="page-81-1"></span>**Impression en agrandissement/réduction (Échelle)**

Définit le taux d'agrandissement de l'impression.

Dans le menu [Fichier], choisissez la commande [Format d'impression].

*2* **SÈlectionnez [Attributs page].**

## $3$  **Entrez l'échelle.**

#### MÈmo

 $\bullet$  Cette valeur est comprise entre 25 et 400 %.

## <span id="page-82-0"></span>Sélection du magasin d'alimentation (Source papier)

Permet de sélectionner le magasin qui contient le papier utilisé pour l'impression.

### *1* **Dans le menu [Fichier], choisissez la commande [Imprimer].**

### $2$  Cliquez sur [Général].

### $\boldsymbol{\beta}$  Dans la zone [Source de papier], sélectionnez le magasin qui contient le papier utilisé **pour líimpression.**

Les types de magasin pouvant être sélectionnés sont les suivants :

Sélection auto : Le magasin est sélectionné automatiquement en fonction du format de papier. Bac 1 à 5 : Magasins d'alimentation (leur nombre dépend des options installées sur le copieur).

Alimentation manuelle : Passe-copie

## <span id="page-82-1"></span>**SÈlection de líordre díimpression (Impression en ordre inverse)**

Définit l'ordre dans lequel les pages sont imprimées.

*1* **Dans le menu [Fichier], choisissez la commande [Imprimer].**

### $2$  Cliquez sur [Général].

## $\boldsymbol{\beta}$   $\,$  Activez la case à cocher [Inverser].

Non activée : Les pages sont imprimées dans l'ordre normal, de la première à la dernière. À la fin de l'impression, les feuilles sont empilées dans l'ordre inverse des numéros de page.

Activée : Les pages sont imprimées de la dernière à la première. À la fin de l'impression, les feuilles sont empilées dans l'ordre des numéros de page.

## <span id="page-82-2"></span>**SÈlection du bac de sortie (Bac de sortie)**

Permet de sélectionner le bac dans lequel aboutiront les pages imprimées. Il peut être sélectionné si l'unité de sortie en option est installée sur le copieur.

- *1* **Dans le menu [Fichier], choisissez la commande [Imprimer].**
- $\boldsymbol{2}$  Sélectionnez [Options de l'imprimante].

#### $\boldsymbol{\beta}$   $\,$  Le bac est sélectionné dans la zone [Bac de sortie]. Les types de bacs de sortie pouvant être sélectionnés sont les suivants : Par défaut : Bac de sortie normal de l'imprimante (du copieur). Bacs 1 à 4 : Bacs de l'unité de sortie en option.

## <span id="page-83-1"></span>**Définition des marges (Marges)**

Permet de définir la largeur des marges d'impression.

### $\boldsymbol{I}$   $\,$  Dans le menu [Fichier], choisissez la commande [Format d'impression].

#### MÈmo

" Dans certaines applications, vous devez choisir le menu [Fichier], puis la commande [Configuration papier] - [Options].

### *2* **SÈlectionnez [DÈfaut page personnalisÈ].**

 $\boldsymbol{\beta}$   $\,$  Dans la zone [Marges], entrez la largeur des marges supérieure, inférieure, gauche et **droite.**

#### MÈmo

• La marge minimale pouvant être définie est fixée à 4,2 mm (0,17 pouces). La marge maximale dépend du format du papier.

# <span id="page-83-0"></span>**4-4. Impression de pages multiples**

### **Impression recto-verso (
<b>Renvoi** ( **Renvoi** ) [Page 71\)](#page-84-0)

Imprime les pages successives au recto puis au verso d'une feuille. Les options [Reliure côté long] et [Reliure côté court] sont disponibles.

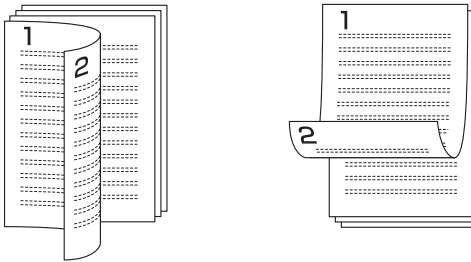

Reliure côté long Reliure côté court

### **Pages document/pages imprimées/ordre des pages (<b>Renvoil 99** [Page 72\)](#page-85-0)

Imprime plusieurs pages de données successives en les combinant sur une face d'une feuille de papier.

Si la taille du document défini par l'application dépasse celle du papier, une page du document est imprimée sur plusieurs feuilles de papier.

L'image imprimée est automatiquement réduite ou agrandie en fonction du format de papier.

Il est possible de combiner de 2 à 16 pages sur une feuille, et une page peut être divisée entre 4  $(2x2)$ et 36 (6x6) unités.

- **In Impression de plusieurs documents sur une feuille**
- **In Impression d'une page sur plusieurs feuilles**

#### *4-4. Impression de pages multiples*

#### **Mode spÈcial ( [Page 74\)](#page-87-0) Renvoi**

L'ordre des pages est inversé pour que les feuilles imprimées puissent être assemblées et pliées en deux afin de réaliser un livret.

L'option [Reliure gauche] ou [Reliure droite] peut être sélectionnée.

#### **Assemblage ( [Page 75](#page-88-0)) Renvoi**

Imprime en une fois un jeu complet de données comportant plusieurs pages.

#### **DÈcalage ( [Page 75](#page-88-1)) Renvoi**

En cas d'impression en plusieurs exemplaires, décale la position de sortie de chacun d'eux.

#### **Agrafage ( [Page 76\)](#page-89-0) Renvoi**

Les feuilles imprimées sont agrafées.

#### **Perforer/Trous perforés** (**<b>Renvoi** ( **Renvoi**) **Page 78**

Perfore des trous dans le document

#### **Couverture/Dos ( [Page 79](#page-92-0)) Renvoi**

Imprime en joignant une couverture ou un dos.

### <span id="page-84-0"></span>**Impression sur le recto et le verso du papier (Recto-verso)**

Imprime les pages successives au recto puis au verso d'une feuille. Les options [Reliure côté long] et [Reliure côté court] sont disponibles.

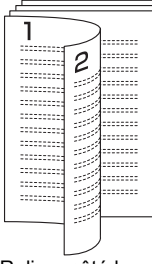

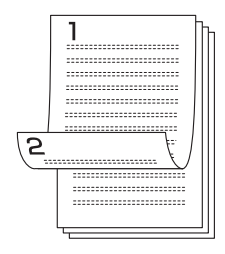

Reliure côté long Reliure côté court

■ Reliure côté long

Les pages sont retournées sur leur bord long. Le recto et le verso possèdent la même partie supérieure.

■ Reliure côté court

Les pages sont retournées sur leur bord court. Le recto et le verso possèdent des parties supérieures opposÈes.

- **1 Dans le menu [Fichier], choisissez la commande [Imprimer].**
- **2 SÈlectionnez [Mise en page].**
- **3** Activez la case à cocher [Impression recto-verso].
- **4 SÈlectionnez le sens de [Reliure].**

### <span id="page-85-0"></span>**Impression de plusieurs pages sur une feuille de papier (Pages document/pages imprimÈes/ordre des pages)**

Imprime plusieurs pages de données successives en les combinant sur une face d'une feuille de papier. Si la taille du document défini par l'application dépasse celle du papier, une page du document est imprimée sur plusieurs feuilles de papier. L'image imprimée est automatiquement réduite ou agrandie en fonction du format de papier.

### **Pages document /pages imprimées**

Il est possible de combiner de 2 à 16 pages sur une feuille, et une page peut être divisée entre 4 (2x2) et 36 (6x6) unités.

**In Impression de plusieurs documents sur une feuille** 

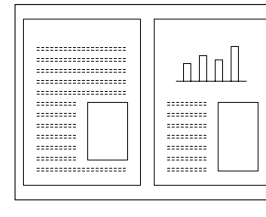

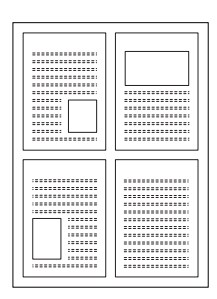

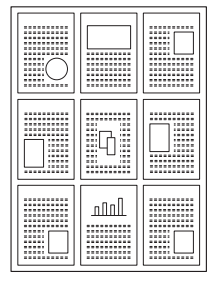

**In Impression d'une page sur plusieurs feuilles** 

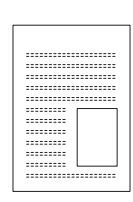

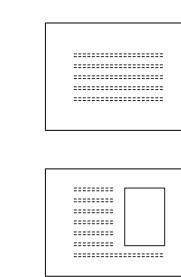

### **Ordre des pages**

Il est possible de définir l'ordre dans lequel les pages sont placées sur une feuille. Les options disponibles sont [De gauche à droite] et [De droite à gauche].

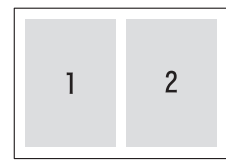

2 pages/feuille

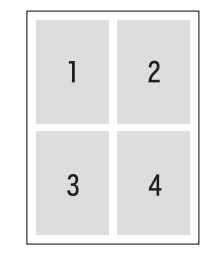

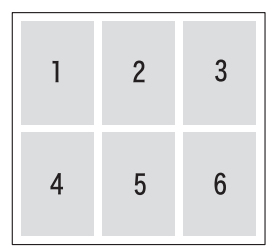

4 pages/feuille 6 pages/feuille

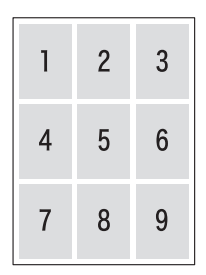

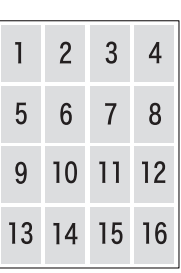

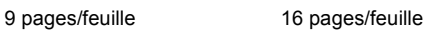

### **Cadres/lignes**

Imprime des cadres ou des lignes sur les pages combinées.

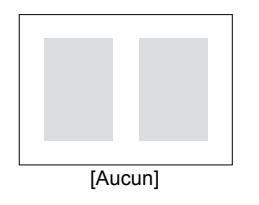

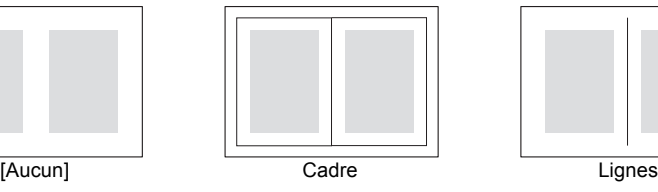

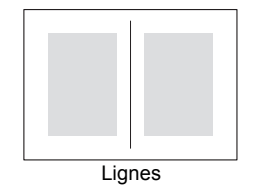

- **1 Dans le menu [Fichier], choisissez la commande [Imprimer].**
- **2 SÈlectionnez [Mise en page].**
- **3** Dans la zone [Nbre de pages par feuille], sélectionnez la combinaison souhaitée.
- **4 Dans la zone [Ordre des pages], sÈlectionnez líordre des pages du document.**
- **5 Dans la zone [Bordure], sÈlectionnez le type de cadre ou de ligne.**

## <span id="page-87-0"></span>Pli du papier en deux afin de réaliser des livrets (Mode spécial)

Imprime en inversant l'ordre des pages, pour que les feuilles imprimées puissent être assemblées et pliées en deux afin de réaliser un livret.

Vous pouvez sÈlectionner [Livret (reliure gauche)] ou[Livret (reliure droite)].

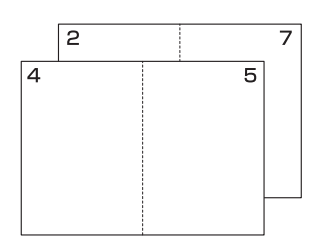

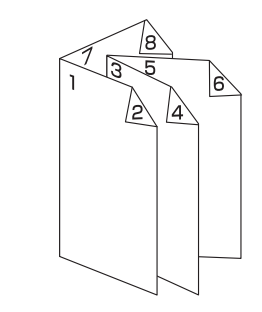

**In** Livret (reliure gauche)

Le papier est relié sur le côté gauche. Cette option est sélectionnée lorsque les pages vont de gauche à droite.

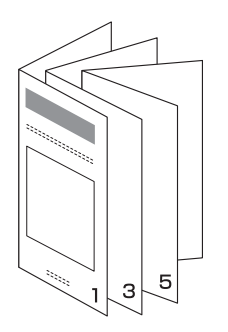

**In Livret (reliure droite)** 

Le papier est relié sur le côté droit. Cette option est sélectionnée lorsque les pages vont de droite à gauche.

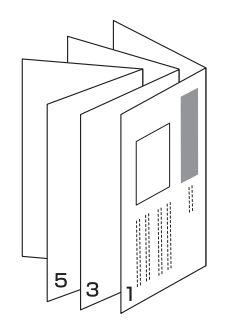

#### = Restriction =

● Le mode Livret/spécial n'est pas disponible si l'un des réglages ci-dessous est en vigueur : Fonctions [Pages document/page imprimée], [Agrafage], [Recto-verso] ou [Couverture/Dos] activées.

**1 Dans le menu [Fichier], choisissez la commande [Imprimer].**

- **2 SÈlectionnez [Options de líimprimante].**
- **3 Dans la zone [Mise en page], sÈlectionnez [Livret] ou [Livret Droite].**

### <span id="page-88-0"></span>Impression d'un exemplaire à la fois de toutes les pages **(Assemblage)**

Imprime en une fois un jeu complet de données comportant plusieurs pages.

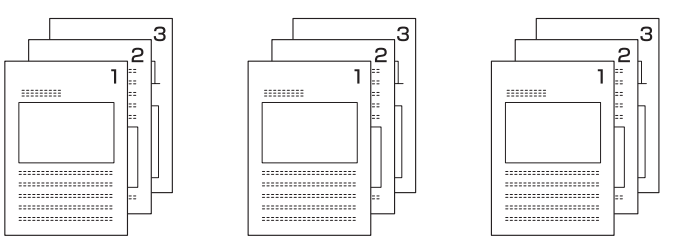

- *1* **Dans le menu [Fichier], choisissez la commande [Imprimer].**
- *2* **SÈlectionnez [Options de líimprimante].**
- $3$   $\,$  Dans la liste [Assemblage], sélectionnez [Tri].

### <span id="page-88-1"></span>Pages imprimées triées dans des jeux de copies distincts **(DÈcalage)**

En cas d'impression en plusieurs exemplaires, décale la position de sortie de chacun d'eux.

Cette fonction est particulièrement utile si vous envoyez plusieurs exemplaires dans un même bac de sortie.

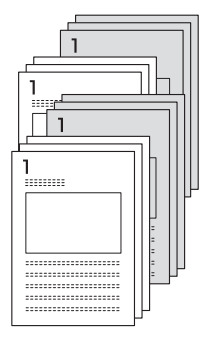

#### = Mémo =

● Lorsque l'unité de sortie papier en option du copieur est installée, chaque exemplaire est décalé par rapport au précédent.

Si l'unité de sortie papier n'est pas installée, la direction de sortie de chaque exemplaire est modifiée par rapport au précédent.

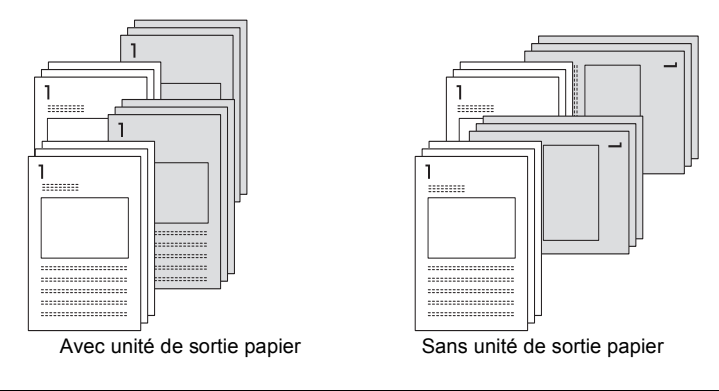

- *1* **Dans le menu [Fichier], choisissez la commande [Imprimer].**
- *2* **SÈlectionnez [Options de líimprimante].**
- $\beta$  Dans la zone [Décalage], sélectionnez [Oui].

## <span id="page-89-0"></span>**Agrafage (Agrafage)**

Les feuilles imprimées sont agrafées.

**Portrait et paysage** 

Líagrafage des feuilles par le bord long se nomme agrafage en mode [Portrait]. Lorsque les feuilles sont agrafées par le bord court, il s'agit du mode [Paysage].

■ Nombre d'agrafes et position

Les pages sont reliées sur le côté gauche ou droit du papier. Vous pouvez choisir une ou deux positions d'agrafage.

#### MÈmo

 $\bullet$  Pour plus d'informations sur les positions d'agrafage, reportez-vous au manuel d'utilisation du copieur.

Les modes d'agrafage disponibles sont les suivants :

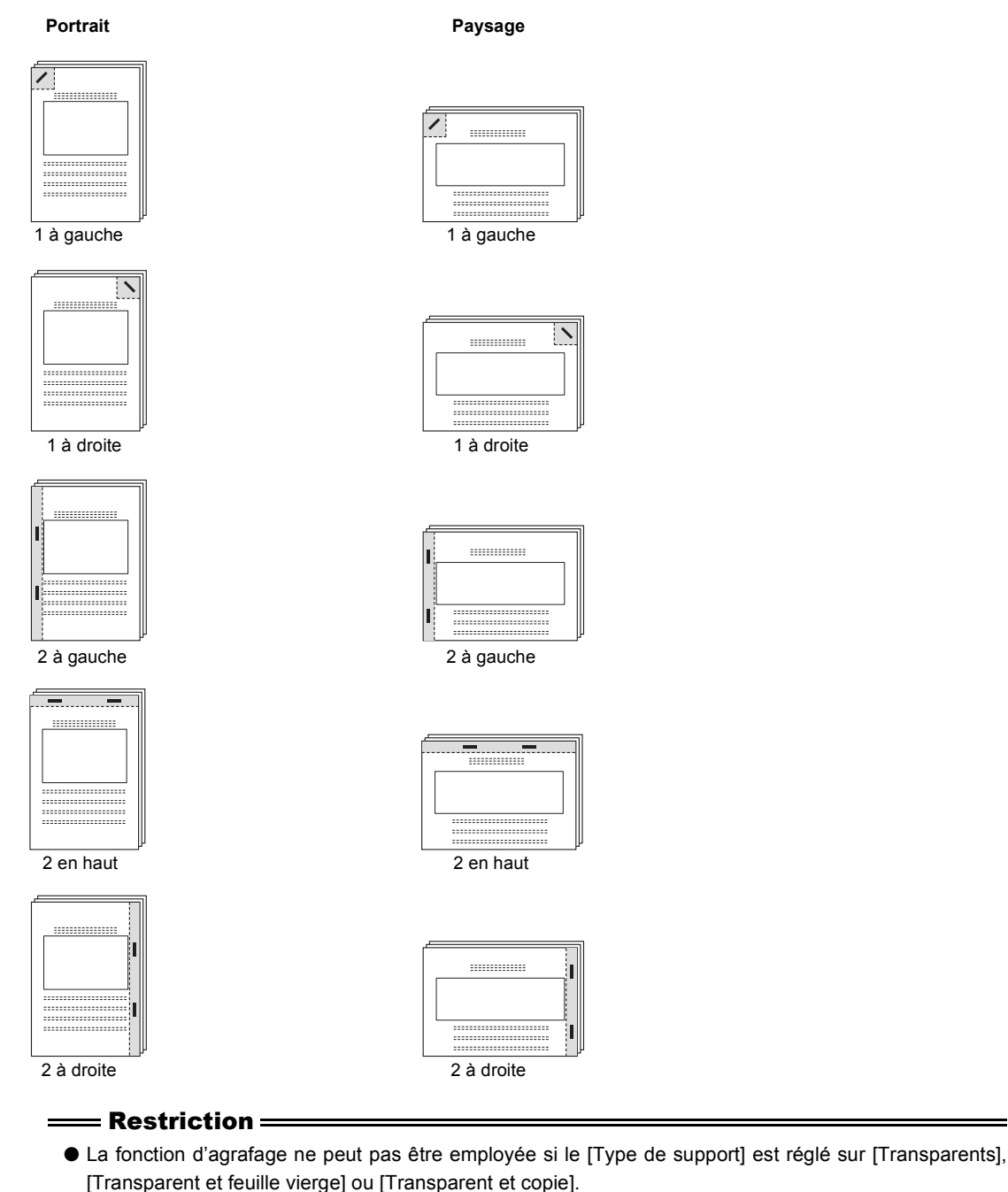

**1 Dans le menu [Fichier], choisissez la commande [Imprimer].**

- **2 SÈlectionnez [Options de líimprimante].**
- **3** Dans la zone [Agrafage], sélectionnez le type d'agrafage.

#### MÈmo

" Pour dÈfinir le mode portrait ou paysage, modifiez le rÈglage [Orientation].

## <span id="page-91-0"></span>**Perforer/Trous perforés**

Perfore des trous dans le document

**Portrait et Paysage** 

La perforation est qualifiée de [Portrait] si elle est effectuée sur le bord long des feuilles et [Paysage] si elle est effectuée sur leur bord court.

#### ■ Gauche

Perfore des trous sur le côté gauche du document. Utilisé pour fixer la page sur son côté gauche.

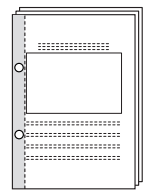

| ٢  | ----------<br>-------------<br>-----------                 |  |
|----|------------------------------------------------------------|--|
|    |                                                            |  |
| O. | --------------------<br>-<br>------------------------      |  |
|    | -------------------<br>$\sim$<br>------------------------- |  |

Gauche (portrait) Gauche (paysage)

#### **Droite**

Perfore des trous sur le côté droit du document. Utilisé pour fixer la page sur son côté droit.

::::::::::::

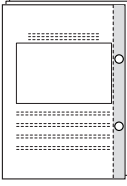

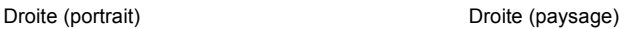

#### $\blacksquare$  En haut

Perfore des trous sur le côté supérieur du document. Utilisé pour fixer la page sur son côté supérieur.

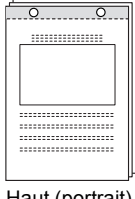

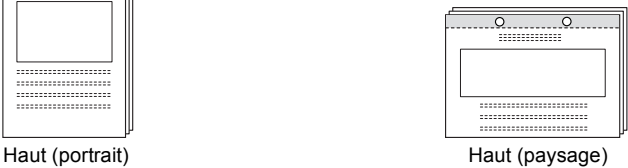

Le nombre de trous perforés diffère selon la destination.

■ 2 trous [type 2/3] (pour les États-Unis et le Canada seulement)

- 3 trous [type 2/3] (pour les États-Unis et le Canada seulement)
- $\blacksquare$  4 trous [type 4 trous]
	- **1 Dans le menu [Fichier], choisissez la commande [Imprimer].**
	- **2 SÈlectionnez [Options de líimprimante].**
	- **3 Dans la zone [Perforation], sÈlectionnez líemplacement des perforations.**
	- **4** Dans la zone [Trous perforés], sélectionnez le nombre de trous perforés.

## <span id="page-92-0"></span>**Ajout díune couverture ou díun dos (Couverture/Dos)**

Imprime en joignant une couverture ou un dos.

■ Couverture

Imprime une couverture. Pour la couverture, choisissez [Vierge] ou [Imprimée].

Si vous choisissez [Vierge], une page blanche est ajoutée. Si vous choisissez [Imprimée], la première page des données est imprimée sur la couverture.

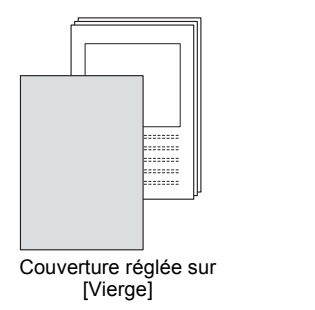

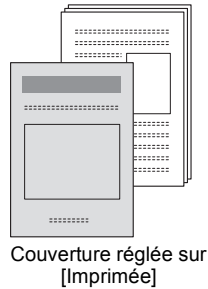

#### ■ Dos

Imprime un dos. Pour le dos, choisissez [Vierge] ou [ImprimÈ].

Si vous choisissez [Vierge], une page blanche est ajoutée. Si vous choisissez [Imprimé], la dernière page des données est imprimée sur le dos.

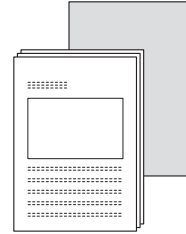

| ---------------------<br>---------------------<br>---------------------<br>--------------------- |                    |
|--------------------------------------------------------------------------------------------------|--------------------|
| ---------------------<br>---------------------                                                   |                    |
|                                                                                                  | <br>:::::::        |
|                                                                                                  | -------<br>------- |
| ---------<br>---------                                                                           | <br>-------        |
| ---------                                                                                        | -------<br>------- |
|                                                                                                  | 222222.            |
|                                                                                                  | -------<br>------- |
|                                                                                                  | -------<br>------- |
|                                                                                                  | -------<br>------- |
|                                                                                                  | -------<br>------- |
|                                                                                                  | -------<br>------- |
| ---------------------<br>                                                                        |                    |
| ---------------------<br>---------------------                                                   |                    |
| ---------------------<br>---------------------                                                   |                    |
| ---------------------<br>---------------------                                                   |                    |
| ---------------------<br>                                                                        |                    |
|                                                                                                  |                    |

Dos réglé sur [Vierge] Dos réglé sur [Imprimé]

#### *4-5. Impression spÈciale*

#### ■ Magasin couverture/dos

Sélectionnez le magasin qui contient le papier de la couverture ou du dos. Sélectionnez un magasin contenant du papier du même format que le papier du texte principal.

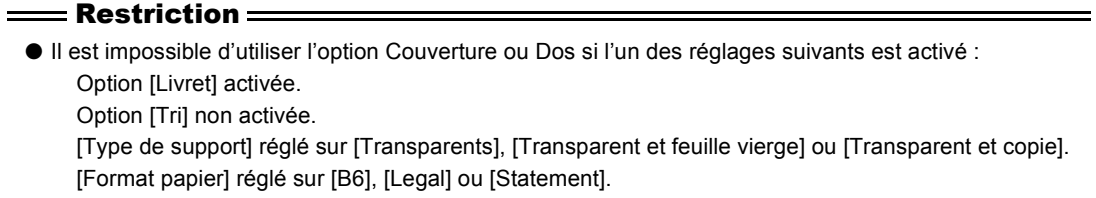

- **1 Dans le menu [Fichier], choisissez la commande [Imprimer].**
- **2 SÈlectionnez [Options de líimprimante].**
- **3 Dans la zone [Couverture] ou [Dos], sÈlectionnez [ImprimÈ(e)] ou [Vierge].**
- **4 Dans la liste [Magasin couverture/dos], sÈlectionnez le magasin qui contient le papier de la couverture ou du dos.**

# <span id="page-93-0"></span>**4-5. Impression spÈciale**

### <span id="page-93-1"></span>**Impression avec inversion haut/bas ou gauche/droite (Impression en miroir)**

La page est imprimée en inversant le haut et le bas ou la gauche et la droite, comme si elle était vue dans un miroir.

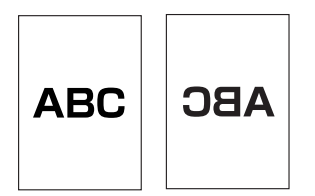

Dans le menu [Fichier], choisissez la commande [Format d'impression].

#### MÈmo

" Dans certaines applications, vous devez choisir le menu [Fichier], puis la commande [Configuration papier] - [Options].

- $2$   $\,$  Sélectionnez [Options PostScript™].
- $\boldsymbol{\beta}$   $\,$  Activez la case à cocher [Effets visuels] [Retournement horizontal] ou [Retournement **vertical].**

 $\rightarrow$  La page est imprimée avec une inversion de la gauche et de la droite, ou du haut et du bas.

### <span id="page-94-0"></span>**Impression en inversant le noir et le blanc (Impression en nÈgatif)**

Imprime en inversant les sections noires et blanches du document, comme sur un film négatif.

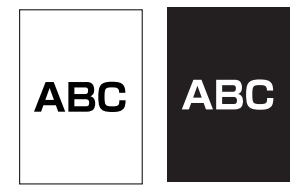

Dans le menu [Fichier], choisissez la commande [Format d'impression].

#### MÈmo

" Dans certaines applications, vous devez choisir le menu [Fichier], puis la commande [Configuration papier] - [Options].

## $2$   $\,$  Sélectionnez [Options PostScript $\,^{\scriptscriptstyle\text{TM}}$ ].

 $\boldsymbol{\beta}$   $\,$  Activez la case à cocher [Effets visuels] [Inverser image].  $\rightarrow$  Le noir et le blanc de l'image sont inversés à l'impression.

## <span id="page-94-1"></span>**Impression de filigranes (Filigranes)**

Imprime un texte prédéfini sous la forme d'un filigrane.

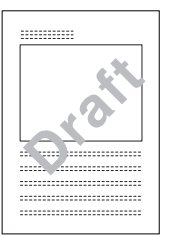

Les cinq filigranes suivants sont configurés lors de l'installation du pilote d'imprimante :

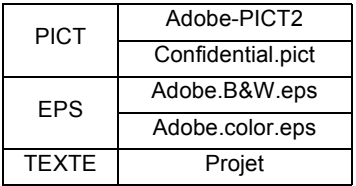

#### MÈmo

 $\bullet$  Dans la zone [TEXTE], vous pouvez utiliser les fonctions d'édition pour apporter des modifications.

### **Sélection d'un filigrane**

#### **1 Dans le menu [Fichier], choisissez la commande [Format díimpression].**

#### MÈmo

" Dans certaines applications, vous devez choisir le menu [Fichier], puis la commande [Configuration papier] - [Options].

#### **2 SÈlectionnez [Filigrane].**

**3** Sélectionnez [Première] ou [Toutes].

#### MÈmo

 $\bullet$  L'option [Première] entraîne l'impression du filigrane sur la première page, alors que l'option [Toutes] l'imprime sur toutes les pages.

- **4 SÈlectionnez [PICT], [EPS] ou [TEXTE].**
- **5** Sélectionnez le type de filigrane à imprimer.

### **Édition de texte**

Lorsque vous sÈlectionnez [TEXTE], vous pouvez modifier le contenu, le type et la couleur des caractères du filigrane.

#### **1 Cliquez sur le bouton [Modifier].**

 $\rightarrow$  L'écran [Caractéristiques filigrane] s'affiche. Vous pouvez modifier les paramètres suivants :

- **E** Fichier du filigrane SÈlectionne le fichier contenant le filigrane.
- Police/taille/style du filigrane Permet de définir la police et la taille du filigrane.
- Intitulé du filigrane Permet d'entrer la chaîne de caractères du filigrane.
- Couleur Non disponible.
- **Enregistrer nouveau** Enregistre les paramètres modifiés sous la forme d'un fichier de filigrane.

#### Restriction

● Ce système d'impression ne prend pas en charge la couleur. Si vous choisissez une couleur, elle est convertie en gris à l'impression.

### **Première/Toutes**

Pour n'imprimer le filigrane que sur la première page, sélectionnez [Première]. Pour l'imprimer sur toutes les pages, sélectionnez [Toutes].

### **Avant-plan**

Le filigrane est généralement imprimé de manière à ce que le document soit visible à travers celui-ci. Pour imprimer un filigrane au-dessus du document, cochez l'option [Avant-plan]. Dans ce cas, la partie du document recouverte recouverte par le filigrane est invisible.

### **Enregistrer avec le document**

Cette option permet d'enregistrer les paramètres modifiés du filigrane avec les données du document.

## <span id="page-96-1"></span>Lissage des caractères et des courbes (Lissage)

Cette fonction lisse les sections courbes des caractères et des images imprimés, afin de réduire les irrégularités de leurs contours.

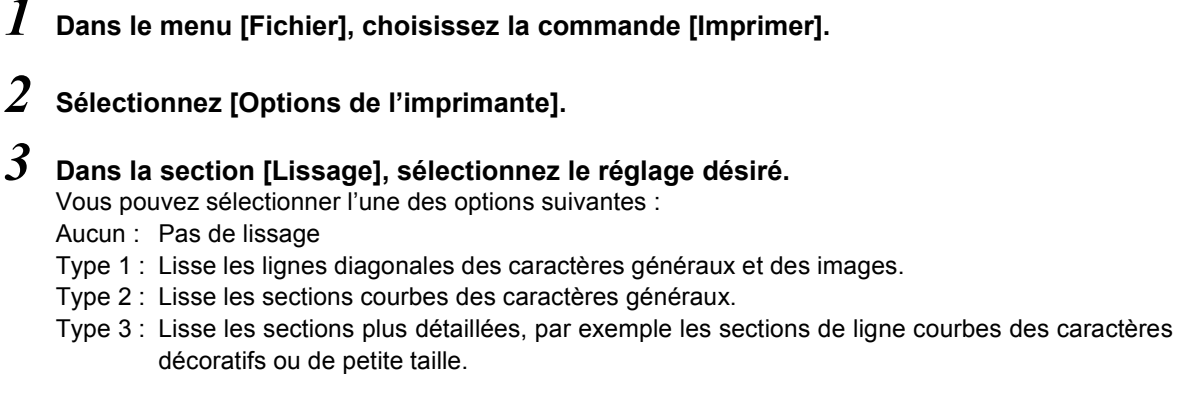

## <span id="page-96-2"></span>**…conomie de toner**

Contrôle la densité de l'impression afin d'économiser le toner.

- *1* **Dans le menu [Fichier], choisissez la commande [Imprimer].**
- *2* **SÈlectionnez [Options de líimprimante].**
- $\boldsymbol{\beta}$   $\,$  Dans la liste [Économie toner], sélectionnez [Oui].

## <span id="page-96-0"></span>**4-6. ParamËtres PostScript (Enregistrement de fichier)**

Permet de définir des paramètres tels que le format PostScript.

*1* **Dans le menu [Fichier], choisissez la commande [Imprimer].**

### $2\,$  Sélectionnez [Paramètres PostScript

#### MÈmo

· L'écran peut varier en fonction de la version du système d'exploitation.

### <span id="page-96-3"></span>**Format**

Définit le format des données pour l'écriture dans un fichier.

■ Tâche PostScript

Cette option sert à l'impression normale et à l'écriture dans un fichier PostScript (fichier PS). MÈmo

● Si la fenêtre [Impression] de l'application ne comprend pas d'option [Imprimer dans un fichier], les données sont envoyées dans un fichier PostScript.

Aperçu standard EPS Mac

Permet d'écrire dans un fichier EPS, en joignant un aperçu en format bitmap.

#### MÈmo

 $\bullet$  Les fichiers au format EPS peuvent être ouverts à partir d'autres applications.

- Aperçu amélioré EPS Mac Permet d'écrire dans un fichier EPS, en joignant un aperçu en format PICT.
- $\blacksquare$  EPS sans apercu

Permet d'écrire dans un fichier EPS, sans y joindre d'aperçu.

### <span id="page-97-0"></span>**Niveau PostScript**

Fixe le niveau du langage PostScript. Sélectionnez le niveau PostScript pris en charge par l'imprimante.

Vous pouvez sélectionner l'un des niveaux PostScript suivants :

Compatible Niveau 1, 2 et 3 Niveau 2 uniquement Niveau 3 uniquement

### <span id="page-97-1"></span>**Format**

Permet de sélectionner le protocole (qui détermine la procédure de communication) pour les communications de données avec l'imprimante.

■ ASCII

Ce format peut être imprimé sur n'importe quelle imprimante. Il s'agit du format sélectionné normalement.

■ Binaire

Ce format génère un volume de données moins élevée que le format ASCII, si bien que l'impression est plus rapide. Il n'est toutefois pas pris en charge par toutes les applications et les imprimantes.

### <span id="page-97-2"></span>**Inclusion des polices**

Les données des polices peuvent être stockées dans un fichier avec celles du document.

Les méthodes d'inclusion des polices disponibles sont les suivantes :

[Aucun] **Toutes** Toutes sauf les standard 13 Toutes sauf les polices du fichier PPD

# **Chapitre 5 Problèmes d'impression**

Ce chapitre explique comment résoudre les problèmes susceptibles d'être rencontrés avec l'imprimante lors de l'impression. Si les méthodes présentées dans ce chapitre ne résolvent pas le problème, contactez votre service d'assistance.

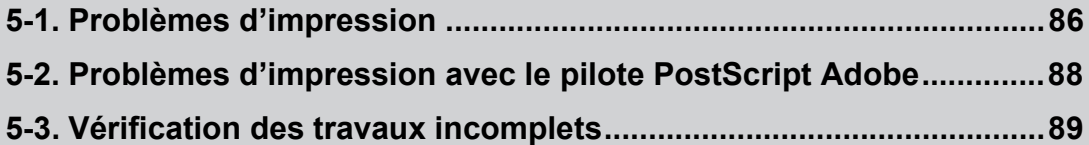

## <span id="page-99-0"></span>Pas de réponse aux commandes d'impression.

Contrôlez les points suivants, dans l'ordre indiqué :

- **1** Vérifiez si [Konica IP-432] est bien sélectionnée comme imprimante.
- $2\;\;$  Vérifiez que l'imprimante principale est bien sous tension.

### *3* **Imprimez une [Page de test]**

S'il vous est possible d'imprimer une page de test mais que les travaux envoyés par l'ordinateur ne s'impriment pas, contactez votre administrateur système ou votre service d'assistance.

## Le type de papier ne peut pas être sélectionné.

Contrôlez les points suivants, dans l'ordre indiqué :

- $\bm{I}$   $\,$  Cliquez sur les onglets [Papier] et [Couverture] [Valeurs par défaut] afin de rétablir les paramètres par défaut.
- *2* **SÈlectionnez le magasin contenant le papier pour líimpression comme [Source de papier].**

## **La page de test ne síimprime pas.**

Contrôlez les points suivants, dans l'ordre indiqué :

 $\boldsymbol{I}$   $\,$  Consultez l'écran LCD du panneau de commande du copieur. Si la mention [Prêt à copier] est affichée sur l'écran LCD, passez à l'Étape 3. Si un message de diagnostic ou d'erreur est affiché, reportez-vous au manuel de l'utilisateur du copieur.

Si aucune indication n'est affichée, passez à l'*Étape 2*.

- <span id="page-99-2"></span>*2* **Appuyez sur le bouton de mise sous tension secondaire du panneau de commande.** Si le copieur se trouve en mode d'extinction automatique, une pression sur ce bouton permet de rétablir l'affichage de l'écran LCD.
- <span id="page-99-1"></span> $\boldsymbol{\beta}$  Vérifiez s'il est possible d'effectuer des copies. S'il est impossible d'effectuer des copies, passez à l'*Étape 4*.
- <span id="page-99-3"></span> $\boldsymbol{4}\;$  Mettez le copieur hors tension puis de nouveau sous tension. Lorsque le contrôleur d'imprimante est disponible, tentez à nouveau d'imprimer une page de test.

#### $\equiv$  Important  $\equiv$

● Lorsque vous Èteignez le copieur, attendez au moins 10 secondes avant de le rallumer. Dans le cas contraire, vous risquez de provoquer une erreur système.

S'il n'est toujours pas possible d'imprimer une page de test, contactez votre service d'assistance.

### Les paramètres d'impression ne correspondent pas au **rÈsultat obtenu.**

Contrôlez les points suivants :

## $\bm{l}$  Assurez-vous que les paramètres de l'imprimante n'ont pas été modifiés.

#### MÈmo

### **Líimpression recto verso est impossible.**

Contrôlez les points suivants, dans l'ordre indiqué :

- $\bm{l}$   $\,$  Cliquez sur le bouton [Valeurs par défaut] des onglets [Papier] et [Couverture] afin de rétablir les paramètres par défaut.
- $\boldsymbol{2}$  Vérifiez que le [Format papier] sélectionné n'est pas [B6].
- $\boldsymbol{\beta}$  Vérifiez que [Papier ordinaire] est bien sélectionné comme [Type de support].
- Vérifiez que la case à cocher [Mise en page] n'est pas activée.

### Les formulaires ne peuvent pas être imprimés.

Il est impossible d'imprimer des formulaires dans les situations suivantes :

# $\bm{l}$   $\,$  La taille des données du formulaire est supérieure à la valeur maximale admise.

La relation entre la taille maximale des données de formulaire et la quantité de mémoire du contrôleur d'impression est la suivante :

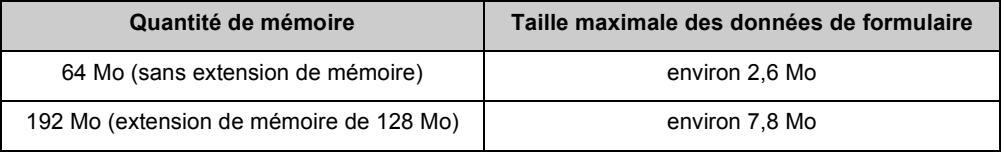

#### MÈmo

 $\bullet$  Pour plus d'informations sur la mémoire, reportez-vous à la section [[12-3. Options\]](#page-143-0) ( Renvoir ) → [Page 130\)](#page-143-0).

 $\bullet$  Pour plus d'informations sur les paramètres de l'imprimante, reportez-vous au [\[Chapitre 3 Impression sous Windows\]](#page-39-0) **(Renvoi**) **Page 26)** ou au [Chapitre 4 Impression à partir d'un Macintosh] (**Renvoi DECEGA)**.

# <span id="page-101-0"></span>**5-2. ProblËmes díimpression avec le pilote PostScript Adobe**

## **Une erreur PostScript est indiquée.**

Pour plus d'informations sur les erreurs PostScript, reportez-vous à la page d'accueil d'Adobe, à l'adresse http://www.adobe.com.

## **[Vmerror], [limitcheck] ou une autre erreur PostScript est affichÈe.**

Il se peut que la mémoire de l'imprimante ou de l'unité principale du copieur soit insuffisante. Il est conseillé d'augmenter la capacité de la mémoire.

## **Une erreur PostScript síaffiche, quel que soit líordinateur qui tente díimprimer.**

Il se peut que le contrôleur d'impression ou l'option PostScript ne soit pas installé correctement. Vérifiez leur installation.

## Une erreur PostScript s'affiche en cas d'impression à partir d'une application précise.

Il se peut que l'application ait rencontré un problème. Tentez d'imprimer une page de test à l'aide de cette application.

Si l'application en est incapable, réinstallez-la.

## **Une erreur PostScript síaffiche en cas díimpression díun** fichier précis.

Il se peut que les paramètres d'impression du fichier soient incorrects, qu'il contienne une illustration endommagée ou tout autre élément problématique.

Modifiez les paramètres d'impression et recommencez.

Si l'impression reste impossible, enregistrez le fichier sous un nouveau nom.

### **Une erreur PostScript síaffiche en cas díimpression díune** page précise.

Il se peut qu'un élément ou une police de cette page soit endommagé, ou que la quantité de mémoire requise dépasse la capacité de la mémoire disponible pour l'impression.

Tentez d'imprimer un élément ou une police à la fois sur cette page.

S'il est possible d'imprimer les différents éléments et polices, mais pas la page entière, il est conseillé d'augmenter la capacité de la mémoire.

### L'impression sur du papier en format personnalisé est incor**recte avec un Macintosh.**

Il se peut que le sens d'introduction du papier personnalisé dans le copieur soit incorrect. Tournez le papier de 90 degrés puis tentez d'imprimer de nouveau après avoir modifié les paramètres du pilote et du copieur de manière appropriée.

# <span id="page-102-0"></span>**5-3. VÈrification des travaux incomplets**

Les travaux incomplets peuvent être consultés dans la fenêtre [Liste travaux incomplets]. La fenêtre [Liste travaux incomplets] peut être affichée en procédant comme suit :

**1** Appuyez sur la touche [EN COURS] dans l'écran du mode de base [Imprimante].

 $\rightarrow$  L'écran [EN COURS] s'affiche.

### *2* **Appuyez sur la touche [Travaux incomplets].**

 $\rightarrow$  La fenêtre [Liste travaux incomplets] s'affiche.

Si le travail que vous recherchez n'est pas visible, appuyez sur la touche [↑], [↓] pour faire défiler la liste.

### **Contenu de la liste des travaux incomplets**

La liste des travaux incomplets indique le mode, le nom du fichier ou de l'application, la cause de l'erreur, etc. La liste des travaux incomplets contient les éléments suivants :

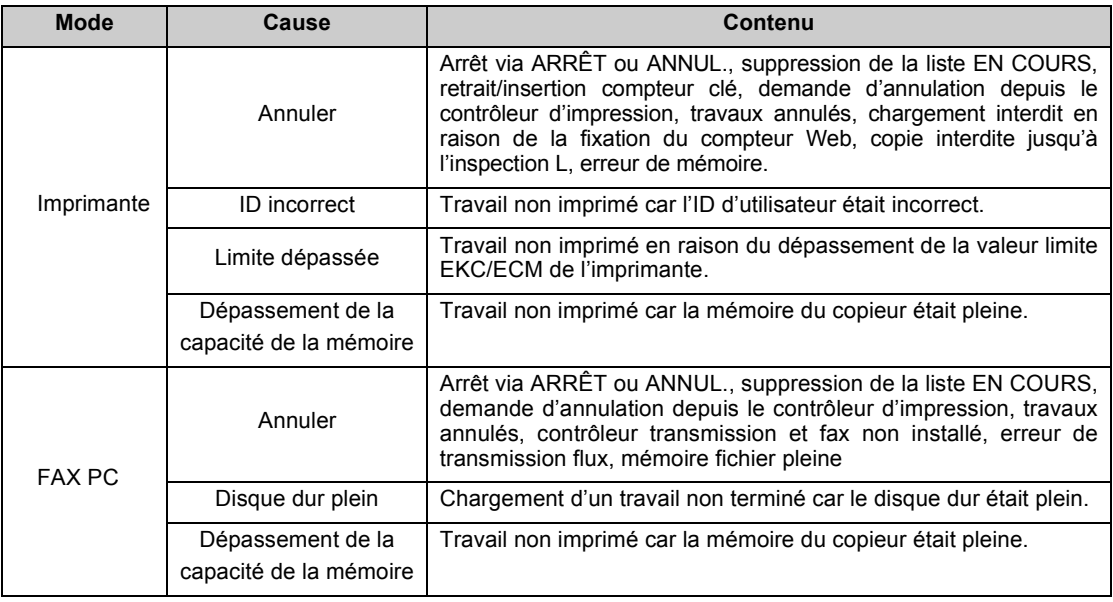

#### = Mémo =

- Dans líÈcran [Liste travaux incomplets], si vous appuyez sur la touche [TELECOPIES] ou la touche [IMPRESSIONS], l'écran [EN COURS] s'affiche de nouveau.
- Lorsque le copieur est éteint, la liste des travaux incomplets figurant dans la fenêtre [Liste travaux incomplets] est effacée.

# **III Télécopieur**

Ce chapitre explique les procédures d'envoi et de réception de télécopies à l'aide d'un ordinateur.

### **Chapitre 6 Fonctions de télécopie [\(PC-Fax\) .............................91](#page-104-0) Chapitre 7 Envoi de télécopies .......... 94  [Chapitre 8 Enregistrement dans le](#page-111-0)  [rÈpertoire ...........................98](#page-111-0)**

 $\mathbf \Pi$ 

# <span id="page-104-0"></span>**Chapitre 6 Fonctions de télécopie (PC-Fax)**

Lorsque le kit télécopieur en option est installé, vous pouvez envoyer des télécopies directement depuis l'ordinateur, sans employer de papier. Cette fonction est baptisée [PC-Fax]. Ce chapitre présente les fonctions du PC-Fax et explique le déroulement général de leur traitement.

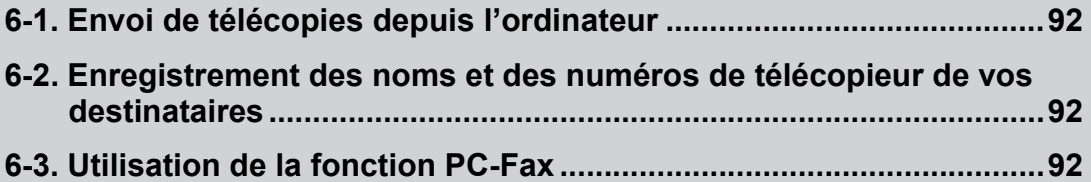

# <span id="page-105-0"></span>**6-1. Envoi de tÈlÈcopies depuis líordinateur**

Normalement, l'envoi d'une télécopie consiste à insérer un document manuscrit ou imprimé dans un télécopieur puis à lancer son émission.

Les fonctions de PC-Fax vous permettent d'utiliser l'ordinateur pour envoyer et recevoir des télécopies directement, sans employer de papier.

La commande d'émission envoyée par l'application est reçue par le pilote d'imprimante.

Lorsque ce système d'impression est utilisé en tant qu'imprimante locale, les données sont envoyées au copieur puis au contrôleur d'impression via l'interface parallèle (IEEE1284). Lorsqu'il sert d'imprimante réseau, elles sont envoyées via Ethernet (TCP/IP, IPX/SPX). Le contrôleur d'impression effectue le traitement de tramage de l'image (conversion des caractères et des images à imprimer en données bitmap).

Ces données sont stockées dans la mémoire E-RDH du copieur puis sont transmises sous la forme d'une télécopie.

#### $\equiv$  Important  $\equiv$

● L'emploi du PC-Fax exige l'installation du kit télécopieur en option sur l'unité principale du copieur. Pour plus d'informations, contactez le service d'assistance technique.

## <span id="page-105-1"></span>**6-2. Enregistrement des noms et des numÈros de tÈlÈcopieur de vos destinataires**

Vous pouvez enregistrer et gérer les noms de vos destinataires, ainsi que leurs numéros de télécopieur, dans le répertoire téléphonique.

Ces destinataires peuvent être classés en groupes. Vous pouvez envoyer un document à tous les membres d'un groupe en une seule opération.

# <span id="page-105-2"></span>**6-3. Utilisation de la fonction PC-Fax**

## **SystËmes díexploitation pris en charge par PC-Fax**

Les fonctions de PC-Fax s'exécutent par l'intermédiaire du pilote PCL. Elles sont compatibles avec les systèmes d'exploitation suivants :

- Windows 95
- Windows 98
- Windows Me
- $\blacksquare$  Windows NT 4.0
- Windows 2000
- Windows XP

### **Installation de l'unité télécopieur**

Préparez tout d'abord le kit télécopieur installé sur le copieur en vue de son utilisation.

 $\bm{l}$  Affichez la fenêtre [Propriétés] du pilote PCL. MÈmo

> $\bullet$  Pour savoir comment afficher cette fenêtre, reportez-vous à la section [3-1. Réglage des fonctions de l'imprimante] ( [Page 27\)](#page-40-0). **Renvoi**

- *2* **Cliquez sur líonglet [Configuration].**
- $\boldsymbol{\beta}$  Dans la zone [Options disponibles], cliquez sur [Option télécopieur] puis sur le bouton **[Ajouter].**

La mention [Option télécopieur] s'affiche dans la liste [Options installées].

*4* **Cliquez sur le bouton [OK].**

# <span id="page-107-0"></span>**Chapitre 7 Envoi de télécopies**

Ce chapitre explique les procédures d'envoi de télécopies.

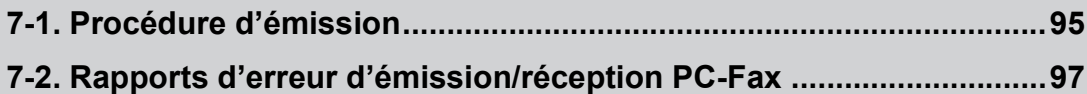
# <span id="page-108-0"></span>**7-1. ProcÈdure díÈmission**

Cette section explique comment utiliser un ordinateur et la fonction PC-Fax pour envoyer des fichiers par télécopie.

MÈmo

● Pour utiliser la fonction PC-FAX de l'IP-432, vous devez installer un kit télécopieur en option.

## **Émission de télécopie**

- $\bm{l}$   $\,$  Chargez des données dans une application, puis lancez la commande [Imprimer].  $\rightarrow$  La fenêtre [Impression] s'affiche.
- $\,2\,$  Vérifiez que le [Nom] est [Konica IP-432 PCL].
- $\boldsymbol{\beta}$   $\,$  Cliquez sur le bouton [Propriétés].  $\rightarrow$  La fenêtre [Propriétés] s'affiche.
- $4$  Cliquez sur l'onglet [FAX].
- $\boldsymbol{5}$   $\,$  Dans la zone [Sélection du mode], activez l'option [FAX].
- $\bm{6}\;$  Dans la zone [Résolution], sélectionnez [200 dpi] (mode fin) ou [400 dpi] (mode super **fin).**
- *7* **Cliquez sur le bouton [Configuration].**  $\rightarrow$  La fenêtre [Paramétrage fax] s'affiche.
- $\boldsymbol{\delta}$  Pour imprimer le fichier après son envoi par fax, activez l'option [Imprimer après **envoi].**
- Pour fixer l'heure à laquelle le fax doit être envoyé, activez l'option [Émission différée], **puis cliquez sur les boutons [**▲**] ou [**▼**] ou tapez líheure díenvoi dans la zone [Heure** d'émission].

#### MÈmo

- · Si vous employez la fonction d'émission différée, veillez à ce que l'horloge de l'ordinateur et celle du copieur soient synchronisées. Si l'heure d'envoi est antérieure à l'heure actuelle du copieur, le fax sera envoyé le lendemain. Exemple : Heure d'envoi 12h00
	- Heure actuelle du copieur 12h10
	- $\rightarrow$  Le fax sera envoyé le lendemain à 12h00.

### $\bm{10}\;$  Pour effectuer une transmission confidentielle, sélectionnez ou entrez la [Boîte] ou le **[Code].**

#### MÈmo

- " Vous pouvez effectuer des transmissions confidentielles avec un autre modËle de fax, en employant des codes F.
- $\bullet$  La sous-adresse peut comporter 20 caractères.
- $\bullet$  Le code peut comporter 20 caractères, y compris # et  $*$ .
- $\bullet$  Pour plus d'informations sur les boîtes et les codes, reportez-vous à la documentation du kit télécopieur.

### $11$   $\,$  Cliquez sur le bouton [OK].

 $\rightarrow$  La fenêtre [Propriétés] s'affiche de nouveau.

# $12$  Choix du destinataire de la télécopie

■ Saisie du destinataire

Dans la zone [Choix du destinataire], complétez les zones [Nom] et [N° télécopie], puis cliquez sur le bouton [Ajouter].

 $\rightarrow$  Le destinataire que vous venez d'entrer s'affiche dans la zone [Liste des destinataires].

#### MÈmo

- $\bullet$  Le [Nom] peut comporter 40 caractères.
- $\bullet$  Le [Numéro télécopie] peut comporter 38 chiffres (de 0 à 9), des tirets, les caractères #, \*, E, P et T ainsi que des espaces.
- " Vous pouvez inclure 100 destinataires dans la liste des destinataires.

#### ■ Sélection du destinataire dans le répertoire

Cette procédure permet de sélectionner un destinataire prédéfini, enregistré dans le répertoire.

#### MÈmo

· Pour plus d'informations sur l'enregistrement dans le répertoire, reportez-vous à la section [[Chapitre 8 Enregistre](#page-111-0)ment dans le répertoire] (**Renvoi** (Page 98).

#### **1 Cliquez sur le bouton [RÈpertoire].**

 $\rightarrow$  La fenêtre [Répertoire] s'affiche.

2 Sélectionnez le destinataire ou le groupe de diffusion auquel vous voulez envoyer la télé**copie.**

#### **3 Cliquez sur le bouton [Ajouter destinataire].**

 $\rightarrow$  Le destinataire sélectionné s'affiche dans la zone [Liste des destinataires].

#### MÈmo

" Si vous sÈlectionnez un groupe de diffusion, tous ses membres síaffichent dans la zone [Liste des destinataires].

#### **4 VÈrifiez le destinataire puis cliquez sur le bouton [OK].**

 $\rightarrow$  L'onglet [FAX] s'affiche de nouveau.

### $\bm{13}$  Assurez-vous que le destinataire de la télécopie est bien affiché dans la zone **[Destinataire].**

#### MÈmo

- " Pour supprimer un destinataire, sÈlectionnez-le dans la zone [Destinataire], puis cliquez sur le bouton [Supprimer].
- Il n'est pas nécessaire de modifier la configuration des cases à cocher [Mode correction erreurs], [International] et [V.34]. Pour plus d'informations, consultez la documentation du kit télécopieur.

## *14* **Cliquez sur le bouton [OK].**

 $\rightarrow$  La fenêtre [Impression] s'affiche à nouveau.

### $15$  Cliquez sur le bouton [OK].

 $\rightarrow$  Le message de vérification de la transmission de télécopie s'affiche.

### $16$  Cliquez sur le bouton [OK].

 $\rightarrow$  Le fax est envoyé à son destinataire.

## **7-2. Rapports d'erreur d'émission/réception PC-Fax**

Si une erreur se produit pendant la transmission via PC-Fax, un rapport d'erreur s'imprime automatiquement.

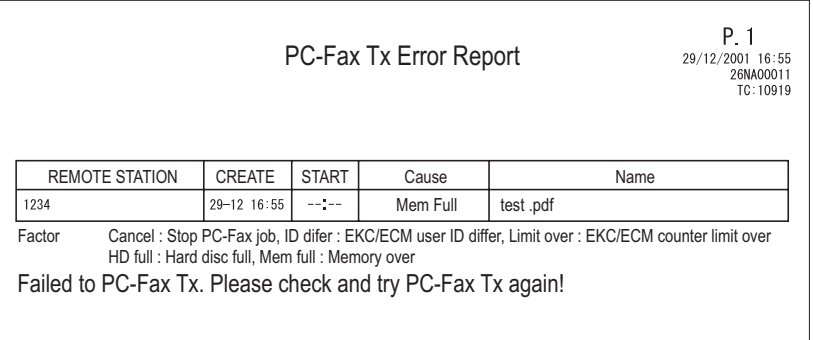

#### MÈmo

· Si vous ne voulez pas que les rapports d'erreur soient imprimés automatiquement, utilisez les touches du panneau de commande pour désactiver la fonction [Rapports d'erreur de transmission PC-Fax] de la section [Paramètres d'impression de rapports].

**STATION DISTANTE** 

Numéro de télécopie du premier destinataire

- $\blacksquare$  CRÉATION Heure à laquelle la transmission PC-Fax a été effectuée sur l'ordinateur
- **DÉBUT**

Heure définie pour la réservation du minuteur

■ Cause

Cause de líerreur

! Nom

Nom de travail ou d'utilisateur

# <span id="page-111-0"></span>**Chapitre 8 Enregistrement dans le répertoire**

Vous pouvez enregistrer et gérer des informations sur vos destinataires dans le répertoire. Ce chapitre explique comment utiliser le répertoire.

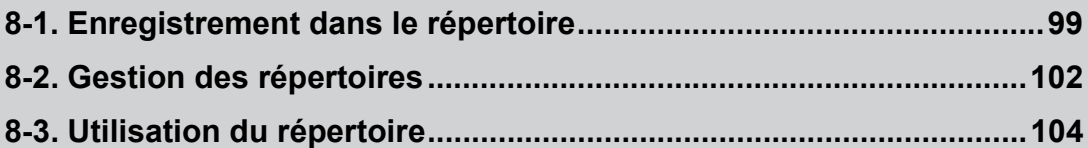

# <span id="page-112-0"></span>**8-1. Enregistrement dans le rÈpertoire**

Enregistrement des destinataires de vos télécopies dans le répertoire.

#### MÈmo

 $\bullet$  Pour utiliser la fonction PC-FAX de l'IP-432, vous devez installer un kit télécopieur en option.

### **Enregistrement díinformations sur les destinataires**

- $\bm{1}$   $\,$  Chargez des données dans une application, puis lancez la commande [Imprimer].  $\rightarrow$  La fenêtre [Impression] s'affiche.
- $2\;$  Vérifiez que [Nom] est bien [Konica IP-432 PCL].
- $\boldsymbol{\beta}$   $\,$  Cliquez sur le bouton [Propriétés].  $\rightarrow$  La fenêtre [Propriétés] s'affiche.
- $4$  Cliquez sur l'onglet [FAX].
- $\boldsymbol{5}$   $\,$  Dans la zone [Sélection du mode], activez l'option [FAX].
- $\boldsymbol{\delta}$  Cliquez sur le bouton [Répertoire].  $\rightarrow$  La fenêtre [Répertoire] s'affiche.
- *7* **Cliquez sur le bouton [EntrÈe].**
	- $\rightarrow$  La fenêtre [Entrée du répertoire] s'affiche.

 $\bm{\mathcal{S}}$   $\,$  Complétez les zones [Nom], [No télécopie], [Entreprise] et [Service].

#### MÈmo

- " Lorsque vous entrez un nom dans le rÈpertoire, vous pouvez ajouter le titre de la personne concernÈe.
- In n'est pas nécessaire de modifier les options [Mode de correction d'erreurs], [International] et [V34]. Pour plus d'informations, consultez la documentation du kit télécopieur.
- $\bullet$  Les zones [Nom], [Entreprise] et [Service] peuvent contenir 40 caractères.
- La zone [No télécopie] peut comporter 38 chiffres (de 0 à 9), des tirets, les caractères #, E, P et T ainsi que des espaces.

## *9* **Cliquez sur le bouton [OK].**

 $\rightarrow$  Le destinataire est enregistré et s'affiche dans la colonne des destinataires.

#### **CrÈation de groupes de destinataires**

Les destinataires peuvent être organisés en groupes, comme [fournisseurs] ou [agences].

#### $\equiv$ Restriction  $=$

● Il est impossible d'effectuer une transmission par diffusion à l'aide des groupes préparés via cette fonction.

#### **1 Dans la fenÍtre [RÈpertoire], cliquez sur le bouton [Dossier].**

 $\rightarrow$  La fenêtre [Dossier] s'affiche.

#### **2 Entrez le [Nom du dossier].**

#### MÈmo

 $\bullet$  Le nom du dossier peut comporter 40 caractères.

#### **3 Cliquez sur le bouton [OK].**

 $\rightarrow$  Le dossier est enregistré et s'affiche dans la colonne des dossiers.

- **4** Sélectionnez dans l'arborescence de gauche le destinataire à enregistrer dans le groupe.
- **5 Cliquez dessus avec le bouton droit, puis choisissez la commande [Copier] ou [Couper].** MÈmo

 $\bullet$  Un dossier peut contenir trois niveaux.

- **6** Sélectionnez dans l'arborescence de gauche le groupe dans lequel le destinataire doit être **placÈ.**
- **7** Cliquez dessus à l'aide du bouton droit de la souris, puis choisissez la commande [Coller].  $\rightarrow$  Le destinataire est placé dans le groupe.

#### **Consultation díinformations sur les destinataires**

**1 Dans la fenÍtre [RÈpertoire], sÈlectionnez le destinataire que vous voulez modifier dans la colonne des destinataires.**

 $\rightarrow$  Les informations correspondant à ce destinataire s'affichent en vidéo inverse.

- **2 Cliquez sur le bouton [Modifier].**  $\rightarrow$  La fenêtre [Entrée du répertoire] s'affiche.
- **3 Apportez les modifications requises.**

#### **Suppression de destinataires et de dossiers superflus**

Dans la fenêtre [Répertoire], sélectionnez le destinataire ou le dossier à supprimer.

**1 Dans la fenÍtre [RÈpertoire], sÈlectionnez les informations du destinataire ou du dossier que vous voulez supprimer.**

 $\rightarrow$  Ces informations s'affichent en vidéo inverse.

**2 Cliquez sur le bouton [Supprimer].**  $\rightarrow$  Un message de confirmation s'affiche.

#### **3 Cliquez sur le bouton [Oui].**

 $\rightarrow$  Le destinataire ou le dossier sélectionné est supprimé.

### **Enregistrement díun groupe de diffusion**

Vous pouvez prédéfinir les destinataires auxquels vous souhaitez envoyer une même télécopie. Pour ce faire, vous devez les placer dans un [groupe de diffusion].

 $\bm{l}$   $\,$  Dans la fenêtre [Répertoire], sélectionnez, dans la colonne des destinataires, celui que **vous voulez placer dans un groupe de diffusion.**

 $\rightarrow$  Les informations correspondant à ce destinataire s'affichent en vidéo inverse.

 $\boldsymbol{2}$   $\,$  Cliquez à l'aide du bouton droit puis, dans la liste des groupes accessibles via la **commande [Ajouter au groupe], sÈlectionnez le groupe de diffusion o˘ le destinataire** doit être placé.

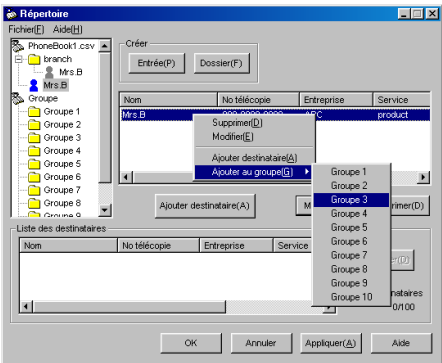

 $\rightarrow$  Le destinataire est copié dans le groupe de diffusion sélectionné.

#### Suppression d'un destinataire d'un groupe de diffusion

**1 Dans la fenÍtre [RÈpertoire], sÈlectionnez le groupe de diffusion contenant le destinataire que vous voulez supprimer.**

 $\rightarrow$  Le groupe de diffusion sélectionné est mis en vidéo inverse et les destinataires qu'il contient síaffichent dans la colonne des destinataires.

- **2 SÈlectionnez le destinataire que vous voulez supprimer dans la colonne des destinataires.**  $\rightarrow$  Ce destinataire s'affiche en vidéo inverse.
- **3 Cliquez avec le bouton droit de la souris, puis choisissez la commande [Retirer du groupe].**  $\rightarrow$  Le destinataire est supprimé du groupe de diffusion.

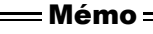

- Dix groupes de diffusion peuvent être définis. Il est impossible d'en ajouter ou d'en supprimer.
- Vous pouvez enregistrer 100 destinataires au total dans les dix groupes de diffusion.

### Définition du nom d'un groupe de diffusion

**1** Dans la fenêtre [Répertoire], sélectionnez le groupe de diffusion contenant le destinataire **que vous voulez renommer.**

 $\rightarrow$  Ce groupe de diffusion s'affiche en vidéo inverse.

**2** Cliquez à l'aide du bouton droit de la souris, puis choisissez la commande [Modifier].

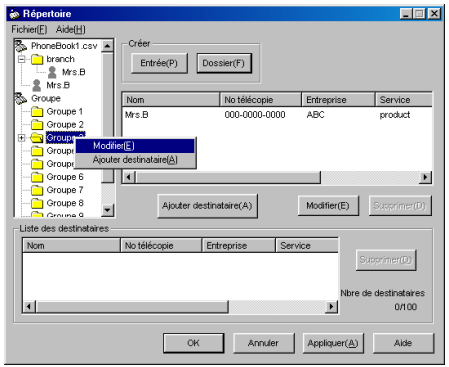

 $\rightarrow$  La fenêtre [Groupe] s'affiche.

#### **3 Entrez le [Nom du groupe].**

#### MÈmo

 $\bullet$  Le nom du groupe peut comporter 40 caractères.

#### **4 Cliquez sur le bouton [OK].**

 $\rightarrow$  Le nom du groupe est enregistré et s'affiche dans la colonne des groupes de diffusion.

# <span id="page-115-0"></span>**8-2. Gestion des rÈpertoires**

Le répertoire dans lequel vous stockez des informations sur vos destinataires peut être nommé et enregistré dans un fichier. Vous pouvez employer plusieurs répertoires à des fins différentes.

### **Enregistrement d'un répertoire**

### Lorsque vous avez terminé d'entrer des informations dans le répertoire, cliquez sur le bouton [OK] ou [Appliquer] dans la fenêtre [Répertoire].

#### MÈmo

 $\bullet$  Pour plus d'informations sur l'enregistrement dans le répertoire, reportez-vous à la section [\[8-1. Enregistrement dans](#page-112-0) le répertoire] (**Renvoi** (Page 99)

*2* **DÈfinissez líemplacement du fichier, puis donnez-lui un nom.**

#### MÈmo

 $\bullet$  Le fichier du répertoire possédera l'extension [.csv].

#### *8-2. Gestion des rÈpertoires*

- 
- *3* **Cliquez sur le bouton [Enregistrer].**
	- $\rightarrow$  Le répertoire est enregistré dans un fichier

### **Création d'un nouveau répertoire**

- $\boldsymbol{I}$  Dans la fenêtre [Répertoire], cliquez sur [Fichier] [Créer].  $\rightarrow$  Le dossier [IniBook.csv] s'affiche dans la colonne des dossiers.  $\boldsymbol{2}$   $\,$  Les informations sur les destinataires sont enregistrées. MÈmo  $\bullet$  Pour plus d'informations sur l'enregistrement dans le répertoire, reportez-vous à la section [\[8-1. Enregistrement dans](#page-112-0) le répertoire] (**Renvoi** (Page 99) *3* **Cliquez sur le bouton [OK] ou [Appliquer].**  $\rightarrow$  La fenêtre [Enregistrer sous] s'affiche.
- $\boldsymbol{4}$  Définissez l'emplacement du fichier, puis donnez-lui un nom.

### *5* **Cliquez sur le bouton [Enregistrer].**

 $\rightarrow$  Le répertoire est enregistré dans un fichier

### Passage d'un répertoire à un autre

Cette fonction permet de basculer entre différents répertoires dans la fenêtre [Répertoire].

- $\boldsymbol{I}$   $\,$  Dans la fenêtre [Répertoire], cliquez sur [Fichier] [Ouvrir].  $\rightarrow$  La fenêtre [Ouvrir] s'affiche.
- $\boldsymbol{2}$  Sélectionnez le dossier contenant le répertoire que vous voulez ouvrir, puis cliquez **sur le bouton [Ouvrir].**

 $\rightarrow$  Le répertoire sélectionné s'affiche.

# <span id="page-117-0"></span>**8-3. Utilisation du rÈpertoire**

Choix des destinataires inscrits dans l'annuaire et envoi de la télécopie.

### Envoi de télécopies à l'aide du répertoire.

 $\boldsymbol{I}$   $\,$  Cliquez sur le bouton [Répertoire] de l'onglet [FAX].

 $\rightarrow$  La fenêtre [Répertoire] s'affiche.

- $\boldsymbol{2}$   $\,$  Sélectionnez le destinataire ou le groupe de diffusion auquel vous voulez envoyer la **tÈlÈcopie.**
- *3* **Cliquez sur le bouton [Ajouter destinataire].**
	- $\rightarrow$  Le destinataire sélectionné s'affiche dans la zone [Liste des destinataires]. Si vous avez sélectionné un groupe de diffusion, tous les destinataires qu'il contient s'affichent.
- $\boldsymbol{4}\;$  Si certaines entrées de la liste des destinataires sont superflues, sélectionnez-les puis **cliquez sur le bouton [Supprimer].**

 $\rightarrow$  Les destinataires superflus sont effacés de la liste d'envoi.

- $\boldsymbol{5}$   $\,$  Contrôlez la liste d'envoi puis cliquez sur le bouton [OK].  $\rightarrow$  L'onglet [FAX] s'affiche à nouveau.
- *6* **Cliquez sur le bouton [OK].**  $\rightarrow$  La fenêtre [Impression] s'affiche de nouveau.

### $7$  Envoyez la télécopie.

#### MÈmo

 $\bullet$  Pour plus d'informations sur l'envoi de télécopies, reportez-vous à la section [7-1. Procédure d'émission] ( [Page 95\)](#page-108-0). **Renvoi**

# **V ParamËtres díimpression rÈseau**

Cette section explique la configuration des paramètres réseau.

> **Chapitre 9 Impression point à point IP (Windows 95/98/Me [uniquement\) ....................106](#page-119-0) Chapitre 10 Paramètres d'impression avec LPD/LPR (Windows NT 4.0/2000/XP [uniquement\) ..................108](#page-121-0)  [Chapitre 11 Utilisation via Internet](#page-132-0)  [\(Windows 2000/XP\) .......119](#page-132-0)**

## <span id="page-119-0"></span>**Chapitre 9 Impression point à point IP (Windows 95/98/Me uniquement)**

Ce chapitre explique les paramètres requis pour l'impression à partir d'un ordinateur fonctionnant sous Windows 95/98/Me si le copieur est connecté à l'ordinateur via un réseau point à point IP.

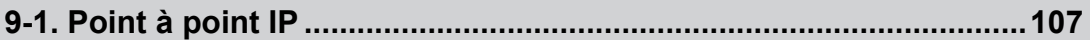

# <span id="page-120-0"></span>**9-1. Point à point IP**

Dans un réseau point à point, les ordinateurs clients sont connectés directement l'un à l'autre sans passer par un serveur. Les connexions point à point servent à configurer un réseau de petite taille ne regroupant que quelques ordinateurs.

Cette imprimante peut envoyer directement des travaux d'impression aux ordinateurs membres du réseau point à point, sans passer par un serveur spécialisé. Ce principe est baptisé Impression [Point à point].

#### MÈmo

 $\bullet$  L'impression point à point peut être configurée et exécutée sous Windows 95/98/Me.

#### $\equiv$  Important  $\equiv$

Pour l'impression point à point, veuillez utiliser l'utilitaire (Network Setup 2.0).

Pour des instructions sur l'impression point à point, reportez-vous au manuel d'utilisation (Network Setup 2.0).

## <span id="page-121-0"></span>**Chapitre 10 Paramètres d'impression avec LPD/ LPR (Windows NT 4.0/2000/XP uniquement)**

Ce chapitre explique les paramètres requis pour l'impression via LPD/LPR sous Windows NT 4.0, Windows 2000 ou Windows XP.

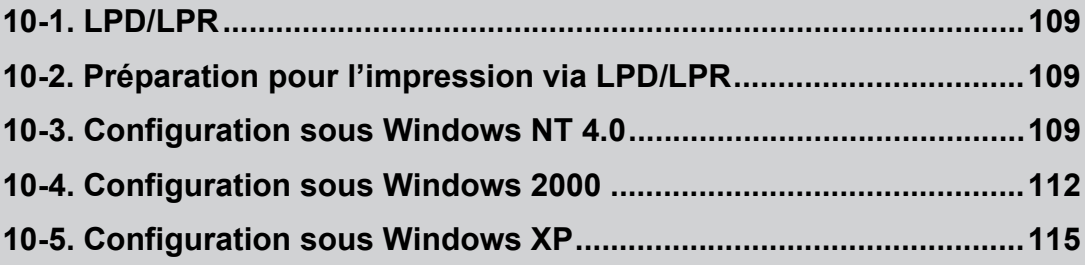

# <span id="page-122-0"></span>**10-1. LPD/LPR**

Un LPD (Line Printer Daemon) est un daemon d'imprimante (mécanisme d'exécution pour l'impression) utilisÈ avec un serveur díimpression ordinaire. LPR (Line Printer Remote) est le protocole permettant d'envoyer des demandes d'impression à un daemon d'imprimante.

Líimpression via LPD/LPR est possible sur tout ordinateur tournant sous Windows NT 4.0/2000/XP. Líimpression via LPD/LPR emploie le protocole de communication TCP/IP.

# <span id="page-122-1"></span>**10-2. PrÈparation pour líimpression via LPD/LPR**

L'ordinateur et le contrôleur réseau sont préparés à l'aide de la procédure suivante.

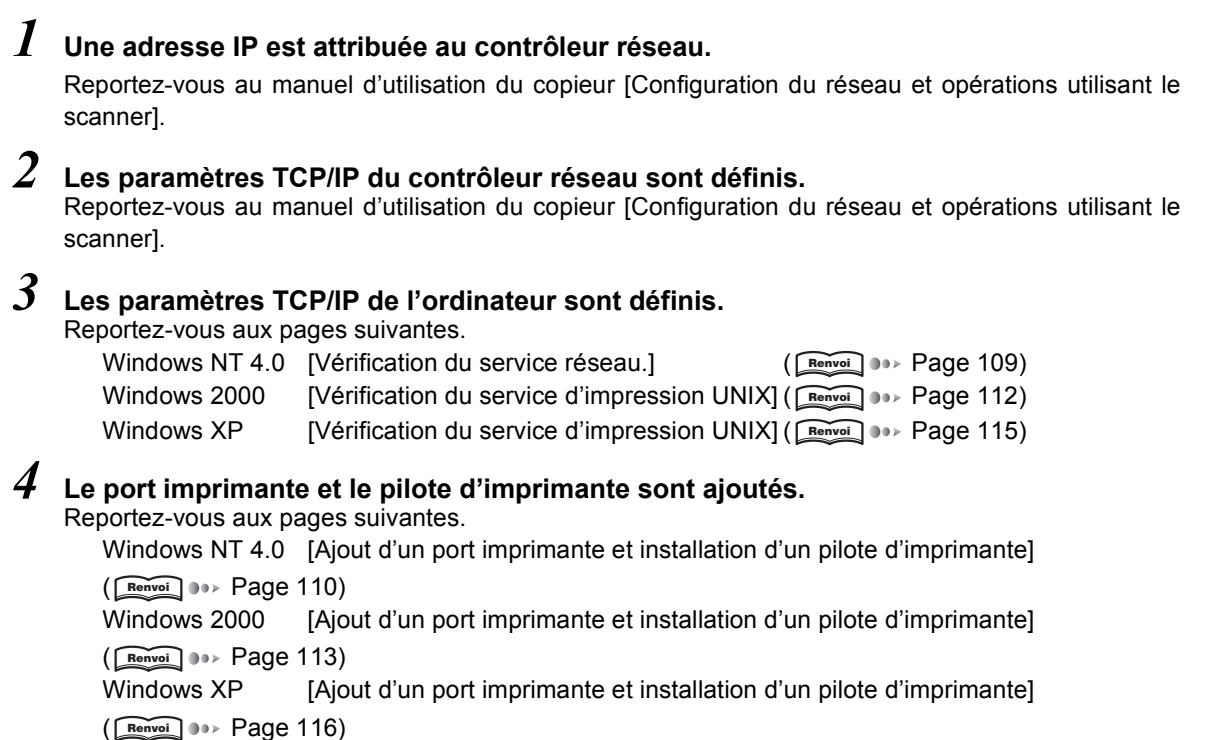

# <span id="page-122-2"></span>**10-3. Configuration sous Windows NT 4.0**

Cette section explique la procédure de configuration sous Windows NT 4.0.

### <span id="page-122-3"></span>**VÈrification du service rÈseau.**

L'impression via LPD/LPR requiert l'installation de [Impression Microsoft TCP/IP] et [Service réseau] dans la section [Service réseau].

#### **Dans la barre des tâches, cliquez sur [Démarrer] - [Paramètres] - [Panneau de configuration].**

 $\rightarrow$  La fenêtre [Panneau de configuration] s'affiche.

 $\emph{2}$  Double-cliquez sur l'icône [Réseau].

 $\rightarrow$  La fenêtre [Réseau] s'affiche.

 $\boldsymbol{\beta}$   $\,$  Cliquez sur l'onglet [Services].

 $\rightarrow$  La liste [Services réseau] s'affiche.

*4* **Assurez-vous que [Impression Microsoft TCP/IP] se trouve bien dans la liste.**

S'il ne se trouve pas dans la liste, ajoutez ce service depuis le CD-ROM d'installation de Windows. MÈmo

 $\bullet$  Pour savoir comment ajouter un [Service réseau], consultez la documentation de votre système d'exploitation.

### <span id="page-123-0"></span>**Ajout díun port imprimante et installation díun pilote díimprimante**

Cette procédure permet d'ajouter un port imprimante LPD/LPR et d'installer son pilote d'imprimante.

 $\boldsymbol{I}$   $\,$  Mettez l'ordinateur sous tension et démarrez Windows.

#### MÈmo

● Fermez toutes les applications en cours d'exécution.

**2** Ouvrez une session à l'aide d'un nom d'utilisateur disposant de droits d'administrateur. MÈmo

· Si vous êtes dans l'impossibilité d'ouvrir une session à l'aide d'un nom d'utilisateur possédant des droits d'administrateur, employez un nom díutilisateur disposant de droits de type Utilisateurs avec pouvoir.

- $\hat{\bm{\beta}}$  Insérez le **[CD de logiciels utilisateur] dans le lecteur de CD-ROM de l'ordinateur.**
- $\boldsymbol{4}\;$  Dans la barre des tâches, cliquez sur [Démarrer] [Paramètres] [Imprimantes].  $\rightarrow$  La fenêtre [Imprimantes] s'affiche.
- $\mathfrak I$   $\,$  Double-cliquez sur l'icône [Aiout d'imprimante].  $\rightarrow$  La fenêtre [Assistant Ajout d'imprimante] s'affiche.
- $\boldsymbol{\theta}$   $\,$  Cliquez sur [Poste de travail] puis sur le bouton [Suivant  $\cdot$ ].  $\rightarrow$  La fenêtre de configuration du port imprimante s'affiche.
- *7* **Cliquez sur le bouton [Ajouter un port].**  $\rightarrow$  La fenêtre [Ports d'imprimante] s'affiche.
- *8* **Dans la zone [Types de ports disponibles], cliquez sur [Port LPR...] puis sur le bouton [Nouveau port...].**

 $\rightarrow$  La fenêtre [Ajout d'une imprimante compatible LPR] s'affiche.

<span id="page-123-1"></span> $\boldsymbol{9}$   $\,$  Dans la zone [Nom ou adresse du serveur fournissant le lpd], entrez l'adresse IP attribuée au contrôleur réseau.

 $\bm{10}\,$  Dans la zone [Nom de l'imprimante ou de la file d'attente sur ce serveur], tapez **[imprimante] puis cliquez sur le bouton [OK].**

 $\rightarrow$  La fenêtre [Ports d'imprimante] s'affiche.

*11* **Cliquez sur le bouton [Fermer].**

 $\rightarrow$  La fenêtre [Assistant Ajout d'imprimante] s'affiche à nouveau. Le port LPR (adresse IP du contrôleur réseau) est ajouté à la liste [Types de ports disponibles].

 $\bm{12}$  Assurez-vous que l'option correspondant au port que vous venez d'ajouter est bien cochée, puis cliquez sur le bouton [Suivant »].

 $\rightarrow$  Une fenêtre de vérification du constructeur et du nom de l'imprimante s'affiche.

- *13* **Cliquez sur le bouton [Disquette fournie...].**  $\rightarrow$  La fenêtre [Installer à partir de la disquette] s'affiche.
- *14* **Cliquez sur le bouton [Parcourir...].**
	- $\rightarrow$  La fenêtre [Rechercher le fichier] s'affiche.
- $\bm{15}\,$  Dans la liste [Rechercher dans], sélectionnez le lecteur de CD-ROM, puis double**cliquez sur le dossier [\English\Printer\WinNT\_2000\_Xp].**  $\rightarrow$  [Printer.inf] est affiché dans la zone [Nom de fichier:].

### *16* **Cliquez sur le bouton [Ouvrir].**

 $\rightarrow$  La fenêtre [Installer à partir de la disquette] s'affiche de nouveau.

### $\bm{17}\,$  Cliquez sur le bouton [OK].

 $\rightarrow$  La fenêtre [Assistant Ajout d'imprimante] s'affiche de nouveau.

 $18\,$  Assurez-vous que [Konica IP-432 PCL] est affiché dans la zone [Imprimantes], puis cliquez sur le bouton [Suivant »].

 $\rightarrow$  Un écran de confirmation du nom de l'imprimante s'affiche.

## *19* **ContrÙlez le nom de líimprimante.**

Vous pouvez entrer un nom de votre choix.

### $\bm{20}\;$  Cliquez sur le bouton [Suivant ›].

 $\rightarrow$  L'écran permettant d'indiquer que l'imprimante est ou n'est pas partagée s'affiche.

#### $\bm{21}$   $\,$  Pour partager l'imprimante, activez l'option [Partager en tant que]. Si vous ne voulez pas la partager, activez l'option [Ne pas partager cette imprimante]. MÈmo

 $\bullet$  Entrez le nom sous lequel l'imprimante doit être partagée.

## $\overline{22}\,$  Si nécessaire, sélectionnez le pilote de remplacement pour le client réseau.

## $23$  Cliquez sur le bouton [Suivant ›].

 $\rightarrow$  Une fenêtre s'affiche et vous demande si vous voulez imprimer une page de test.

- *24* **Pour imprimer une page de test, cliquez sur [Oui]. Dans le cas contraire, cliquez sur [Non].** MÈmo
	- · S'il est impossible de supprimer certains fichiers parce qu'ils sont en cours d'utilisation dans Windows, arrêtez le service, fermez votre session puis rouvrez-la en employant le même nom d'utilisateur et le même mot de passe. Reprenez à l'Étape 9 pour supprimer ces fichiers. (**Renvoi** (1995) [Page 110](#page-123-1))

### *25* **Cliquez sur le bouton [Terminer].**

 $\rightarrow$  Le pilote d'imprimante est installé sur le PC et l'impression de la page de test démarre.

# $\overline{26}\,$  Si la page de test est imprimée correctement, cliquez sur le bouton [Oui].

- $\rightarrow$  L'icône correspondant au pilote d'imprimante installé s'affiche dans le dossier [Imprimantes].
- La procédure d'ajout du port LPR et d'installation du pilote d'imprimante est terminée.

MÈmo

 $\bullet$  Si la page de test ne s'est pas imprimée correctement, reportez-vous à la section [La page de test ne s'imprime pas]. ( [Page 24](#page-37-0)) **Renvoi**

## <span id="page-125-0"></span>**10-4. Configuration sous Windows 2000**

Cette section explique la procédure de configuration sous Windows 2000.

### <span id="page-125-1"></span>**VÈrification du service díimpression UNIX**

L'impression via LPD/LPR exige l'installation et la disponibilité des services d'impression pour UNIX. Contrôlez les paramètres en procédant comme suit.

 $\bm{l}$  Dans la barre des tâches, cliquez sur [Démarrer] - [Paramètres] - [Panneau de **configuration].**

 $\rightarrow$  La fenêtre [Panneau de configuration] s'affiche.

 $\boldsymbol{2}$   $\,$  Double-cliquez sur l'icône [Connexions réseau].

 $\rightarrow$  La fenêtre [Connexions réseau] s'affiche.

 $3$   $\,$  Cliquez sur [Avancé] - [Composants de gestion de réseau optionnels].

 $\rightarrow$  La fenêtre [Assistant Composants de gestion de réseau optionnels Windows] s'affiche.

#### $\boldsymbol{4}$  Sélectionnez [Autres services de fichiers et d'impression en réseau] puis cliquez sur le **bouton [DÈtails...].**

 $\rightarrow$  La fenêtre [Autres services de fichiers et d'impression en réseau] s'affiche.

Si l'entrée [Services d'impression pour Unix] n'est pas activée dans la liste, cochez l'option puis ajoutez-la à partir du CD-ROM d'installation de Windows.

#### MÈmo

" Pour savoir comment ajouter les [Services díimpression pour Unix], consultez la documentation de votre systËme d'exploitation.

### <span id="page-126-0"></span>Ajout d'un port imprimante et installation d'un pilote **díimprimante**

Cette procédure permet d'ajouter un port imprimante LPD/LPR et d'installer son pilote d'imprimante.

### $\boldsymbol{I}$  Allumez l'ordinateur et démarrez Windows.

#### MÈmo

 $\bullet$  Fermez toutes les applications en cours d'exécution.

 $\boldsymbol{2}$   $\,$  Ouvrez une session à l'aide d'un nom d'utilisateur disposant de droits d'administrateur. MÈmo

· Si vous êtes dans l'impossibilité d'ouvrir une session à l'aide d'un nom d'utilisateur possédant des droits d'administrateur, employez un nom díutilisateur disposant de droits de type Utilisateurs avec pouvoir.

- $\boldsymbol{\beta}$   $\,$  Insérez le [CD de logiciels utilisateur] dans le lecteur de CD-ROM de l'ordinateur.
- **Dans la barre des tâches, cliquez sur [Démarrer] [Paramètres] [Imprimantes].**  $\rightarrow$  La fenêtre [Imprimantes] s'affiche.
- $\bar{\bm{\mathcal{S}}}$   $\,$  Double-cliquez sur l'icône [Ajout d'imprimante].  $\rightarrow$  La fenêtre [Assistant Ajout d'imprimante] s'affiche.
- *6* **Cliquez sur le bouton [Suivant õ].**
- *7* **SÈlectionnez [Imprimante locale].**
	- MÈmo

 $\bullet$  Assurez-vous que la case à cocher [Détection et installation automatique de l'imprimante Plug-and-Play] n'est pas activée.

 $8$  Cliquez sur le bouton [Suivant  $\delta$ ].

 $\rightarrow$  La fenêtre [Sélectionnez un port d'imprimante] s'affiche.

<span id="page-126-1"></span> $\bm{9}^{\!\top}$  Activez l'option [Créer un nouveau port] puis, dans la liste [Type de port], sélectionnez **[Port LPR].**

### $\bm{10}\;$  Cliquez sur le bouton [Suivant ›].

 $\rightarrow$  La fenêtre [Ajout d'une imprimante compatible LPR] s'affiche.

- $\boldsymbol{11}\hspace{-2.5pt}$  Dans la zone [Nom ou adresse du serveur fournissant le lpd], entrez l'adresse IP attribuée au contrôleur réseau.
- $\bm{12}$  Dans la zone [Nom de l'imprimante ou de la file d'attente sur ce serveur], tapez **[imprimante] puis cliquez sur le bouton [OK].**   $\rightarrow$  La fenêtre [Assistant Ajout d'imprimante] s'affiche à nouveau.
- *13* **Cliquez sur le bouton [Disquette fournie...].**  $\rightarrow$  La fenêtre [Installer à partir de la disquette] s'affiche.
- *14* **Cliquez sur le bouton [Parcourir...].**  $\rightarrow$  La fenêtre [Rechercher le fichier] s'affiche.
- $\bm{15}\,$  Dans la liste [Rechercher dans], sélectionnez le lecteur de CD-ROM, puis double**cliquez sur le dossier [\English\Printer\WinNT\_2000\_Xp].**  $\rightarrow$  [Printer.inf] est affiché dans la zone [Nom de fichier].
- *16* **Cliquez sur le bouton [Ouvrir].**
	- $\rightarrow$  La fenêtre [Installer à partir de la disquette] s'affiche à nouveau.

### $\bm{17}\,$  Cliquez sur le bouton [OK].

 $\rightarrow$  La fenêtre [Assistant Ajout d'imprimante] s'affiche à nouveau.

 $\bm{18}\,$  Assurez-vous que [Konica IP-432 PCL] est affiché dans la zone [Imprimantes], puis **cliquez sur le bouton [Suivant >].** 

 $\rightarrow$  Un écran de confirmation du nom de l'imprimante s'affiche.

19 Contrôlez le nom de l'imprimante.

Vous pouvez entrer un nom de votre choix.

 $\bm{20}$  Si vous voulez employer ce système d'impression comme imprimante par défaut, **cliquez sur [Oui]. Dans le cas contraire, cliquez sur [Non].**

### $21$  Cliquez sur le bouton [Suivant ›].

 $\rightarrow$  L'écran permettant d'indiquer que l'imprimante est ou n'est pas partagée s'affiche.

*22* **Pour partager líimprimante, activez líoption [Partager en tant que]. Si vous ne voulez pas la partager, activez líoption [Ne pas partager cette imprimante].** MÈmo

 $\bullet$  Entrez le nom sous lequel l'imprimante doit être partagée.

## $23$   $\,$  Cliquez sur le bouton [Suivant ›].

 $\rightarrow$  Une fenêtre s'affiche et vous demande si vous voulez imprimer une page de test.

#### *24* **Pour imprimer une page de test, cliquez sur [Oui]. Dans le cas contraire, cliquez sur [Non].** MÈmo

· S'il est impossible de supprimer certains fichiers parce qu'ils sont en cours d'utilisation dans Windows, arrêtez le service, fermez votre session puis rouvrez-la en employant le même nom d'utilisateur et le même mot de passe. Reprenez à l'Étape 9 pour supprimer ces fichiers.

## $25$  Cliquez sur le bouton [Suivant ›].

 $\rightarrow$  Une fenêtre s'affiche et vous informe que l'Assistant Ajout d'imprimante est terminé.

### *26* **Cliquez sur le bouton [Terminer].**

 $\rightarrow$  La fenêtre [Signature numérique non trouvée] s'affiche.

### *27* **Cliquez sur le bouton [Oui].**

 $\rightarrow$  Le pilote d'imprimante est installé sur le PC et l'impression de la page de test démarre.

## $\bm{28}\;$  Si la page de test s'est imprimée correctement, cliquez sur le bouton [OK].

 $\rightarrow$  L'icône correspondant au pilote d'imprimante installé s'affiche dans le dossier [Imprimantes]. L'installation du pilote d'imprimante est terminée.

#### MÈmo

● Si la page de test ne s'est pas imprimée correctement, reportez-vous à la section [La page de test ne s'imprime pas]. ( [Page 24](#page-37-0)) **Renvoi**

# <span id="page-128-0"></span>**10-5. Configuration sous Windows XP**

Cette section explique la procédure de configuration sous Windows XP.

### <span id="page-128-1"></span>**VÈrification du service díimpression UNIX**

L'impression via LPD/LPR exige l'installation et la disponibilité des services d'impression pour UNIX. Contrôlez les paramètres en procédant comme suit.

 $\bm{I}$  Dans la barre des tâches, cliquez sur [Démarrer] - [Panneau de configuration] -**[Connexions rÈseau et Internet].**

 $\rightarrow$  La fenêtre [Connexions réseau et Internet] s'affiche.

 $2\;$  Cliquez sur [Connexions réseau].

 $\rightarrow$  La fenêtre [Réseau local ou Internet à haute vitesse] s'affiche.

 $\boldsymbol{\beta}$   $\,$  Choisissez la commande [Avancé] - [Composants de gestion de réseau optionnels].

 $\rightarrow$  La fenêtre [Assistant Composants de gestion de réseau optionnels Windows] s'affiche.

#### $\boldsymbol{4}\;$  Sélectionnez [Autres services de fichiers et d'impression en réseau] puis cliquez sur le **bouton [DÈtails...].**

 $\rightarrow$  La fenêtre [Autres services de fichiers et d'impression en réseau] s'affiche.

Si l'entrée [Services d'impression pour Unix] n'est pas activée dans la liste, activez sa case à cocher puis ajoutez-la à partir du CD-ROM d'installation de Windows.

#### MÈmo

" Pour savoir comment ajouter un [Service díimpression Unix], consultez la documentation de votre systËme díexploitation.

### <span id="page-129-0"></span>**Ajout díun port imprimante et installation díun pilote díimprimante**

Cette procédure permet d'ajouter un port imprimante LPD/LPR et d'installer son pilote d'imprimante.

### *1* **Mettez líordinateur sous tension et dÈmarrez Windows.**

#### MÈmo

 $\bullet$  Fermez toutes les applications en cours d'exécution.

 $\,2\,\,$  Ouvrez une session à l'aide d'un nom d'utilisateur disposant de droits d'administrateur. MÈmo

· Si vous êtes dans l'impossibilité d'ouvrir une session à l'aide d'un nom d'utilisateur possédant des droits d'administrateur, employez un nom díutilisateur disposant de droits de type Utilisateurs avec pouvoir.

- $\boldsymbol{\beta}$  Insérez le [CD de logiciels utilisateur] dans le lecteur de CD-ROM de l'ordinateur.
- $\boldsymbol{4}\;$  Dans la barre des tâches, cliquez sur [Démarrer] [Imprimantes et télécopieurs].  $\rightarrow$  La fenêtre [Imprimantes et télécopieurs] s'affiche.
- $\boldsymbol{5}$   $\,$  Cliquez sur [Tâches d'impression] [Ajouter une imprimante].  $\rightarrow$  La fenêtre [Assistant Ajout d'imprimante] s'affiche.

#### $\boldsymbol{\theta}$  Cliquez sur le bouton [Suivant ›].

 $\rightarrow$  La fenêtre [Imprimante réseau ou locale] s'affiche.

- Activez l'option [Imprimante locale connectée à cet ordinateur]. MÈmo " Assurez-vous que líoption [DÈtection et installation automatique de líimprimante Plug-and-Play] níest pas cochÈe.
- $8$   $\,$  Cliquez sur le bouton [Suivant  $\,$ ].

 $\rightarrow$  La fenêtre [Sélectionnez un port d'imprimante] s'affiche.

 $\bm{9}^{\!\top}$  Activez l'option [Créer un nouveau port] puis, dans la liste [Type de port], sélectionnez **[LPR Port].**

## $\bm{10}\;$  Cliquez sur le bouton [Suivant ›].

 $\rightarrow$  La fenêtre [Ajout d'une imprimante compatible LPR] s'affiche.

### $\bm{11}\!\! \phantom{1}$  Dans la zone [Nom ou adresse du serveur fournissant le lpd], entrez l'adresse IP attribuée au contrôleur réseau.

 $\bm{12}$  Dans la zone [Nom de l'imprimante ou de la file d'attente sur ce serveur], tapez **[imprimante] puis cliquez sur le bouton [OK].**

 $\rightarrow$  La fenêtre [Assistant Ajout d'imprimante] s'affiche à nouveau.

- *13* **Cliquez sur le bouton [Disque fourni...].**  $\rightarrow$  La fenêtre [Installer à partir de la disquette] s'affiche.
- *14* **Cliquez sur le bouton [Parcourir...].**  $\rightarrow$  La fenêtre [Rechercher le fichier] s'affiche.
- $\bm{15}\;$  Dans la liste [Rechercher dans], sélectionnez le lecteur de CD-ROM, puis double**cliquez sur le dossier [\English\Printer\WinNT\_2000\_XP].**  $\rightarrow$  [Printer.inf] est affiché dans la zone [Nom de fichier].
- *16* **Cliquez sur le bouton [Ouvrir].**  $\rightarrow$  La fenêtre [Installer à partir de la disquette] s'affiche de nouveau.
- $17\,$  Cliquez sur le bouton [OK].

 $\rightarrow$  La fenêtre [Assistant Ajout d'imprimante] s'affiche de nouveau.

 $18\,$  Assurez-vous que [Konica IP-432 PCL] est affiché dans la zone [Imprimantes], puis **cliquez sur le bouton [Suivant »].** 

 $\rightarrow$  La fenêtre [Donnez un nom à votre imprimante] s'affiche.

- *19* **ContrÙlez le nom de líimprimante.** Vous pouvez entrer un nom de votre choix.
- $2\theta\,$  Si vous voulez employer ce système d'impression comme imprimante par défaut, **cliquez sur [Oui]. Dans le cas contraire, cliquez sur [Non].**

### $21$  Cliquez sur le bouton [Suivant  $\S$ ].

 $\rightarrow$  Une fenêtre s'affiche et vous demande si vous voulez imprimer une page de test.

*22* **Pour imprimer une page de test, cliquez sur [Oui]. Dans le cas contraire, cliquez sur [Non].**

#### MÈmo

" Lors du test díimpression, la page de test standard de Windows est imprimÈe. Vous pouvez Ègalement lancer des pages de test depuis la commande [Propriétés].

## $23$  Cliquez sur le bouton [Suivant »].

 $\rightarrow$  Une fenêtre s'affiche et vous informe que l'Assistant Ajout d'imprimante est terminé.

## *24* **Cliquez sur le bouton [Terminer].**

 $\rightarrow$  La fenêtre [Installation matérielle] s'affiche.

## *25* **Cliquez sur le bouton [Continuer].**

 $\rightarrow$  Le pilote d'imprimante est installé sur le PC et l'impression de la page de test démarre.

# $\bf 26\;$  Si la page de test s'est imprimée correctement, cliquez sur le bouton [OK].

 $\rightarrow$  L'icône correspondant au pilote d'imprimante installé s'affiche dans la fenêtre [Imprimantes et télécopieurs].

L'installation du pilote d'imprimante est terminée.

MÈmo

● Si la page de test ne s'est pas imprimée correctement, reportez-vous à la section [La page de test ne s'imprime pas]. ( [Page 24](#page-37-0)) **Renvoi**

## <span id="page-132-0"></span>**Chapitre 11 Utilisation via Internet (Windows 2000/XP)**

Ce chapitre explique comment employer le protocole IPP (Internet Printing Protocol) pour imprimer des données reçues via Internet ou un intranet, ainsi que les paramètres requis pour utiliser IPP.

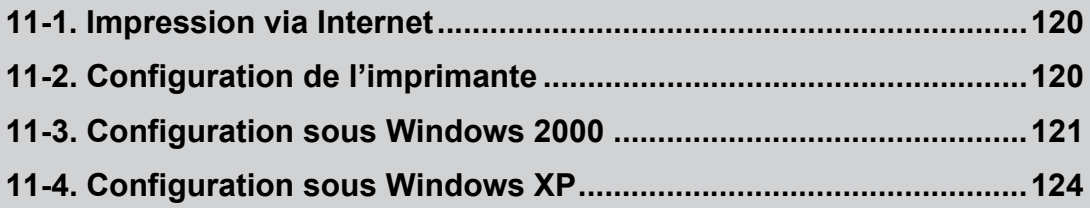

# <span id="page-133-0"></span>**11-1. Impression via Internet**

Ce système d'impression prend en charge l'impression via Internet au moyen du protocole IPP (Internet Printing Protocol).

L'impression via Internet est une technologie d'impression au moyen de laquelle les données à imprimer sont échangées entre un ordinateur et une imprimante situés à des emplacements physiques distincts, par l'intermédiaire d'Internet ou d'un intranet.

Si vous êtes connecté via Internet ou un intranet, vous pouvez imprimer en envoyant des instructions d'impression depuis un ordinateur situé sur un site distant par rapport à l'imprimante. L'impression via Internet permet d'employer l'imprimante comme un fax.

#### MÈmo

 $\bullet$  L'impression via Internet ne peut être utilisée que sur un ordinateur tournant sous Windows 2000/XP.

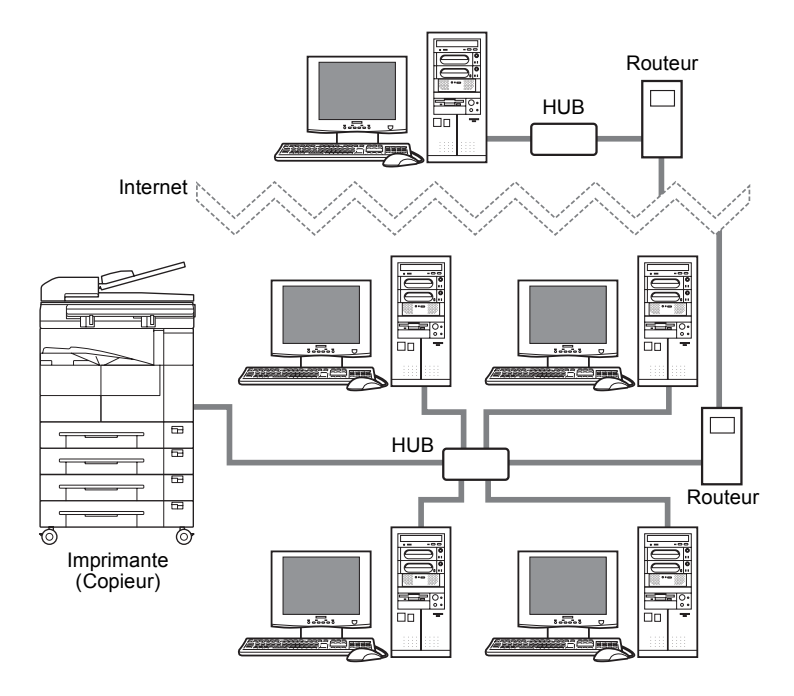

= Mémo =

● IPP est un protocole normalisé destiné à l'envoi et à la réception de données d'impression via Internet ou un intranet. Il est basé sur HTTP (HyperText Transfer Protocol) et peut envoyer et recevoir des données à travers des pare-feu, ce qui lui permet de transférer des instructions d'impression via Internet.

# <span id="page-133-1"></span>**11-2. Configuration de líimprimante**

Cette section explique la configuration de l'imprimante requise pour l'impression via Internet.

### **Paramètres TCP/IP du système d'impression**

Pour pouvoir utiliser les fonctions d'impression via Internet, les paramètres TCP/IP et IPP du contrôleur réseau doivent être définis.

#### MÈmo

· Pour plus d'informations sur la configuration des paramètres TCP/IP du contrôleur réseau, reportez-vous au manuel d'utilisation du copieur [Configuration du réseau et opérations utilisant le scanner].

### **Configuration des attributs IPP**

Les attributs IPP sont définis selon les besoins.

Les attributs IPP sont le nom, l'emplacement d'installation et d'autres informations relatives à l'imprimante employée pour l'impression via Internet. Si vous préenregistrez les attributs IPP, vous pouvez contrôler, depuis un site distant, les informations relatives à l'imprimante employée pour l'impression via Internet.

#### MÈmo

· Pour plus d'informations sur les attributs IPP et sur la façon de les définir, reportez-vous au manuel d'utilisation du copieur [Configuration du réseau et opérations utilisant le scanner].

# <span id="page-134-0"></span>**11-3. Configuration sous Windows 2000**

Cette section explique la procÈdure de configuration de líimpression via Internet sous Windows 2000.

#### MÈmo

● Pour exécuter une impression via Internet, les paramètres TCP/IP de l'ordinateur doivent être correctement définis, l'ordinateur doit être capable de se connecter à Internet et l'imprimante doit également y être connectée.

#### *1* **Mettez líordinateur sous tension et dÈmarrez Windows.**

#### MÈmo

- $\bullet$  Fermez toutes les applications en cours d'exécution.
- Ouvrez une session à l'aide d'un nom d'utilisateur disposant de droits d'administrateur. MÈmo

· Si vous êtes dans l'impossibilité d'ouvrir une session à l'aide d'un nom d'utilisateur possédant des droits d'administrateur, employez un nom díutilisateur disposant de droits de type Utilisateurs avec pouvoir.

- $\boldsymbol{\beta}$   $\,$  Insérez le [CD de logiciels utilisateur] dans le lecteur de CD-ROM de l'ordinateur.
- **Dans la barre des tâches, cliquez sur [Démarrer] [Paramètres] [Imprimantes].**  $\rightarrow$  La fenêtre [Imprimantes] s'affiche.
- $\overline{\mathbf{5}}$  **Double-cliquez sur l'icône [Ajout d'imprimante].**  $\rightarrow$  La fenêtre [Assistant Ajout d'imprimante] s'affiche.

#### *6* **Cliquez sur le bouton [Suivant õ].**

*S***électionnez [Imprimante réseau].** MÈmo

" Assurez-vous que líoption [DÈtection automatique et installation de líimprimante Plug-and-Play] níest pas cochÈe.

#### *8* **Cliquez sur le bouton [Suivant õ].**

 $\rightarrow$  La fenêtre [Rechercher votre imprimante] s'affiche.

#### Activez l'option [Vous connecter à une imprimante sur Internet ou sur votre réseau **intranet].**

#### MÈmo

- · Dans la section relative à l'adresse IP, entrez l'adresse IP attribuée au contrôleur réseau. Pour plus d'informations sur l'adresse IP du contrôleur réseau, reportez-vous au manuel d'utilisation du copieur [Configuration du réseau et opérations utilisant le scanner].
- Si le système DNS (Domain Name System) est activé, vous pouvez également entrer le nom de l'hôte (contrôleur réseau) de l'imprimante. Pour plus d'informations sur les paramètres DNS, reportez-vous au manuel d'utilisation du copieur [Configuration du réseau et opérations utilisant le scanner].

### $\bm{10}\;$  Entrez l'adresse de l'imprimante dans la zone [URL].

Entrez les données suivantes :

#### **http://adresse IP de l'imprimante :631/ipp**

#### MÈmo

· Pour la section relative à l'adresse IP de l'imprimante, entrez l'adresse IP attribuée au contrôleur réseau.

#### $\equiv$  Important  $\equiv$

● Si le navigateur Web emploie un proxy, il est impossible d'accéder à l'imprimante. Pour plus d'informations sur les paramètres de proxy, [Consultez votre administrateur].

### $\boldsymbol{11}\;$  Cliquez sur le bouton [Suivant ›].

 $\rightarrow$  La fenêtre [Connexion à une imprimante] s'affiche.

## *12* **Cliquez sur le bouton [OK].**

 $\rightarrow$  Une fenêtre de vérification du constructeur et du nom de l'imprimante s'affiche.

## *13* **Cliquez sur le bouton [Disque fourni...].**

 $\rightarrow$  La fenêtre [Installer à partir de la disquette] s'affiche.

### *14* **Cliquez sur le bouton [Parcourir...].**

 $\rightarrow$  La fenêtre [Rechercher le fichier] s'affiche.

 $\bm{15}\;$  Dans la liste [Rechercher dans], sélectionnez le lecteur de CD-ROM, puis double**cliquez sur le dossier [\English\Printer\WinNT\_2000\_XP].**

 $\rightarrow$  [Imprimante] est affiché dans la zone [Nom de fichier:].

### *16* **Cliquez sur le bouton [Ouvrir].**

 $\rightarrow$  La fenêtre [Installer à partir de la disquette] s'affiche de nouveau.

### $17\,$  Cliquez sur le bouton [OK].

 $\rightarrow$  La fenêtre [Assistant Ajout d'imprimante] s'affiche de nouveau.

 $\bm{18}\,$  Assurez-vous que [Konica IP-432 PCL] est affiché dans la zone [Imprimantes], puis cliquez sur le bouton [Suivant »].

 $\rightarrow$  Un écran de confirmation du nom de l'imprimante s'affiche.

## $19$  Contrôlez le nom de l'imprimante.

Vous pouvez entrer un nom de votre choix.

 $\bm{20}$  Si vous voulez employer ce système d'impression comme imprimante par défaut, **cliquez sur [Oui]. Dans le cas contraire, cliquez sur [Non].**

### $21$   $\,$  Cliquez sur le bouton [Suivant ›].

 $\rightarrow$  L'écran permettant d'indiquer que l'imprimante est ou n'est pas partagée s'affiche.

 $\,22\,$  Pour partager l'imprimante, activez l'option [Partager en tant que]. Si vous ne voulez pas la partager, activez l'option [Ne pas partager cette imprimante]. MÈmo

 $\bullet$  Entrez le nom sous lequel l'imprimante doit être partagée.

### $23$  Cliquez sur le bouton [Suivant ›].

 $\rightarrow$  Une fenêtre s'affiche et vous demande si vous voulez imprimer une page de test.

*24* **Pour imprimer une page de test, cliquez sur [Oui]. Dans le cas contraire, cliquez sur [Non].**

### $25$  Cliquez sur le bouton [Suivant ›].

 $\rightarrow$  Une fenêtre s'affiche et vous informe que l'Assistant Ajout d'imprimante est terminé.

### *26* **Cliquez sur le bouton [Terminer].**

La fenêtre [Signature numérique non trouvée] s'affiche.

### *27* **Cliquez sur le bouton [Oui].**

 $\rightarrow$  Le pilote d'imprimante est installé sur le PC et l'impression de la page de test démarre.

## $\bm{28}\;$  Si la page de test s'est imprimée correctement, cliquez sur le bouton [OK].

 $\rightarrow$  L'icône correspondant au pilote d'imprimante installé s'affiche dans la fenêtre [Imprimantes]. L'installation du pilote d'imprimante est terminée.

#### MÈmo

 $\bullet$  Si la page de test ne s'est pas imprimée correctement, reportez-vous à la section [La page de test ne s'imprime pas]. ( [Page 24](#page-37-0)) **Renvoi**

# <span id="page-137-0"></span>**11-4. Configuration sous Windows XP**

Cette section explique la procÈdure de configuration de líimpression via Internet sous Windows XP.

#### MÈmo

● Pour exécuter une impression via Internet, les paramètres TCP/IP de l'ordinateur doivent être correctement définis, l'ordinateur doit être capable de se connecter à Internet et l'imprimante doit également y être connectée.

*1* **Mettez líordinateur sous tension et dÈmarrez Windows.**

#### MÈmo

- Fermez toutes les applications en cours d'exécution.
- **2** Ouvrez une session à l'aide d'un nom d'utilisateur disposant de droits d'administrateur. MÈmo
	- · Si vous êtes dans l'impossibilité d'ouvrir une session à l'aide d'un nom d'utilisateur possédant des droits d'administrateur, employez un nom díutilisateur disposant de droits de type Utilisateurs avec pouvoir.
- $\boldsymbol{\beta}$   $\,$  Insérez le [CD de logiciels utilisateur] dans le lecteur de CD-ROM de l'ordinateur.
- $\boldsymbol{4}\;$  Dans la barre des tâches, cliquez sur [Démarrer] [Imprimantes et télécopieurs].  $\rightarrow$  La fenêtre [Imprimantes et télécopieurs] s'affiche.
- $\bar{\bf 5}\;$  Cliquez sur [Tâches d'impression] [Ajouter une imprimante].  $\rightarrow$  La fenêtre [Assistant Ajout d'imprimante] s'affiche.
- $\boldsymbol{\theta}$   $\,$  Cliquez sur le bouton [Suivant ›].
	- *7* **Sélectionnez l'option [Une imprimante réseau ou une imprimante connectée à un autre ordinateur].** MÈmo

" Assurez-vous que líoption [DÈtection et installation automatique de líimprimante Plug-and-Play] níest pas cochÈe.

- *8* Cliquez sur le bouton [Suivant  $\lambda$ ].
	- $\rightarrow$  La fenêtre [Spécifiez une imprimante] s'affiche.
- $\boldsymbol{g}$   $\,$  Activez l'option [Se connecter à une imprimante sur Internet ou sur un réseau domes**tique ou díentreprise].**
- $10\,$  Entrez l'adresse de l'imprimante dans la zone [URL]. Entrez les données suivantes :

#### **http://adresse IP de l'imprimante:631/ipp**

#### MÈmo

- $\bullet$  Dans la section relative à l'adresse IP, entrez l'adresse IP attribuée au contrôleur réseau.
- · Pour plus d'informations sur l'adresse IP du contrôleur réseau, reportez-vous au manuel d'utilisation du copieur [Configuration du réseau et opérations utilisant le scanner].
- · Si le système DNS (Domain Name System) est activé, vous pouvez également entrer le nom de l'hôte (contrôleur réseau) de l'imprimante.
- " Pour plus díinformations sur les paramËtres DNS, reportez-vous au manuel díutilisation du copieur [Configuration du réseau et opérations utilisant le scanner].

#### ==== lmportant =

 $\bullet$  Si le navigateur Web emploie un proxy, il est impossible d'accéder à l'imprimante. Pour plus d'informations sur les paramètres de proxy, [Consultez votre administrateur].

## $\boldsymbol{11}$   $\,$  Cliquez sur le bouton [Suivant ›].

 $\rightarrow$  La fenêtre [Installer le logiciel d'impression] s'affiche.

### *12* **Cliquez sur le bouton [Disquette fournie...].**  $\rightarrow$  La fenêtre [Installer à partir de la disquette] s'affiche.

### *13* **Cliquez sur le bouton [Parcourir...].**

 $\rightarrow$  La fenêtre [Rechercher le fichier] s'affiche.

 ${\boldsymbol{14}}$  Dans la liste [Rechercher dans], sélectionnez le lecteur de CD-ROM, puis double-cliquez **sur le dossier [\English\ Printer\WinNT\_2000\_XP].**

 $\rightarrow$  [Printer.inf] est affiché dans la zone [Nom de fichier].

### *15* **Cliquez sur le bouton [Ouvrir].**

 $\rightarrow$  La fenêtre [Installer à partir de la disquette] s'affiche à nouveau.

### $16\,$  Cliquez sur le bouton [OK].

 $\rightarrow$  La fenêtre [Assistant Ajout d'imprimante] s'affiche à nouveau.

 $\bm{17}$  Assurez-vous que [Konica IP-432 PCL] est affiché dans la zone [Imprimantes], puis cliquez sur le bouton [Suivant »].

 $\rightarrow$  La fenêtre [Donnez un nom à votre imprimante] s'affiche.

# $\bm{18}\;$  Contrôlez le nom de l'imprimante.

Vous pouvez entrer un nom de votre choix.

 $\bm{19}$  Si vous voulez employer ce système d'impression comme imprimante par défaut, **cliquez sur [Oui]. Dans le cas contraire, cliquez sur [Non].**

## $20$  Cliquez sur le bouton [Suivant ›].

 $\rightarrow$  Une fenêtre s'affiche et vous demande si vous voulez imprimer une page de test.

- *21* **Pour imprimer une page de test, cliquez sur [Oui]. Dans le cas contraire, cliquez sur [Non].**
- $22$  Cliquez sur le bouton [Suivant ›].

 $\rightarrow$  Une fenêtre s'affiche et vous informe que l'Assistant Ajout d'imprimante est terminé.

## *23* **Cliquez sur le bouton [Terminer].**

 $\rightarrow$  La fenêtre [Installation matérielle] s'affiche.

- *24* **Cliquez sur le bouton [Continuer].**
	- $\rightarrow$  Le pilote d'imprimante est installé sur le PC et l'impression de la page de test démarre.

# $25\,$  Si la page de test s'est imprimée correctement, cliquez sur le bouton [OK].

→ L'icône correspondant au pilote d'imprimante installé s'affiche dans la fenêtre [Imprimantes et télécopieurs].

L'installation du pilote d'imprimante est terminée.

#### MÈmo

 $\bullet$  Si la page de test ne s'est pas imprimée correctement, reportez-vous à la section [La page de test ne s'imprime pas]. ( [Page 24](#page-37-0)) **Renvoi**

# **VI Annexe**

Cette section présente les caractéristiques du produit et les procédures de dépannage de base.

 **[Chapitre 12 Annexe...........................128](#page-141-0)**

**VI** 

# <span id="page-141-0"></span>**Chapitre 12 Annexe**

Cette annexe contient des informations telles que les caractéristiques du contrôleur d'impression ainsi qu'une liste des polices installées. Elle explique également la liste des fonctions du pilote d'imprimante et d'autres informations assimilées.

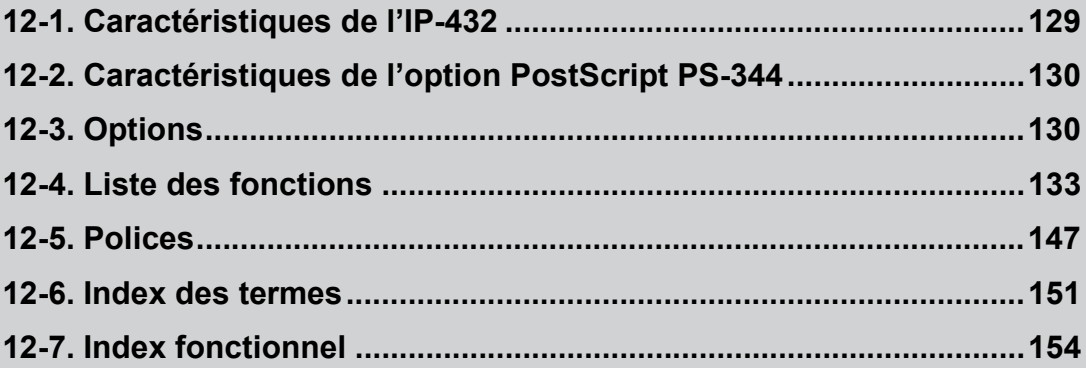

## <span id="page-142-0"></span>**Fonction d'imprimante**

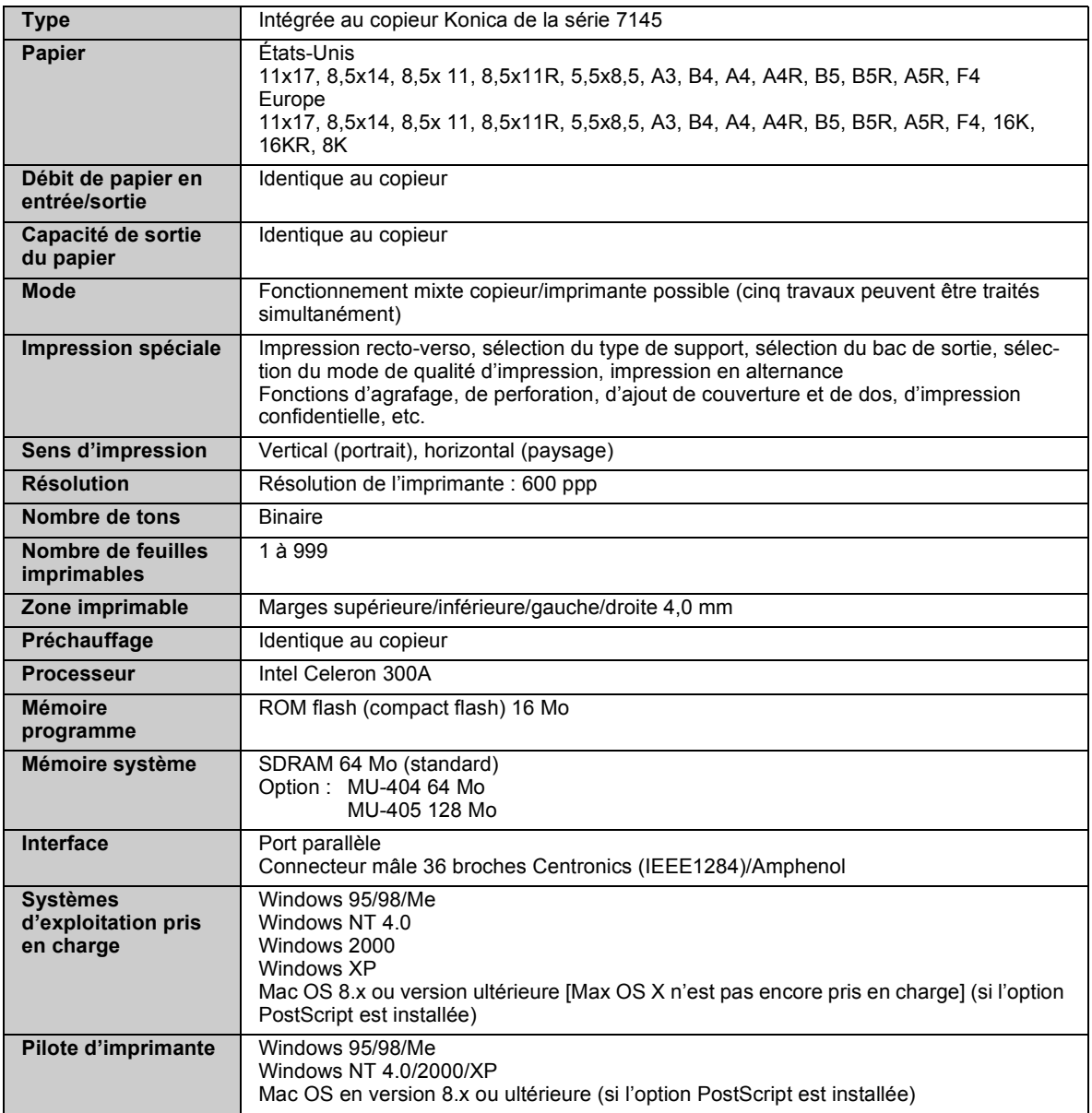

### **Fonction de télécopie**

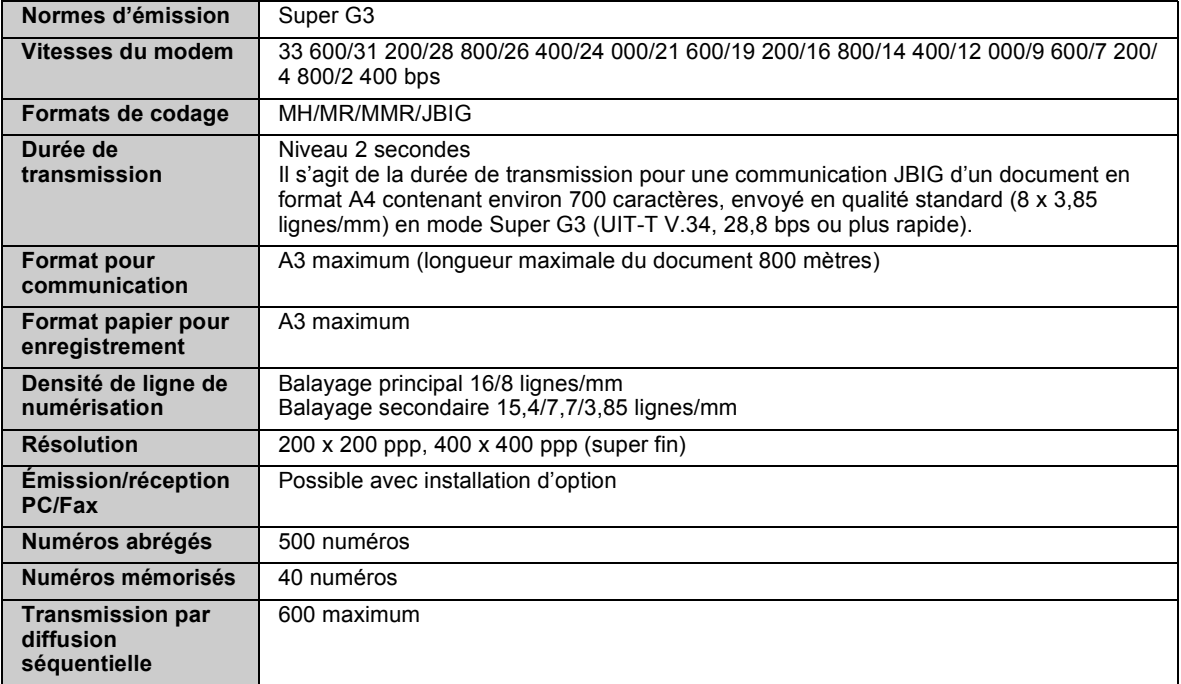

# <span id="page-143-0"></span>12-2. Caractéristiques de l'option PostScript PS-344

Cette section fournit les caractéristiques de l'option PostScript.

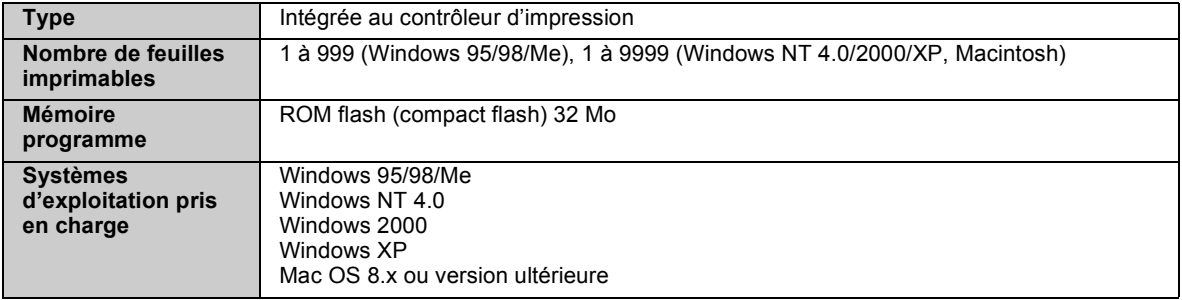

## <span id="page-143-1"></span>**12-3. Options**

Cette section fournit des informations sur la mémoire, les disques durs et d'autres options.

### **MÈmoire**

Presque toute la mémoire installée sur le contrôleur d'impression est utilisée pour le tramage des images (traitement de développement bitmap), la cache des polices, la fonction de formulaires et d'autres traitements. Une partie de la mémoire sert au fonctionnement du système.
Le contrôleur d'impression est équipé en version de base de 64 Mo de mémoire, qui permettent l'impression en mode 1 bit (600 ppp) sur tous les formats de papier.

Plus la capacité de la mémoire du contrôleur d'impression est élevée et plus il est possible de tramer des pages tout en attendant l'impression des travaux plus anciens dans la file d'attente. Pour du papier en format A4, l'impression de données en mode 1 bit emploie environ 4 345 Ko de mémoire (600 ppp).

La mémoire E-RDH du copieur est également utilisée pour le traitement d'impression. La mémoire E-RDH peut être étendue à 320 Mo.

### <span id="page-144-3"></span><span id="page-144-0"></span>**MÈmoire E-RDH (Electronic Recirculating Document Handler)**

E-RDH est un système qui enregistre temporairement les données à imprimer dans la mémoire principale (E-RDH) du copieur en fonction des paramètres sélectionnés.

En cas d'impression à partir du contrôleur d'impression, la mémoire E-RDH du copieur est utilisée.

La capacité de la mémoire E-RDH du copieur est de 64 Mo en version de base et peut être étendue à 320 Mo. Le contrôleur d'impression utilise le mode 1 bit. Il peut stocker environ 360 pages de données A4 dans les 64 Mo (standard) de mémoire E-RDH.

Dans l'une des situations suivantes, il est impossible d'obtenir le résultat d'impression désiré, car le contrôleur d'impression ne dispose pas d'une quantité suffisante de mémoire.

- <span id="page-144-1"></span>■ Lorsque la fonction de diffusion d'erreur (finesse normale ou fin) est définie à l'aide du pilote d'imprimante, si les données sont complexes, le traitement d'image est automatiquement transformé en tramage, et l'image est imprimée de cette manière.
- Les formulaires trop complexes (taille de fichier élevée) ne sont pas imprimés.

Dans les cas ci-dessus, il est conseillé d'augmenter la capacité de la mémoire du contrôleur d'impression. En outre, lorsque vous imprimez en plusieurs exemplaires, en mode livret ou à l'aide de fonctions d'arrêt partiel de contrôle des travaux, les données de toutes les pages (d'un travail) qui ont été tramées par le contrôleur d'impression sont stockées temporairement dans la mémoire E-RDH. Dès lors, si vous imprimez un document comportant un très grand nombre de pages et que vous employez l'une de ces fonctions, il peut s'avérer impossible d'imprimer correctement.

Dans ce cas, il est conseillé d'augmenter la capacité de la mémoire E-RDH du copieur.

## <span id="page-144-2"></span>Extension de la mémoire

Pour obtenir des performances optimales sur l'imprimante, il est conseillé d'augmenter la capacité de la mémoire.

#### $=$  Mémo $=$

● Pour plus d'informations sur l'extension de la mémoire, contactez le service d'assistance technique.

## <span id="page-144-4"></span>**ProblËmes avec les produits en option**

Cette section fournit des informations relatives aux problèmes de mémoire et de disque dur, ainsi que la manière de les résoudre.

#### **MÈmoire insuffisante**

Les problèmes d'impression suivants peuvent se produire si la capacité de la mémoire de base du contrôleur d'impression ou de la mémoire E-RDH du copieur est insuffisante :

- Des parties de l'image ne sont pas imprimées.
- Les formulaires ne sont pas imprimés.
- Le mode de diffusion d'erreur est activé, mais les données sont imprimées par tramage.
- Une erreur de dépassement de capacité de la mémoire se produit.
- Si l'un des problèmes ci-dessus est rencontré, tentez d'employer l'une des solutions sur cette page.

#### MÈmo

● Pour plus d'informations sur la mémoire E-RDH, reportez-vous à la section [Mémoire E-RDH (Electronic Recirculating [Document Handler\)\]](#page-144-0) (**Renvoi** 10 > [Page 131](#page-144-0)).

### **Des parties de líimage ne sont pas imprimÈes.**

Si les données d'une page d'un travail d'impression reçu par le contrôleur d'impression sont complexes (par exemple parce qu'elles contiennent un très grand nombre de lignes droites et d'autres graphismes vectoriels pour une application graphique), il peut arriver que la capacité de la mémoire utilisée pour le tramage par le contrôleur d'impression soit insuffisante.

Dans ce cas, activez le mode tramage des paramètres graphiques du pilote d'imprimante.

### Les formulaires ne sont pas imprimés.

Il peut être impossible d'imprimer des formulaires dans les situations suivantes :

■ La taille des données du formulaire est supérieure à la valeur maximale admise.

Le rapport entre la mémoire installée sur le contrôleur d'impression et la taille maximale des données d'un formulaire est le suivant :

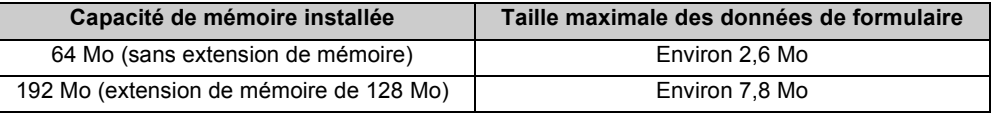

■ Si l'option [Transparent] est activée dans l'onglet [Formulaire].

Si les formulaires ne sont pas imprimés en raison d'un manque de mémoire, il est conseillé d'augmenter la capacité de la mémoire du contrôleur d'impression.

### Le mode de diffusion d'erreur est activé, mais les données sont imprimées **par tramage.**

La diffusion d'erreur exige plus de mémoire sur l'imprimante pour le traitement d'image que le tramage. Dans ce cas, il est conseillé d'augmenter la capacité de la mémoire du contrôleur d'impression.

#### Une erreur de dépassement de capacité de la mémoire se produit.

La quantité de données d'un travail d'impression dépend des fonctions sélectionnées dans le pilote díimprimante (livret, pli central/reliure au centre, 2 sur 1, etc.) et du nombre de pages du document. Il peut donc arriver que la capacité de la mémoire E-RDH du copieur soit dépassée. Dans ce cas, l'impression de ce travail est annulée.

Si un message vous avertit d'un dépassement de capacité de la mémoire, annulez le travail d'impression, effectuez la procédure ci-dessous puis essayez de relancer l'impression.

- ! Assurez-vous quíaucun travail níest en cours ou en attente de traitement sur le copieur, puis renvoyez le travail.
- ! Si le document comporte de nombreuses pages, ne lancez pas líimpression de toutes les pages en même temps, mais répartissez-les plutôt en plusieurs travaux.
- Suppression de fonctionnalités superflues

Si des problèmes de dépassement de capacité de la mémoire surviennent fréquemment, il est conseillé d'augmenter la quantité de mémoire du copieur.

#### **Le disque dur ne fonctionne pas normalement.**

Si l'appareil est mis hors tension alors que le disque dur fonctionne, il se peut que les données ne soient pas Ècrites correctement et que le disque dur cesse de fonctionner normalement. Dans ce cas, initialisez le disque dur en procédant comme suit.

**1** Allumez le copieur. L'écran [Menu principal] s'affiche.

```
MÈmo
```
 $\bullet$  Pour plus d'informations sur l'accès au menu principal, [Consultez votre administrateur].

- **2 Appuyez sur la touche [5].**
- **3 Appuyez sur la touche [OK].**

 $\rightarrow$  Un écran vous demandant de confirmer l'initialisation du disque dur s'affiche.

- **4 Appuyez sur la touche [1].**
- **5 Appuyez sur la touche [OK].**

 $\rightarrow$  À la fin du formatage, un message vous invite à éteindre l'appareil puis à le rallumer.

**6 Mettez le copieur hors tension, attendez environ 10 secondes puis rallumez-le.** Si la procédure ci-dessus ne permet pas de rétablir le fonctionnement normal du disque dur, contactez le service díassistance.

**Attention**

● Après avoir éteint le copieur, si vous le rallumez sans attendre, il se peut que le contrôleur d'impression ne fonctionne pas normalement et que des erreurs soient indiquées.

Dans ce cas, si vous Èteignez de nouveau le copieur, attendez au moins une dizaine de secondes puis rallumez-le. Le système fonctionnera normalement.

#### $\equiv$  Important =

<span id="page-146-0"></span>● Lorsque le disque dur est initialisé, les informations relatives aux polices téléchargées sont effacées. Les paramètres par défaut de l'imprimante et ceux du contrôleur reprennent leur configuration d'usine.

# **12-4. Liste des fonctions**

Cette section présente la liste des fonctions du pilote d'imprimante PCL (Adobe PostScript si l'option PostScript est installée).

Pour plus d'informations sur les paramètres des fonctions, reportez-vous au [[Chapitre 3 Impression sous](#page-39-0) [Windows\]](#page-39-0) (**Renvoi**  $\rightarrow$  [Page 26](#page-39-0)) et au [Chapitre 4 Impression à partir d'un Macintosh] (**Renvoir**  $\rightarrow$  [Page 64](#page-77-0)).

## **Liste des fonctions PCL**

Le nom des onglets dans le texte correspond à celui des onglets Propriétés de la fenêtre [Konica IP-432 PCL].

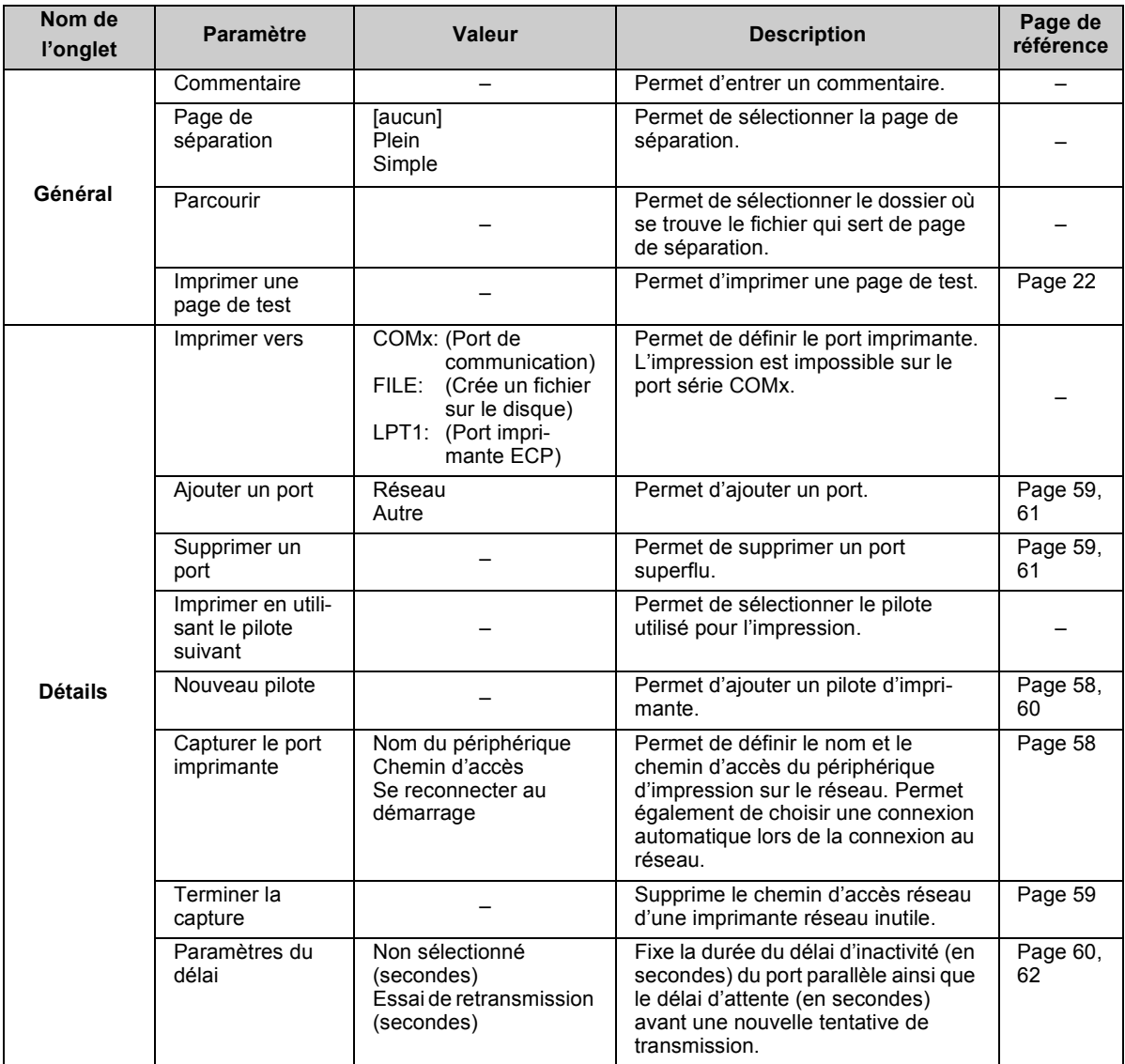

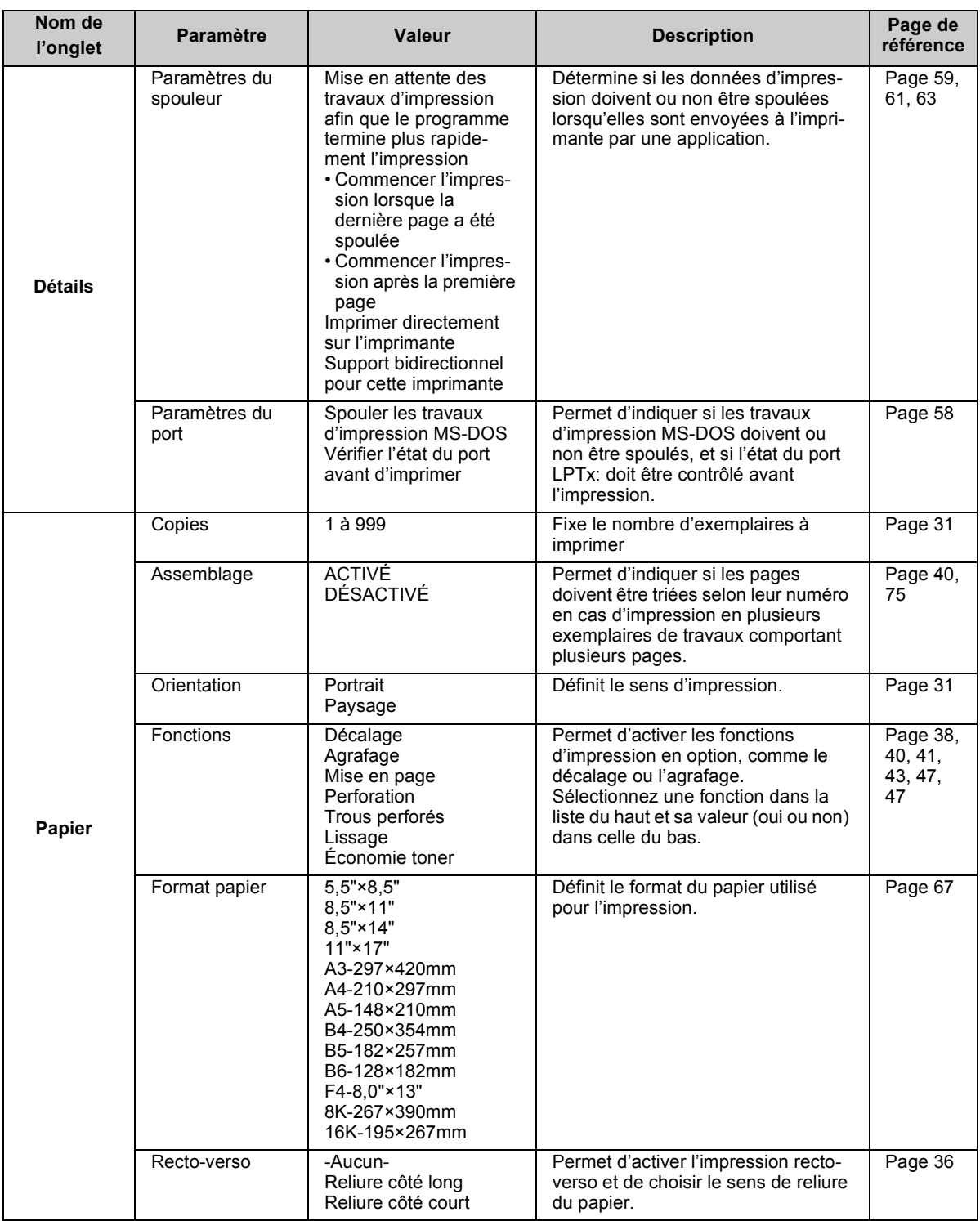

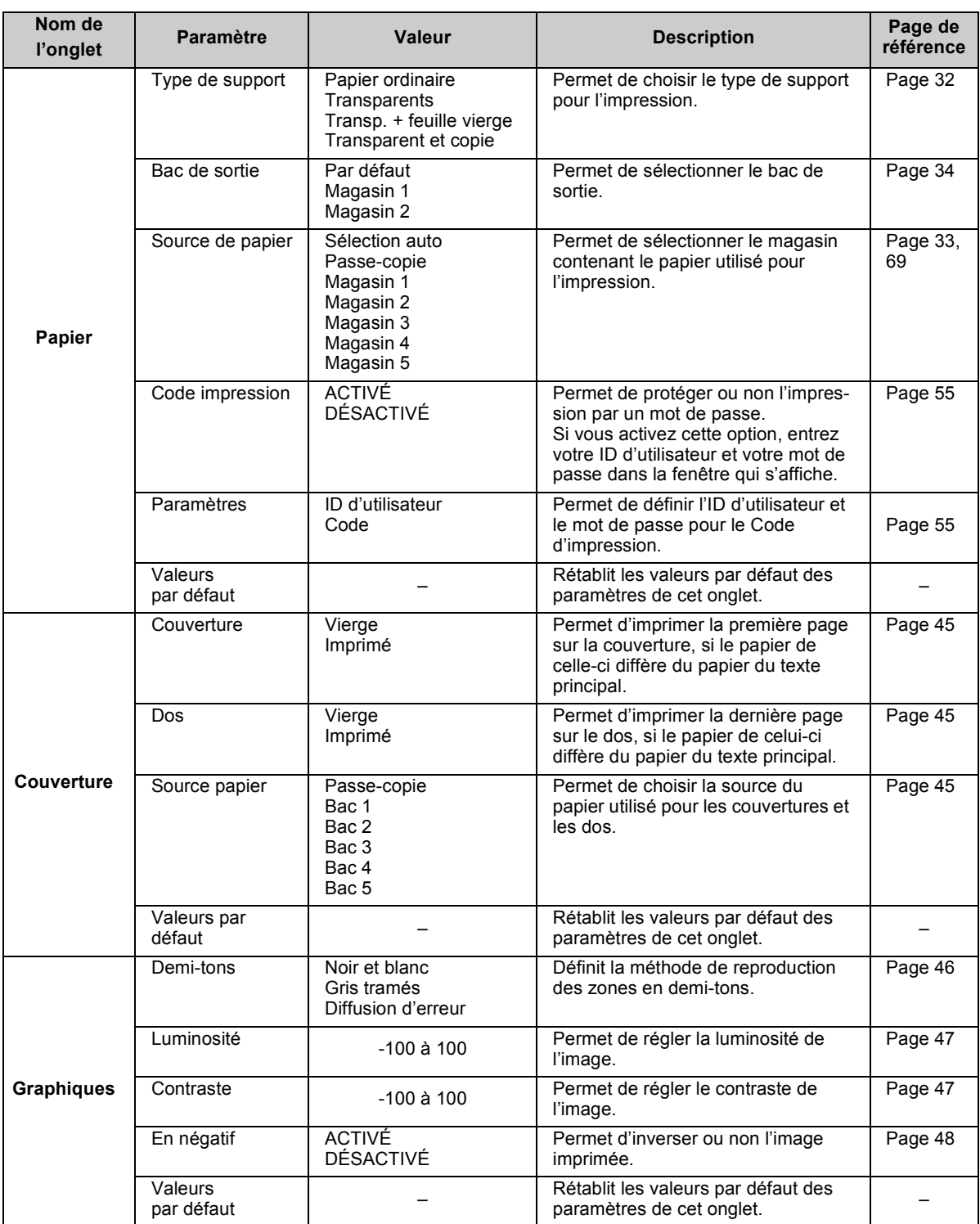

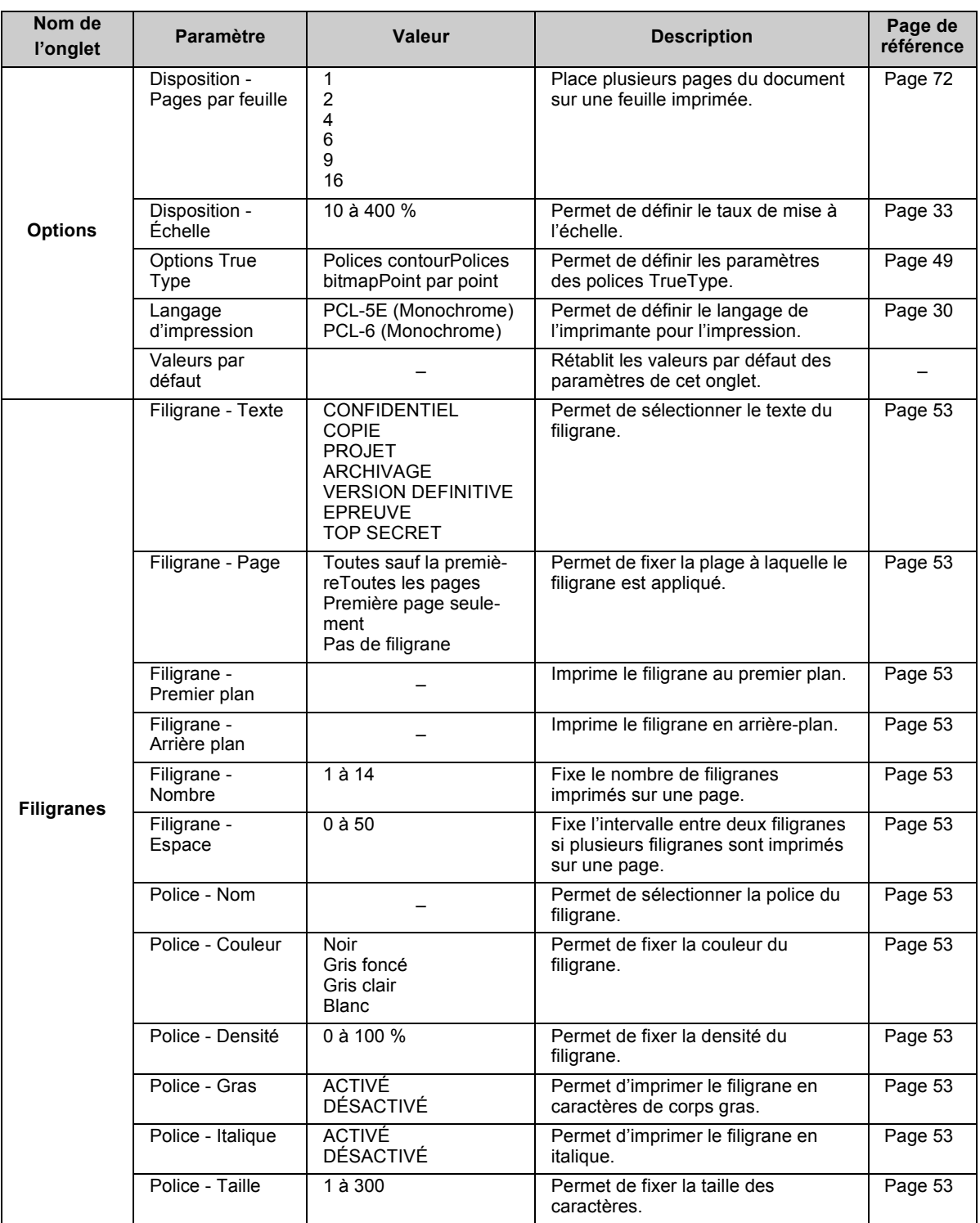

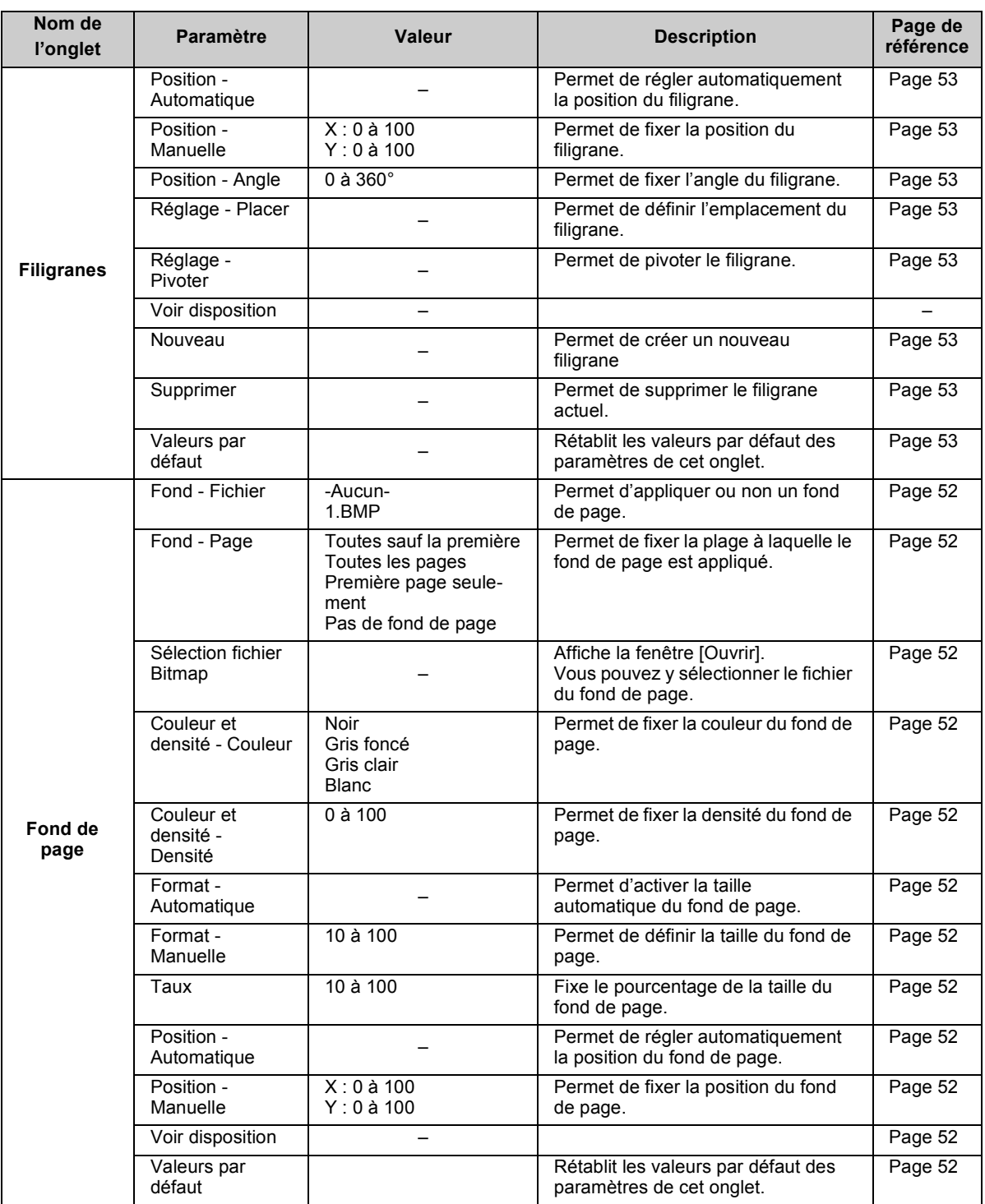

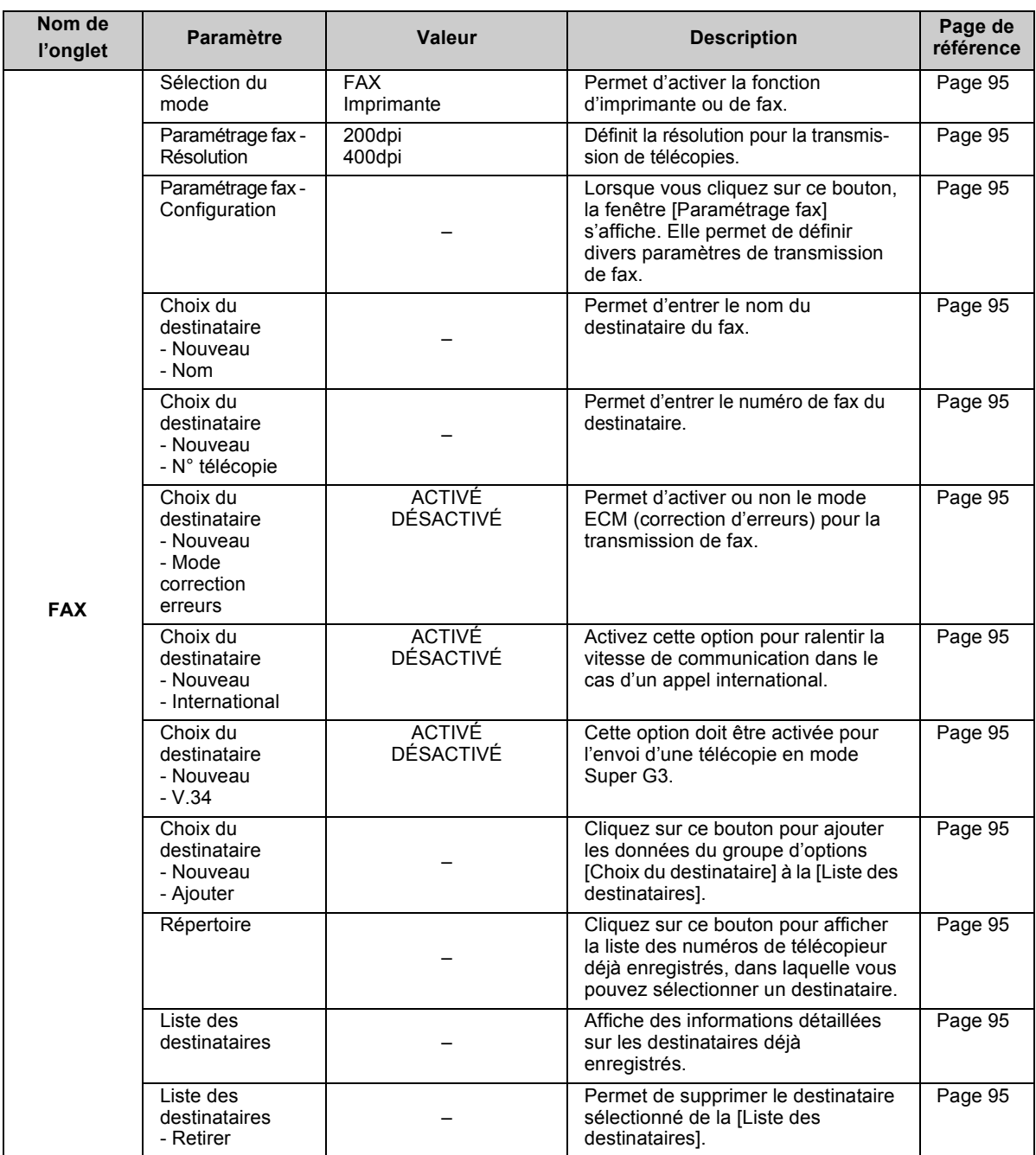

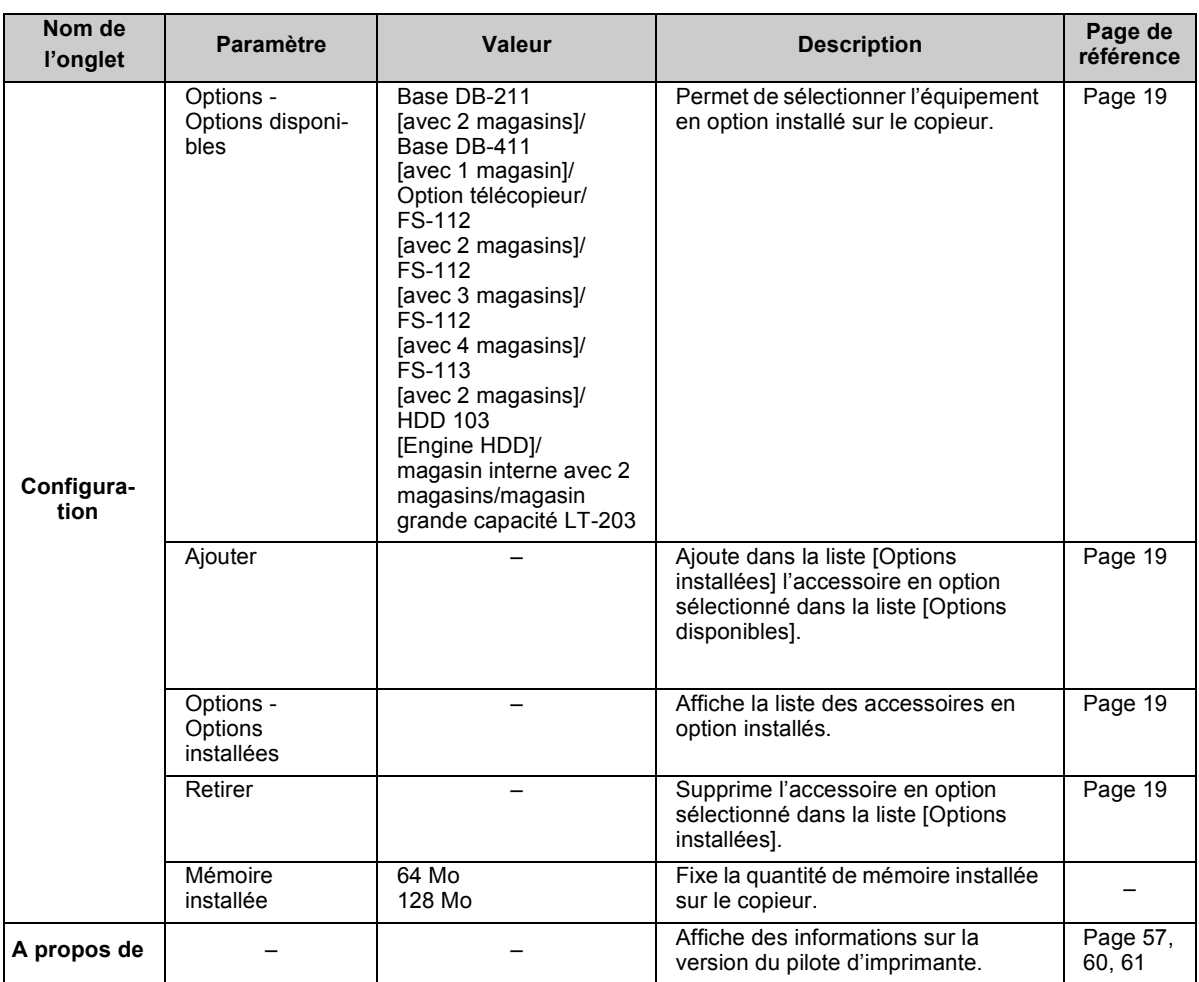

## **Liste des fonctions Adobe PostScript**

Le nom des onglets dans le texte correspond à celui des onglets Propriétés de la fenêtre [Konica IP-432 PostScript].

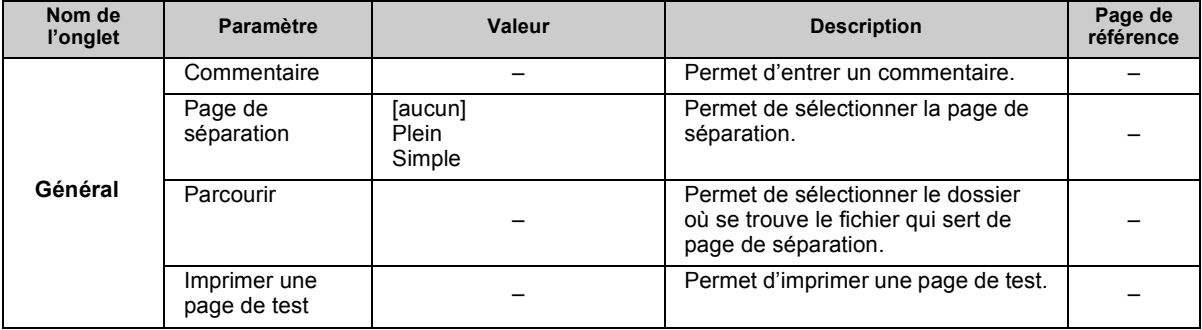

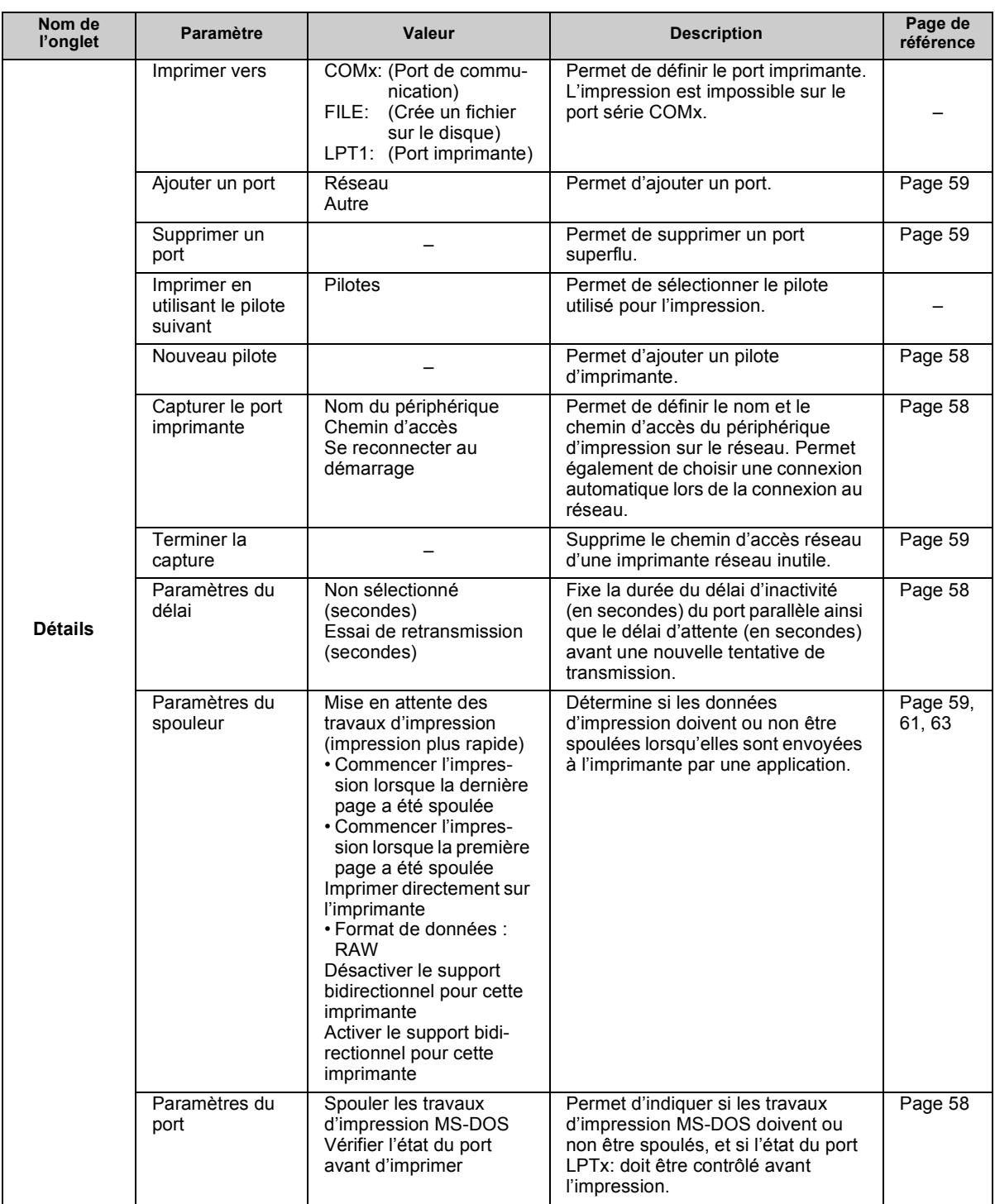

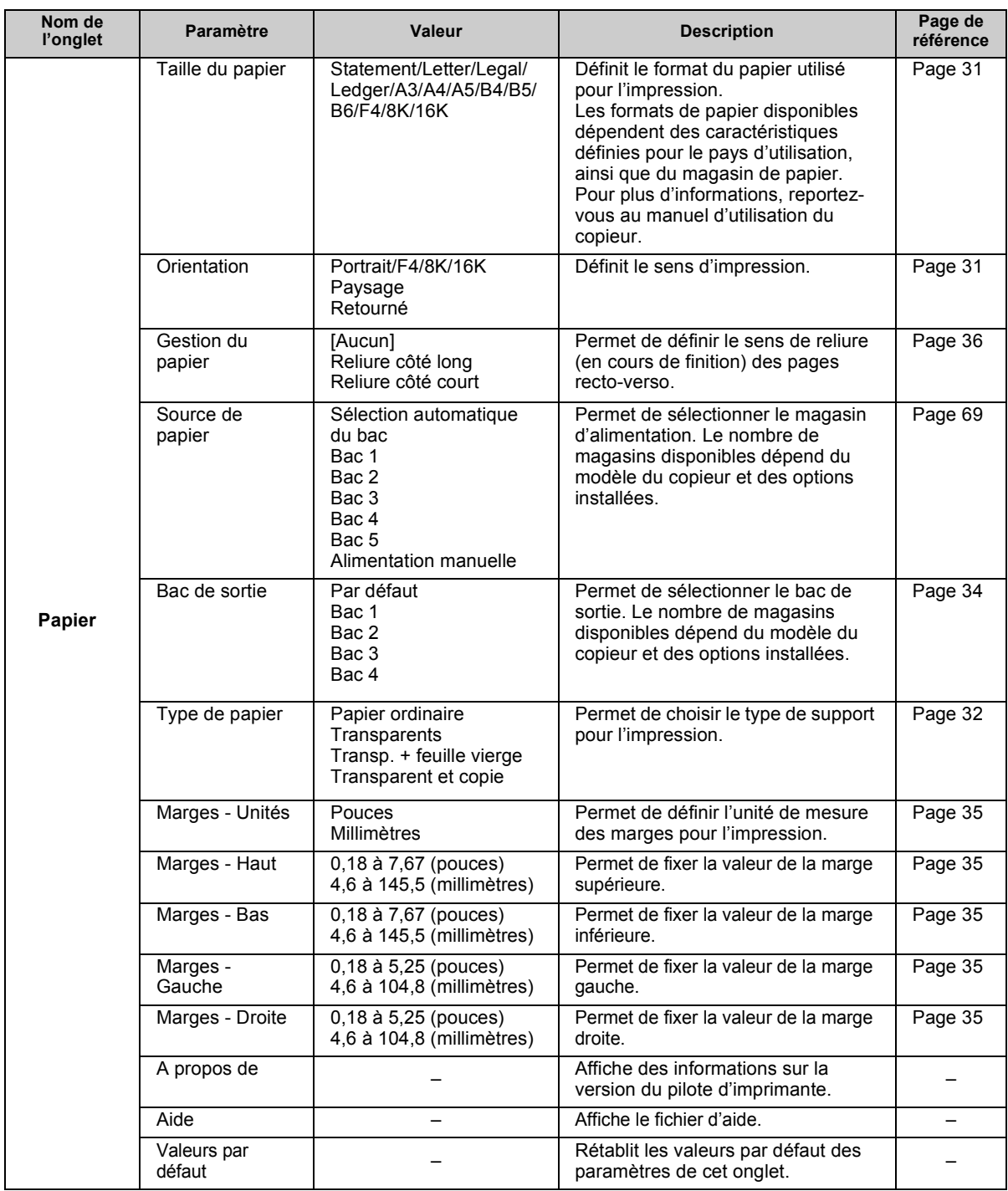

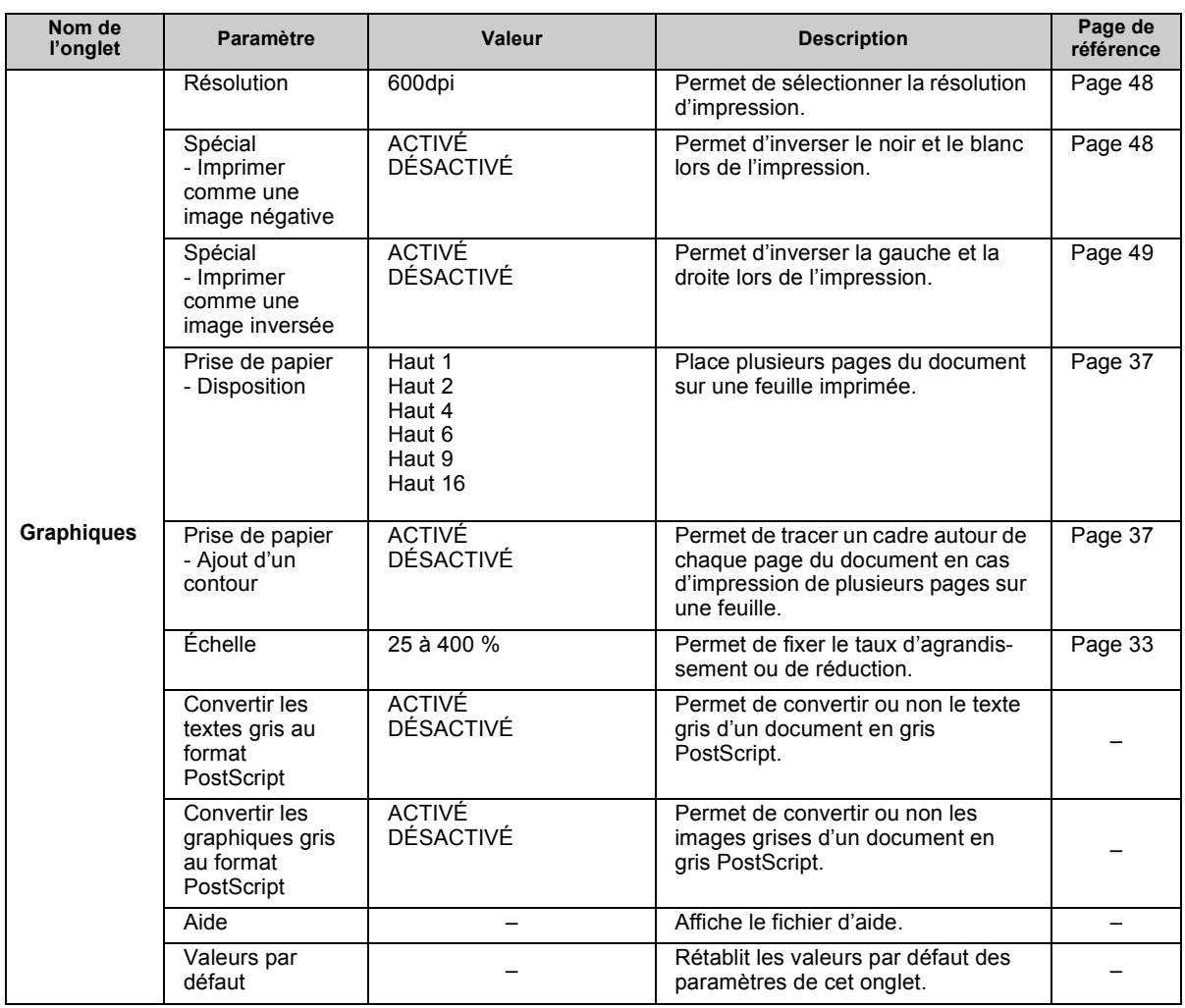

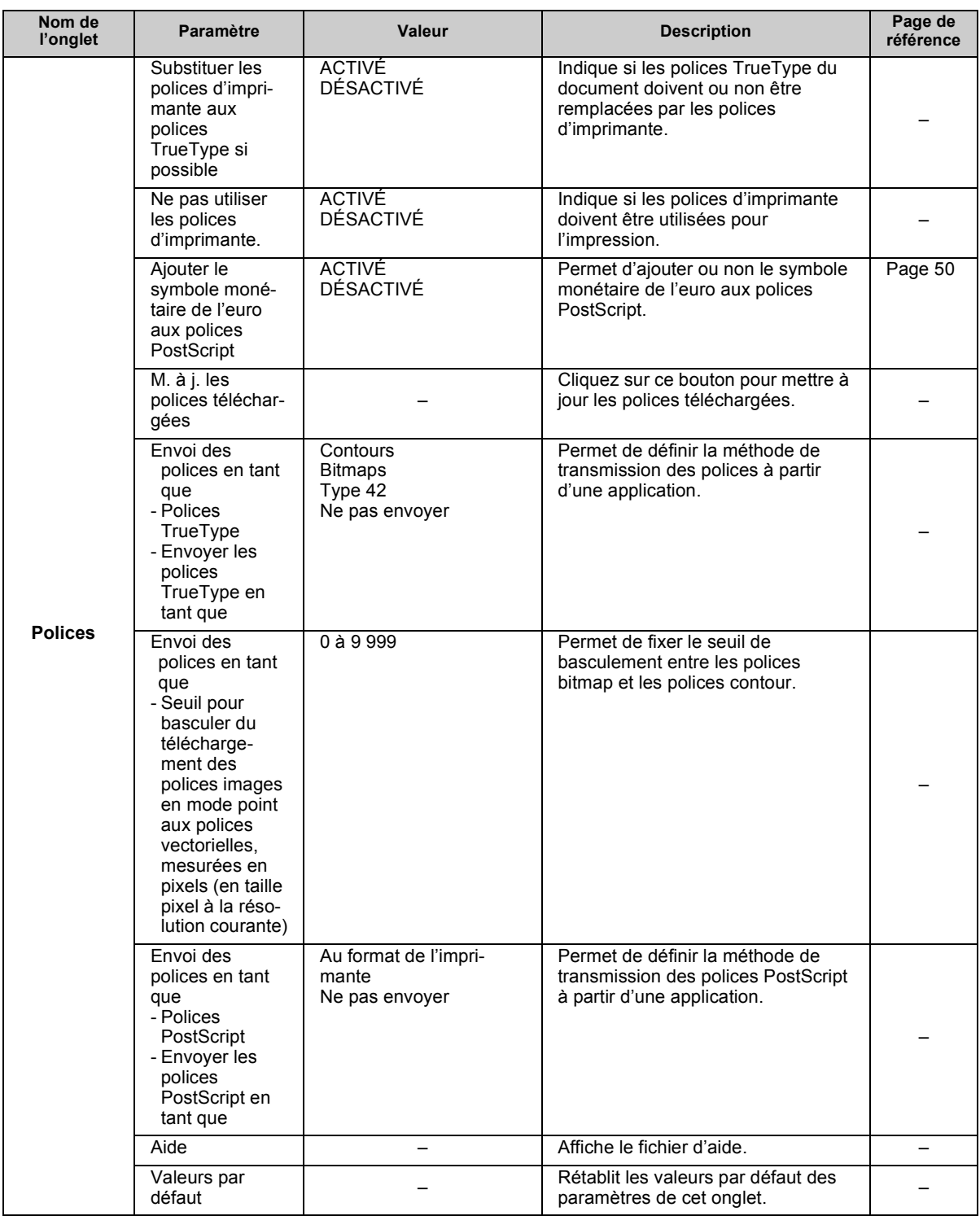

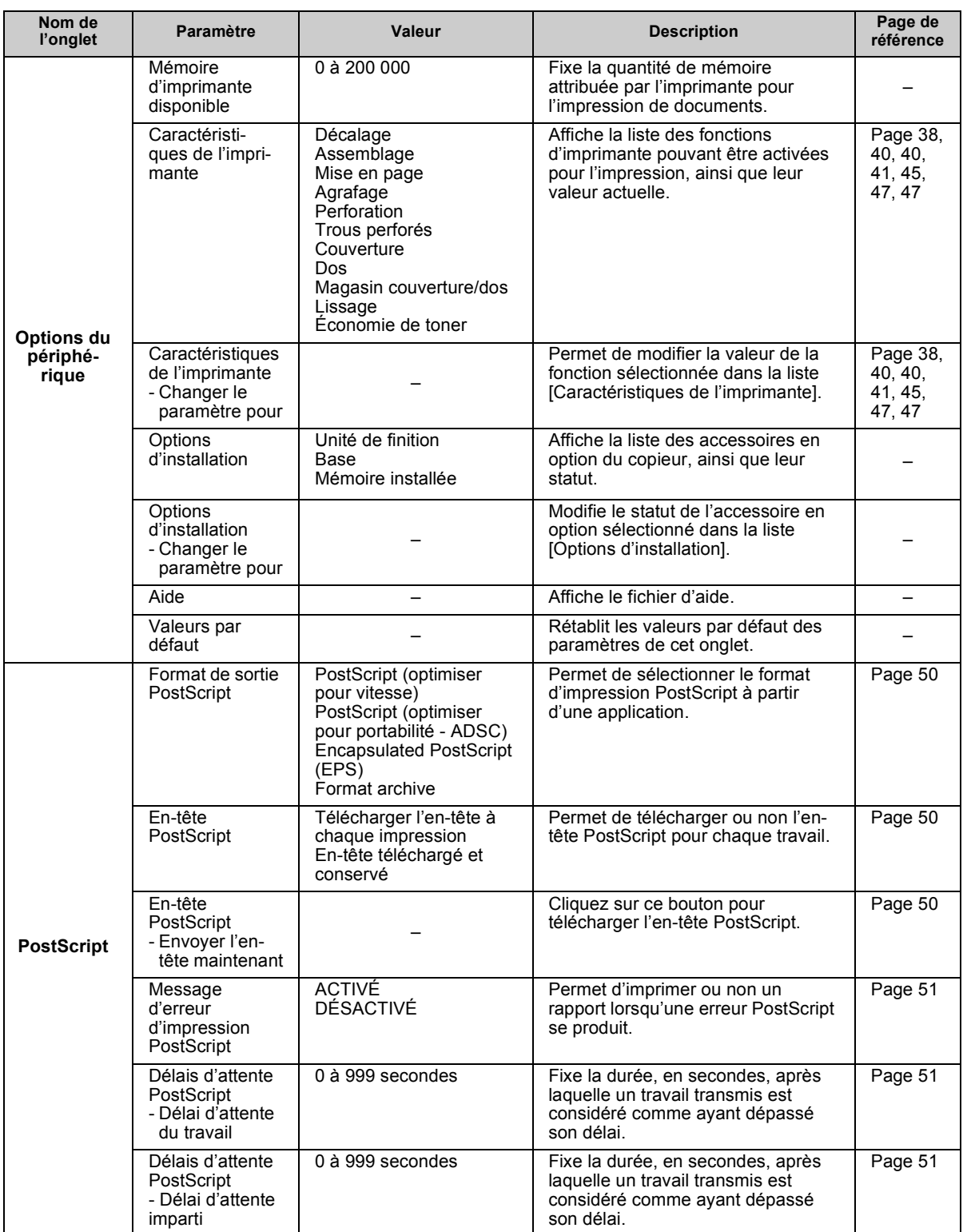

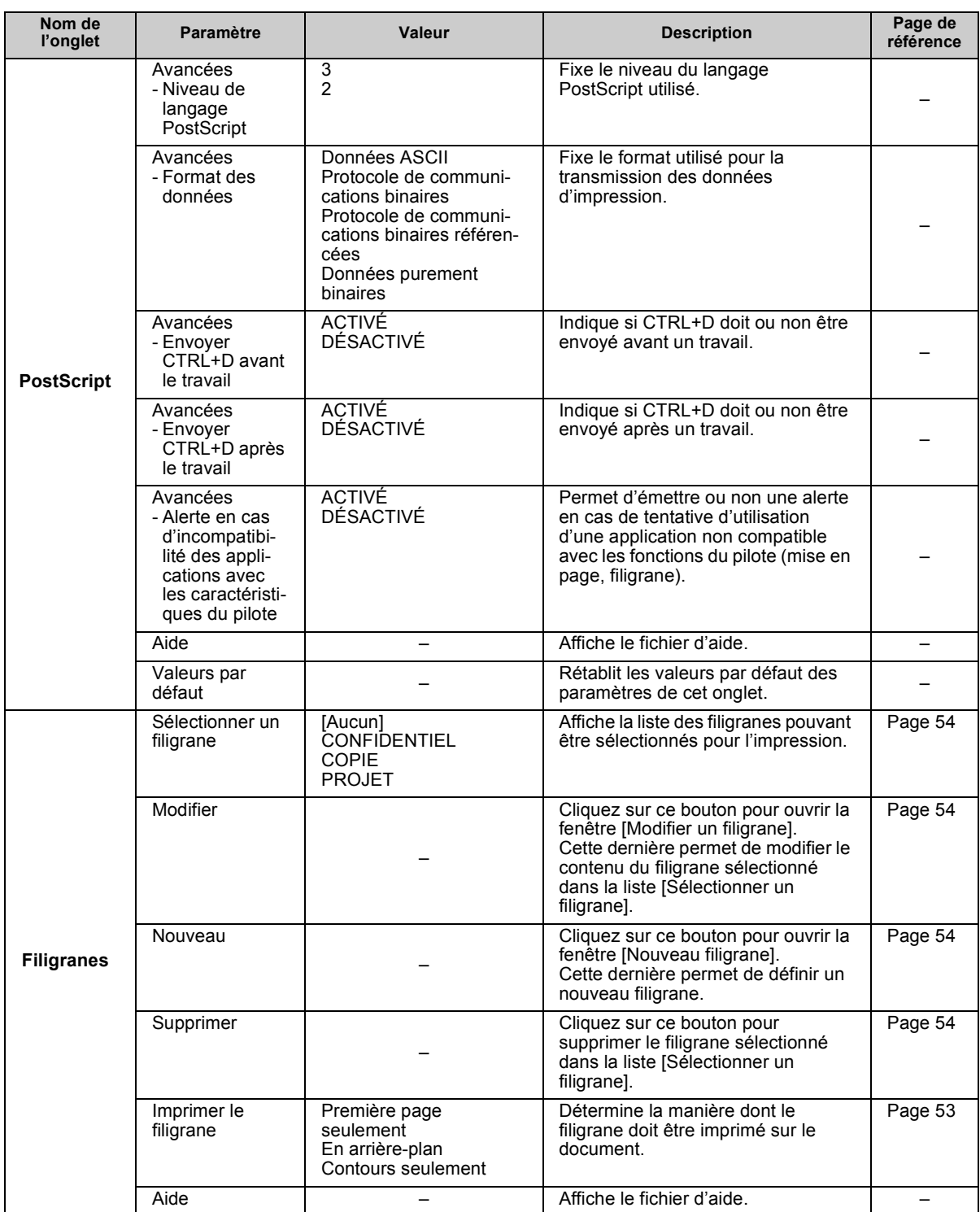

# <span id="page-160-3"></span>**12-5. Polices**

Cette section explique l'utilisation des polices d'écran figurant sur le [CD de logiciels utilisateur] ainsi que le téléchargement de polices sur le disque dur si l'option PostScript est installée.

## **Utilisation des polices d'écran accessoires**

Les polices d'écran suivantes se trouvent sur le [CD de logiciels utilisateur] :

- <span id="page-160-2"></span><span id="page-160-1"></span>■ PCL (police TrueType) : 80 polices
- PostScript Type 1 (uniquement si l'option PostScript est installée) : 136 polices

L'installation de ces polices sur l'ordinateur fournit un environnement WYSIWYG où vous pouvez créer des documents tout en visualisant leur apparence telle qu'elle sera imprimée.

#### MÈmo

" Pour plus díinformations sur les polices fournies, [Consultez votre administrateur].

## <span id="page-160-0"></span>**Installation de polices d'écran**

Pour pouvoir utiliser les polices du [CD de logiciels utilisateur], vous devez installer celles qui correspondent à votre système d'exploitation. La procédure d'installation dépend du système d'exploitation et de la présence de l'option PostScript.

## **Installation de polices TrueType (Windows 95/98/Me/NT 4.0/2000/XP)**

**1 InsÈrez le [CD de logiciels utilisateur] dans le lecteur de CD-ROM de líordinateur.** MÈmo

· Si vous employez l'option PostScript, insérez le [CD de logiciels utilisateur] de l'option.

- **2** Dans la barre des tâches, cliquez sur [Démarrer] [Paramètres] [Panneau de configuration].  $\rightarrow$  La fenêtre [Panneau de configuration] s'affiche.
- **3** Double-cliquez sur l'icône [Polices].

 $\rightarrow$  Le contenu du dossier [Fonts] s'affiche.

- **4 Dans la barre de menus, cliquez sur [Fichier] [Installer une nouvelle police].**  $\rightarrow$  La fenêtre [Ajout de polices] s'affiche.
- **5 Dans la zone [Lecteurs], sÈlectionnez le lecteur de CD-ROM. Double-cliquez sur líun des dossiers du [CD de logiciels utilisateur].** IP432 [CD de logiciels utilisateur] : [\English\Screenfonts] PS-344 [CD de logiciels utilisateur] : [\English\Screenfonts\PS Screen fonts\TrueType (Core OS) fonts]  $\rightarrow$  Les informations sur les polices s'affichent dans la [Liste des polices].
- **6** Sélectionnez la police à installer dans la [Liste des polices].

#### $\equiv$  Important  $\equiv$

• Assurez-vous que la case à cocher [Copier les polices dans le dossier Fonts] est bien activée.

#### 7 Cliquez sur le bouton [OK].

 $\rightarrow$  La police sélectionnée est installée. Vous pouvez désormais l'utiliser.

## Installation de polices PostScript (Windows 95/98/Me/NT 4.0) (uniquement si l'option PostScript est installée)

Installez Adobe Type Manager (ATM) avant d'installer les polices PostScript.

#### Mémo

• Pour plus d'informations sur l'installation d'Adobe Type Manager, reportez-vous à la section [Installation d'Adobe Type Manager (ATM)] (Renvol 19> Page 149).

- $\bm 1$  Insérez le [CD de logiciels utilisateur] de l'option PostScript dans le lecteur de CD-ROM de l'ordinateur.
- 2 Dans la barre des tâches, cliquez sur [Démarrer] [Programmes] [Adobe] [Adobe Type Manager 4.1].

 $\rightarrow$  Adobe Type Manager démarre.

- 3 Cliquez sur l'onglet [Polices] de la fenêtre [Adobe Type Manager].
- 4 Dans la liste déroulante [Source], sélectionnez [Rechercher les polices].
- 5 Dans le volet de sélection des répertoires, sélectionnez le dossier [\English\Screenfonts\PS ScreenFonts\Type1fonts] du [CD de logiciels utilisateur].  $\rightarrow$  La liste des polices installables s'affiche.
- 6 Sélectionnez la police que vous voulez installer.
- 7 Cliquez sur le bouton [Ajouter].  $\rightarrow$  La police sélectionnée est installée.
- 8 Adobe Type Manager est fermé. Vous pouvez désormais l'utiliser.

### Installation de polices PostScript (Windows 2000/XP)

(uniquement si l'option PostScript est installée)

Comme le système d'exploitation Windows 2000/XP intègre les fonctionnalités fournies par Adobe Type Manager (ATM), ATM n'est pas requis pour l'installation de polices PostScript.

1 Insérez le [CD de logiciels utilisateur] de l'option PostScript dans le lecteur de CD-ROM de l'ordinateur.

- **2** Dans la barre des tâches, cliquez sur [Démarrer] [Paramètres] [Panneau de configuration].  $\rightarrow$  La fenêtre [Panneau de configuration] s'affiche.
- **3** Double-cliquez sur l'icône [Polices].  $\rightarrow$  Le contenu du dossier [Fonts] s'affiche.
- **4 Dans la barre de menus, cliquez sur [Fichier] [Installer une nouvelle police].**  $\rightarrow$  La fenêtre [Ajout de polices] s'affiche.
- **5 Dans la zone [Lecteurs], sÈlectionnez le lecteur de CD-ROM. Pour le dossier, double-cliquez sur le dossier [\English\Screenfonts\PS ScreenFonts\Type1fonts].**
- **6** Sélectionnez la police à installer dans la [Liste des polices].

 $=$  Important  $=$ 

 $\bullet$  Assurez-vous que la case à cocher [Copier les polices dans le dossier Fonts] est bien activée.

#### **7 Cliquez sur le bouton [OK].**

 $\rightarrow$  La police sélectionnée est installée. Vous pouvez désormais l'utiliser.

## <span id="page-162-1"></span><span id="page-162-0"></span>**Installation d'Adobe Type Manager (ATM)**

- *1* **InsÈrez le [CD de logiciels utilisateur] de líoption PostScript dans le lecteur de CD-ROM de líordinateur.**
- **2** Cliquez sur le bouton [Démarrer] de la barre des tâches puis sur [Exécuter].  $\rightarrow$  La boîte de dialogue [Exécuter] s'affiche.
- $\boldsymbol{\beta}$  **Pour le nom, tapez [\English\Screenfonts\ATM** light\atm41.exe] puis cliquez sur le **bouton [OK].**
	- $\rightarrow$  Le programme d'installation démarre.
- $\boldsymbol{4}\;$  Prenez connaissance du contenu de la fenêtre puis cliquez sur le bouton [Suivant ›].  $\rightarrow$  La fenêtre [Sélection du pays] s'affiche.
- $\boldsymbol{5}$   $\,$  Sélectionnez votre pays puis cliquez sur le bouton [Suivant ›].  $\rightarrow$  Le contrat de licence du logiciel s'affiche.
- $\bm{b}$  Prenez connaissance du contenu de la fenêtre puis cliquez sur le bouton [Oui].  $\rightarrow$  La fenêtre [Informations sur l'utilisateur] s'affiche.
	- MÈmo
	- " Pour pouvoir installer et utiliser Adobe Type Manager, vous devez marquer votre accord avec le contrat de licence du logiciel.

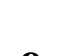

 $7$  Entrez le nom de l'utilisateur (nom et société), puis cliquez sur le bouton [Suivant ›].  $\rightarrow$  Une fenêtre de confirmation des informations que vous venez d'entrer s'affiche.

 $\boldsymbol{\beta}$  Prenez connaissance du contenu de la fenêtre puis cliquez sur le bouton [Oui].  $\rightarrow$  La fenêtre [Sélection des composants] s'affiche.

 $\bm{9}^+$  Prenez connaissance du contenu de la fenêtre puis cliquez sur le bouton [Suivant ›].  $\rightarrow$  La fenêtre [Sélection du dossier du programme] s'affiche.

# $\bm{10}\;$  Cliquez sur le bouton [Suivant ›].

 $\rightarrow$  La fenêtre de début de copie des fichiers s'affiche.

## $11$  Cliquez sur le bouton [Suivant ›].

 $\rightarrow$  L'installation démarre. Au terme de l'installation, la fenêtre [Adobe Type Manager] s'affiche.

## *12* **Cliquez sur le bouton [Terminer].**

 $\rightarrow$  La fenêtre [Installation terminée] s'affiche.

MÈmo

● Vous pouvez consulter le fichier ReadMe d'ATM en activant la case à cocher correspondante puis en cliquant sur le bouton [Terminer].

## $\bm{\mathit{13}}$  Sélectionnez l'option désirée pour le redémarrage de l'ordinateur, puis cliquez sur le **bouton [Terminer].**

Si vous cliquez sur [Oui, je veux redémarrer mon ordinateur maintenant], l'ordinateur redémarre immÈdiatement.

Si vous cliquez sur [Non, je veux redémarrer mon ordinateur plus tard], l'ordinateur ne redémarre pas. Effectuez les opérations requises, mettez l'ordinateur hors tension, puis redémarrez-le.

 $\rightarrow$  Lorsque l'ordinateur a redémarré. ATM est activé.

## <span id="page-163-0"></span>**TÈlÈchargement de polices**

Les polices d'imprimante sont stockées sur le disque dur du contrôleur d'impression.

Pour plus d'informations sur le téléchargement de polices, reportez-vous à leur documentation.

#### = Important =

● Sélectionnez [disk0] comme destination pour le téléchargement sur le disque dur du contrôleur d'impression. Si les polices sont téléchargées sur [disk1], elles sont inutilisables.

En outre, lorsque des polices sont téléchargées sur [disk1], il se peut que le contrôleur d'impression cesse de fonctionner normalement.

● Lorsque le tÈlÈchargement des polices est terminÈ, Èteignez le copieur, attendez environ 10 secondes puis rallumez-le. Les polices téléchargées ne peuvent pas être utilisées normalement tant que le copieur n'a pas été redémarré.

## $\mathbf{A}$

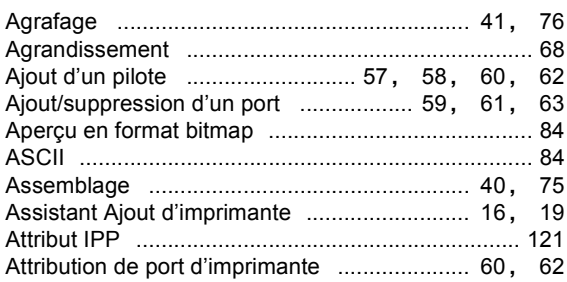

## $\mathbf B$

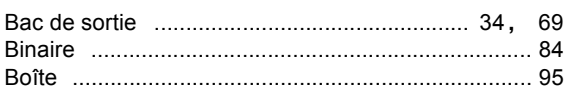

## $\mathbf C$

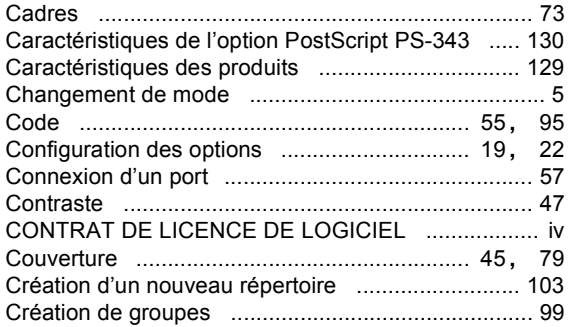

## D

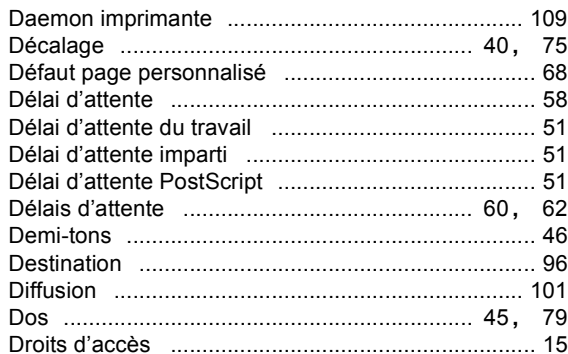

## $\mathsf E$

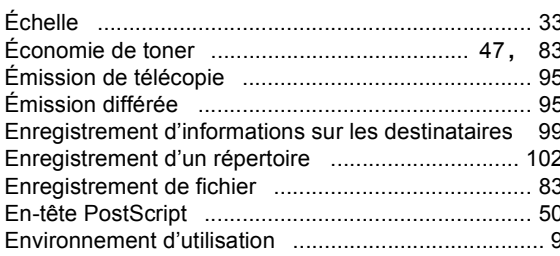

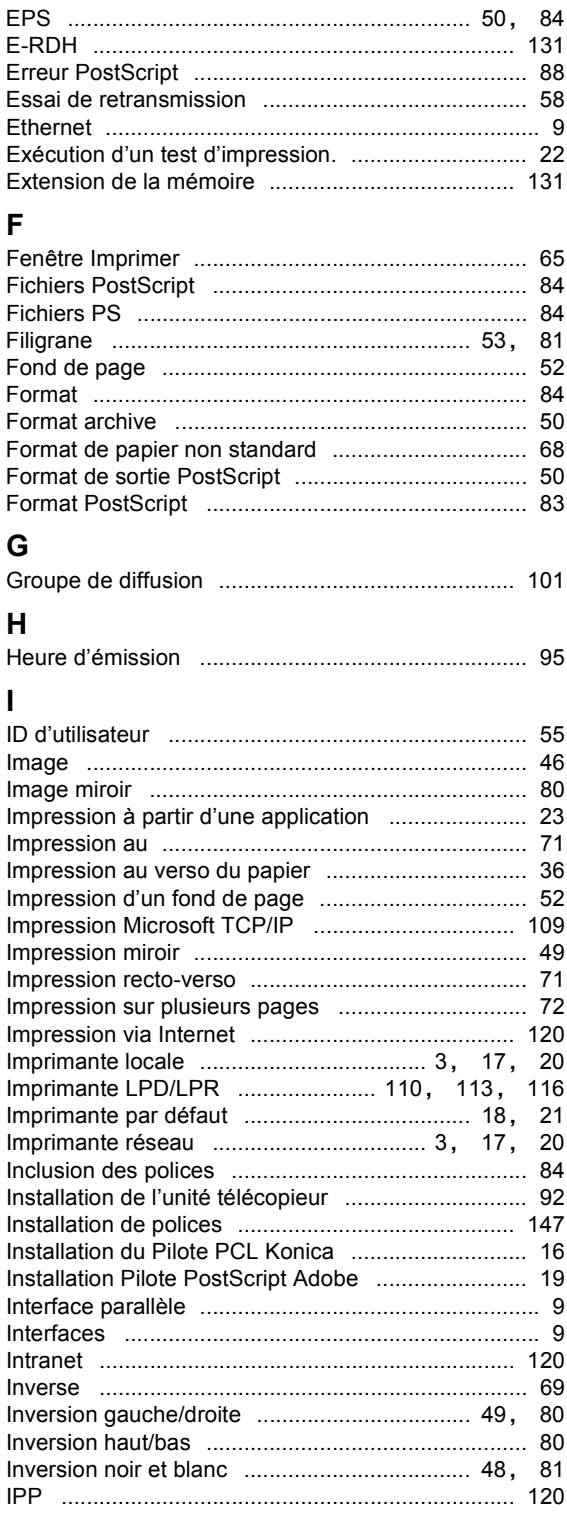

### 12-6. Index des termes

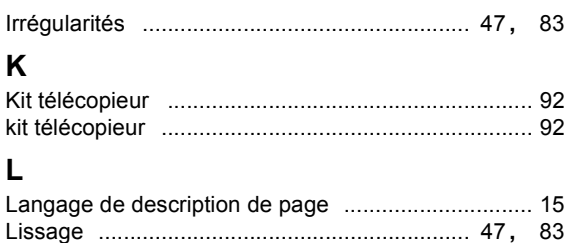

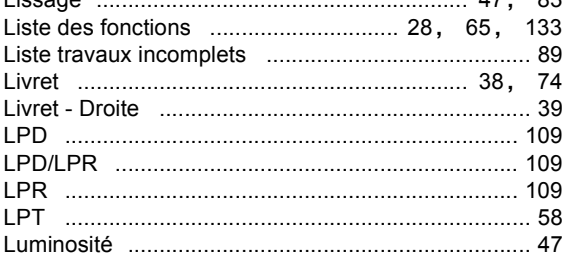

### M

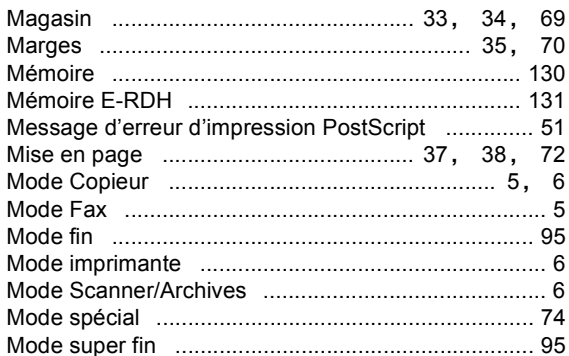

## $\overline{\mathsf{N}}$

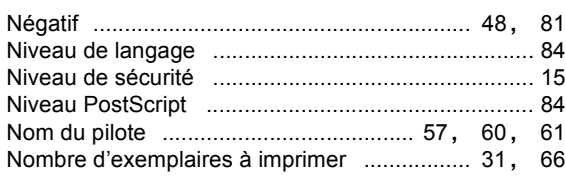

## $\mathbf O$

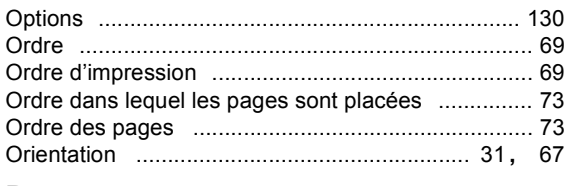

## $\mathsf{P}$

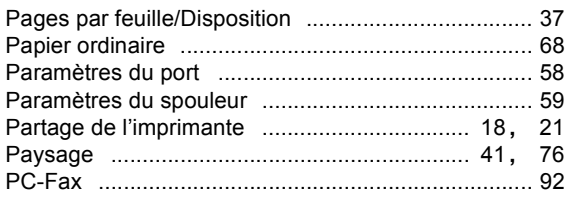

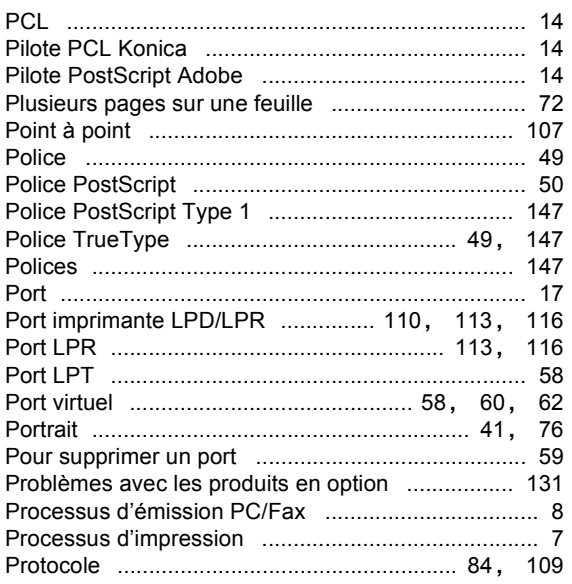

## $\mathbf Q$

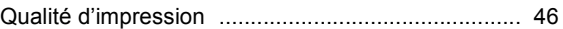

## $\overline{\mathsf{R}}$

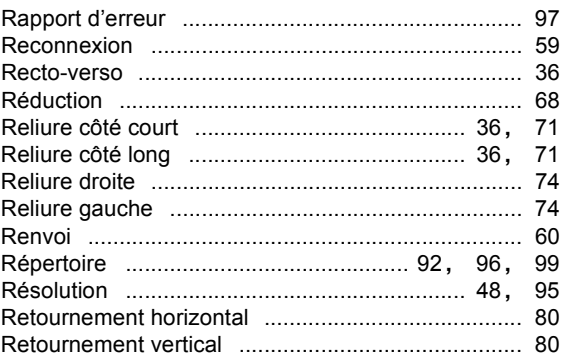

## $\mathbf S$

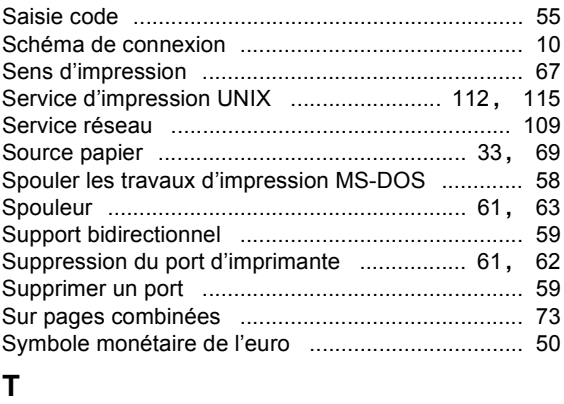

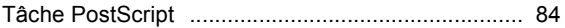

### *12-6. Index des termes*

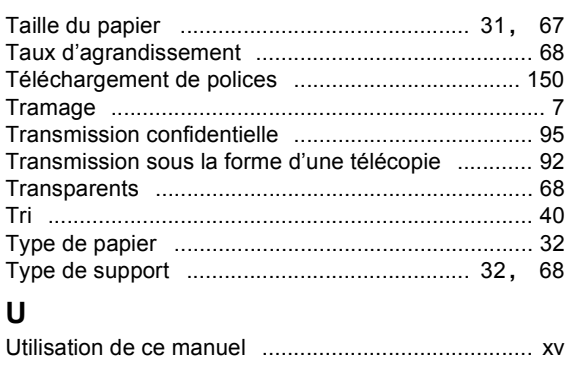

### **V**

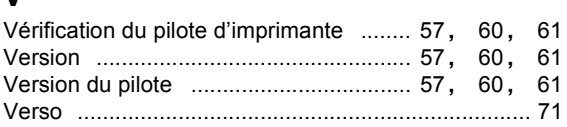

#### **C**

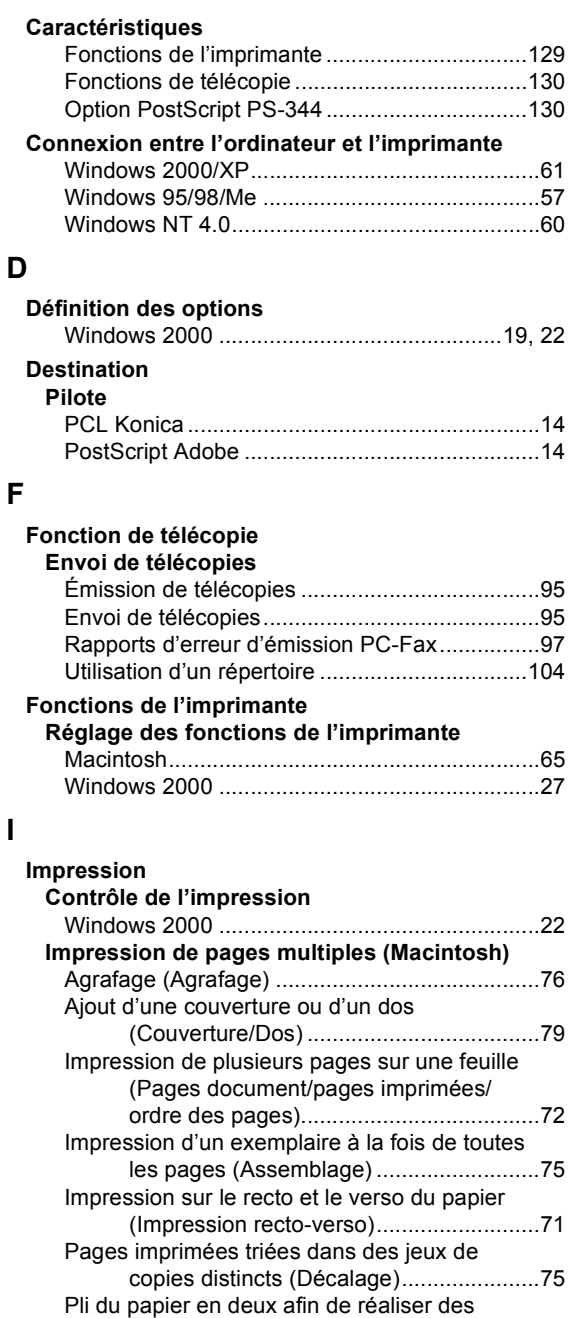

livrets (Mode spécial)..................................[74](#page-87-4)

(Couverture/Dos) .....................................[45](#page-58-0)

**Impression de pages multiples (Windows)** Agrafage (Agrafage) ..........................................[41](#page-54-0)

Ajout d'une couverture ou d'un dos

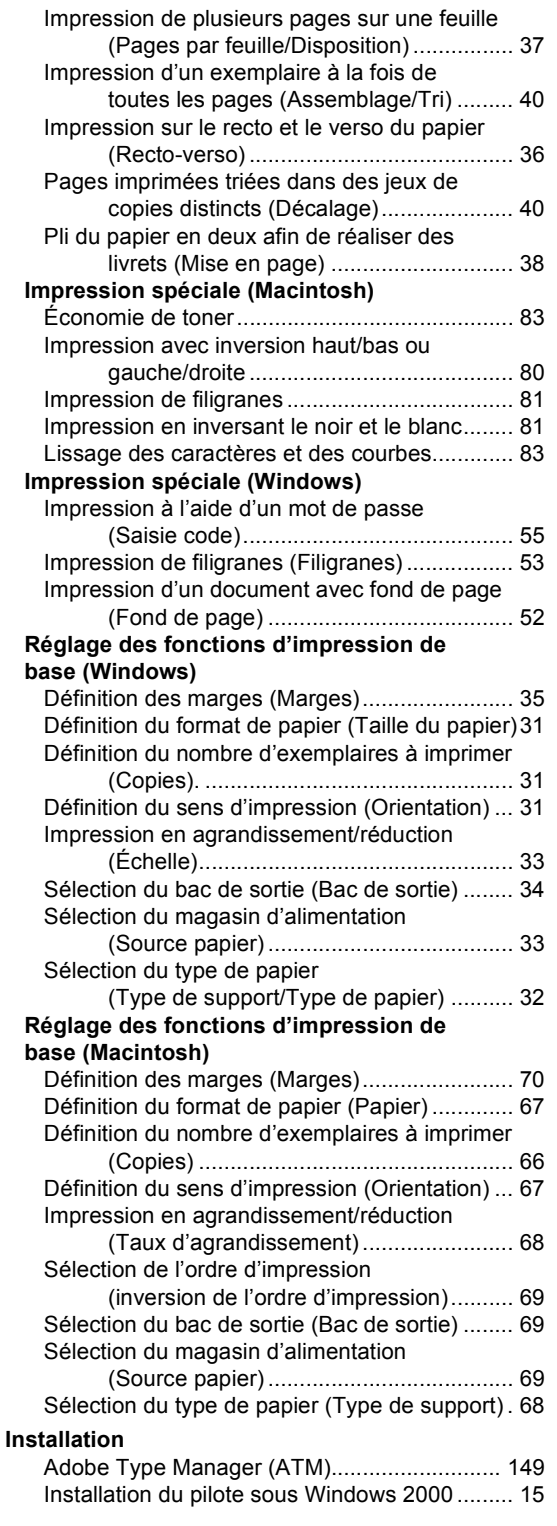

### *12-7. Index fonctionnel*

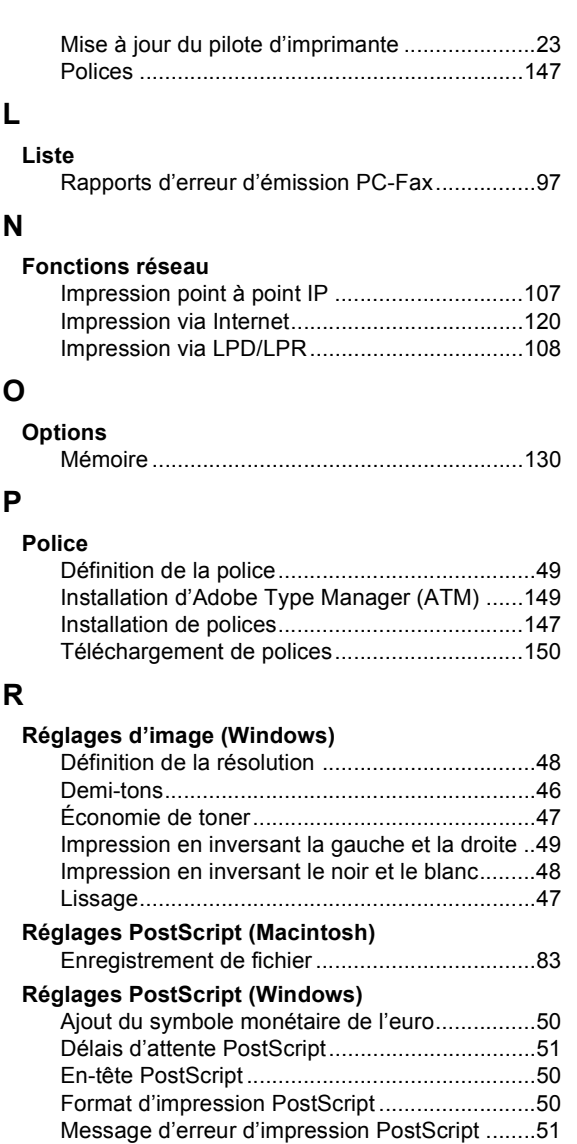